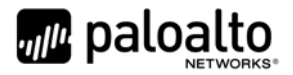

# Panorama 8.1 M‐100, M‐200, M‐500 and M‐600

# FIPS 140‐2 Non‐Proprietary Security Policy

Palo Alto Networks 3000 Tannery Way Santa Clara, CA 95054 www.paloaltonetworks.com

Date: 6/5/2019

www.paloaltonetworks.com © 2019 Palo Alto Networks. Non-proprietary security policy may be reproduced only in its original entirety (without revision). Palo Alto Networks, PAN‐OS, and Panorama are trademarks of Palo Alto Networks, Inc. All other trademarks are the property of their respective owners.

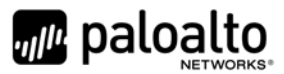

# **Change Record**

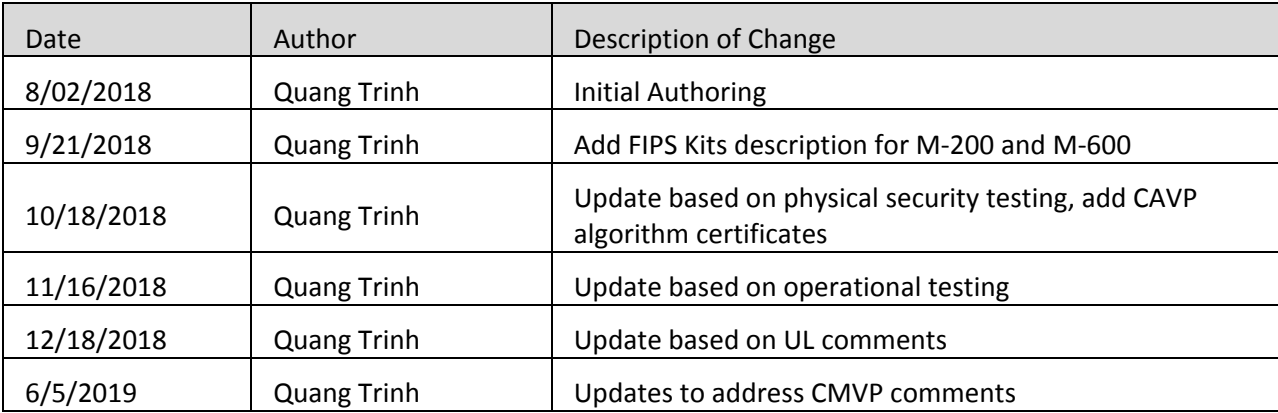

#### **Table 1 ‐ Change Record**

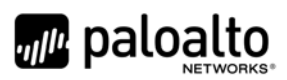

### **Contents**

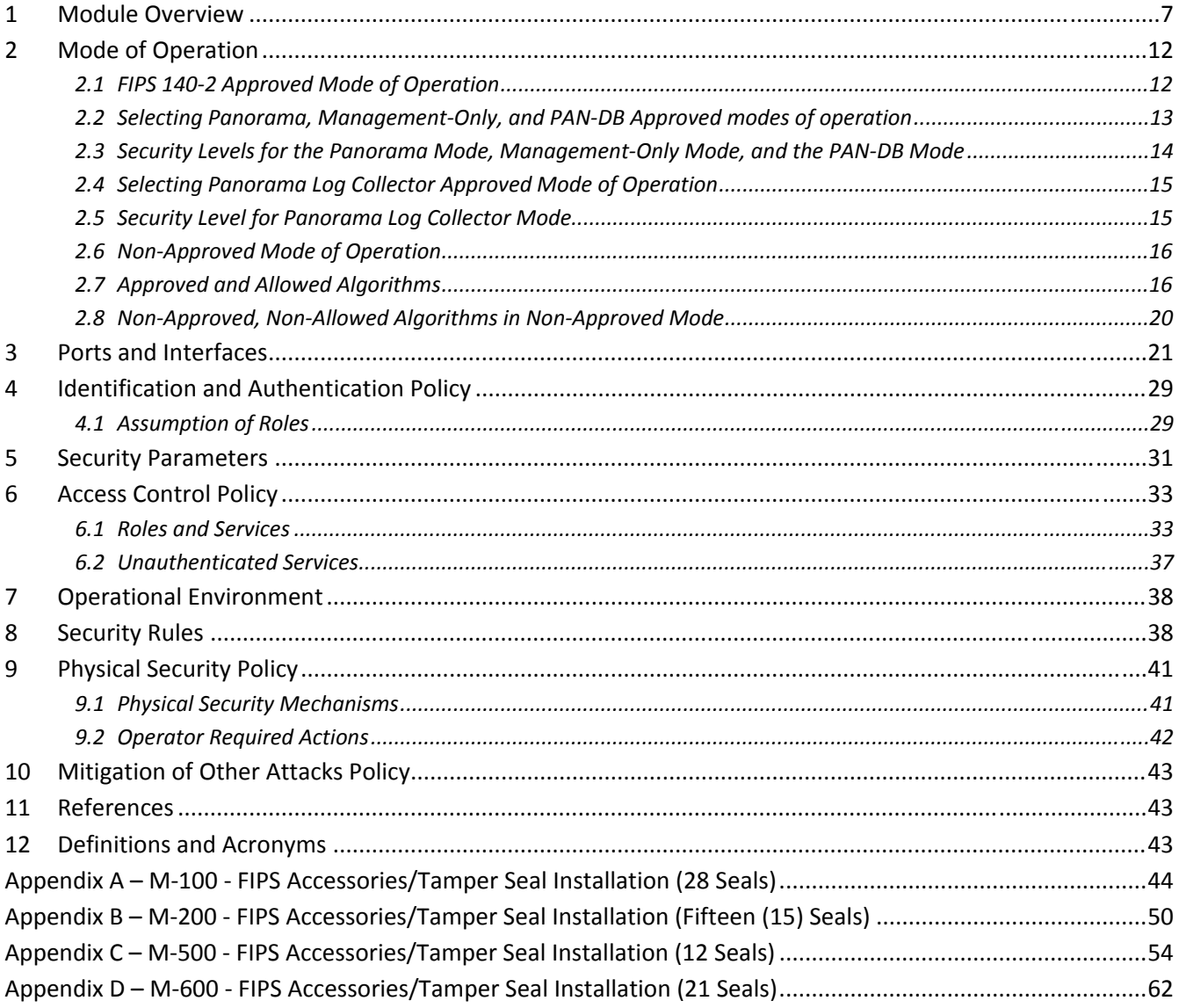

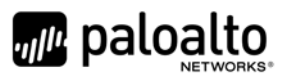

## **Tables**

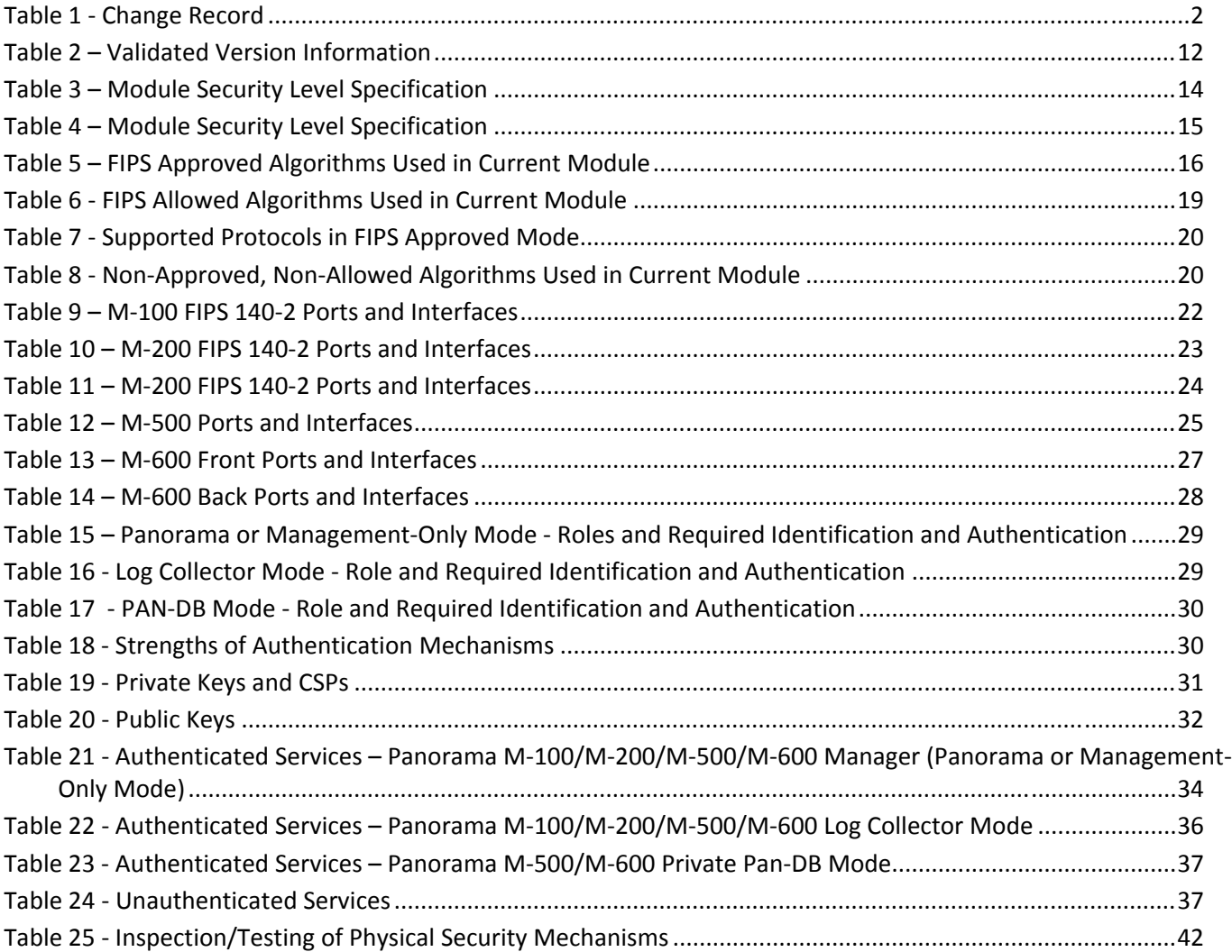

# **Figures**

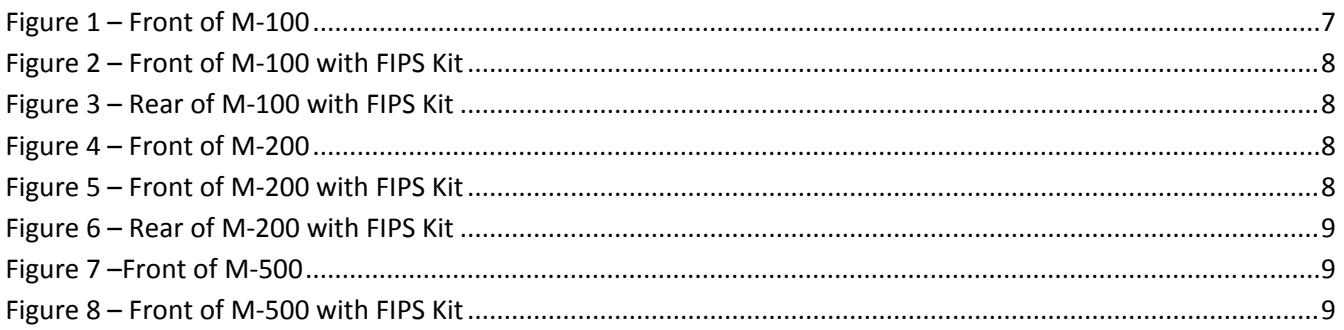

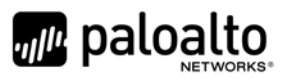

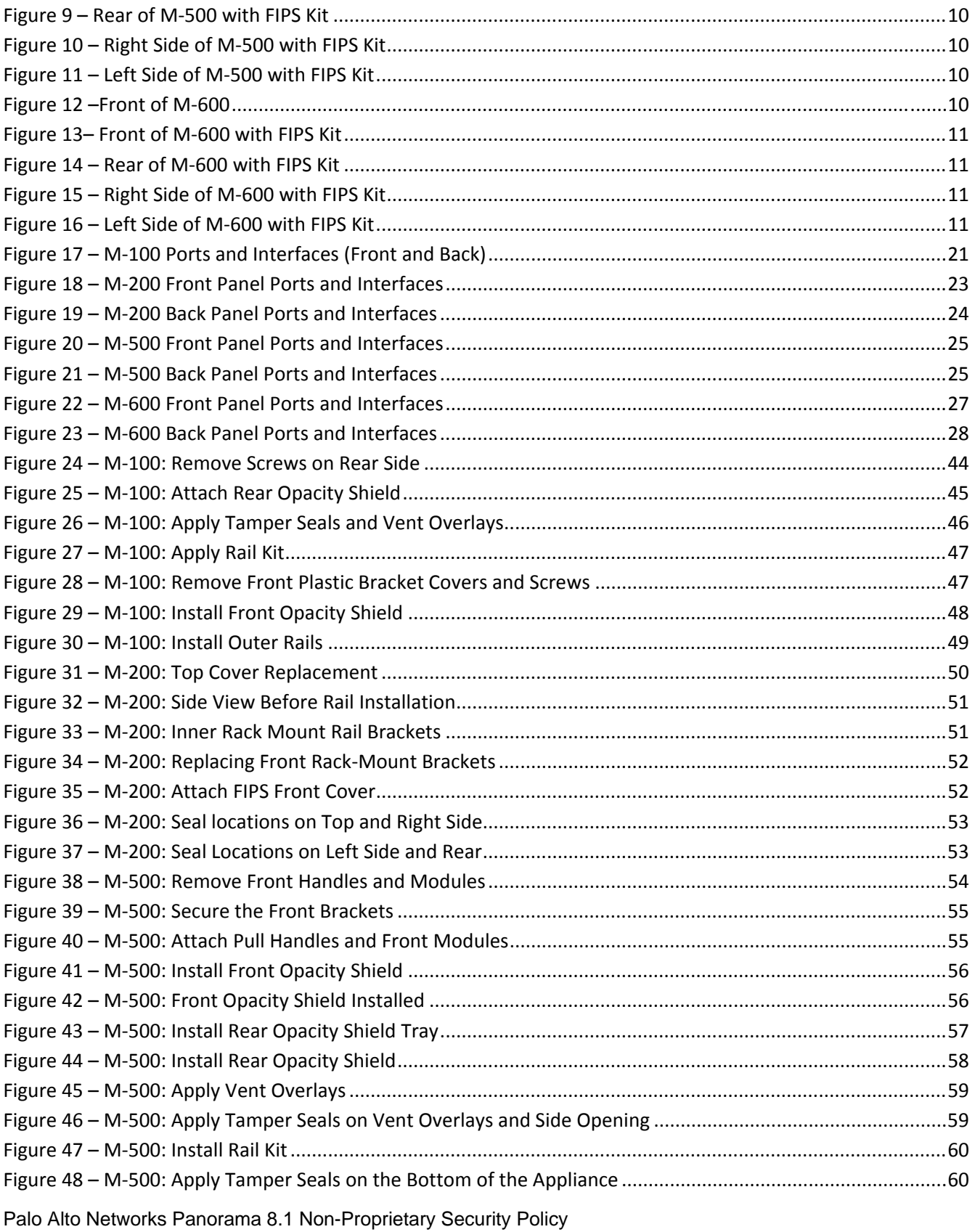

Page 5 of 65

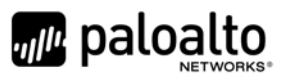

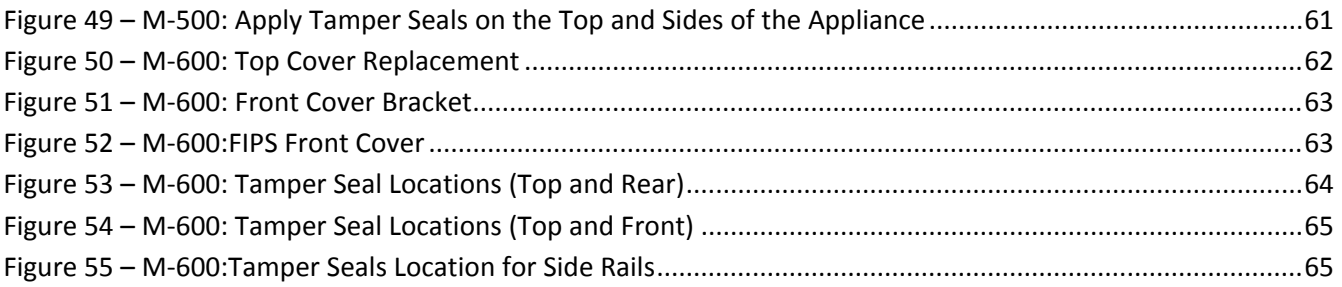

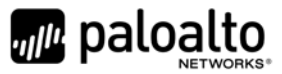

### **1 Module Overview**

Panorama 8.1 M‐100, M‐200, M‐500 and M‐600 module management appliances provide centralized management and visibility of Palo Alto Networks next generation firewalls. From a central location, you can gain insight into applications, users, and content traversing the firewalls. The knowledge of what is on the network, in conjunction with safe application enablement policies, maximizes protection and control while minimizing administrative effort. Your security team can centrally perform analysis, reporting, and forensics with the aggregated data over time, or on data stored on the local firewall.

The Panorama management appliances' individual management and logging components can be separated in a distributed manner to accommodate large volumes of log data. Panorama management appliances can be deployed in the following ways:

- Centralized: In this scenario, all Panorama management and logging functions are combined into a single device.
- Distributed: you can separate the management and logging functions across multiple devices, splitting the functions between managers and log collectors.
	- o Panorama: The Panorama manager is responsible for handling the tasks associated with policy and device configuration across all managed devices. The manager analyzes the data stored in managed log collectors for centralized reporting.
	- o Management‐Only: Providing the ability to perform all functions of Panorama with the exception of logging.
	- o Log Collector: Organizations with high logging volume and retention requirements can deploy dedicated Panorama log collector devices that will aggregate log information from multiple managed firewalls.
- Panorama on the M‐500 and M‐600 supports an additional mode, the PAN‐DB private cloud. The PAN-DB private cloud is an on-premise solution that is suitable for organizations that prohibit or restrict the use of the PAN-DB public cloud service. With this on-premise solution, you can deploy one or more M‐500/M‐600 appliances as PAN‐DB servers within your network or data center.

The Palo Alto Networks Panorama management appliances are multi‐chip standalone modules, and are shown in the figures below. The M-100 is demonstrated in Figure 1 through Figure 3, M-200 is demonstrated in Figure 4 through Figure 6, the M‐500 is demonstrated in Figure 7 through Figure 11, and M‐600 is demonstrated in Figure 12 through Figure 16. The cryptographic boundary is defined by the external perimeter of the appliance including the FIPS kit.

#### **M‐100**

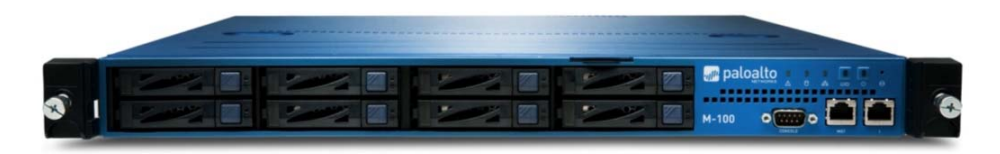

**Figure 1 – Front of M‐100**

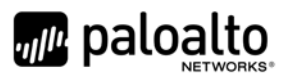

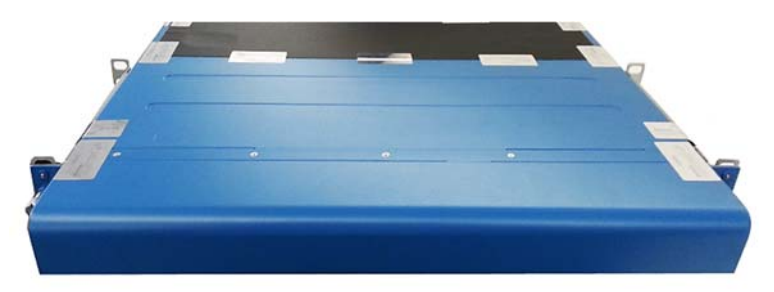

**Figure 2 – Front of M‐100 with FIPS Kit**

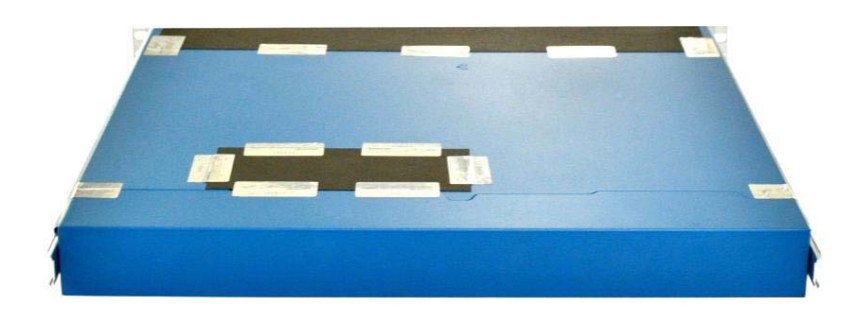

**Figure 3 – Rear of M‐100 with FIPS Kit**

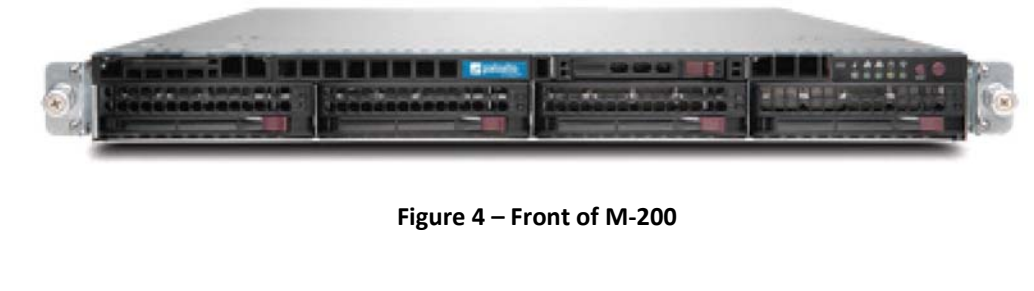

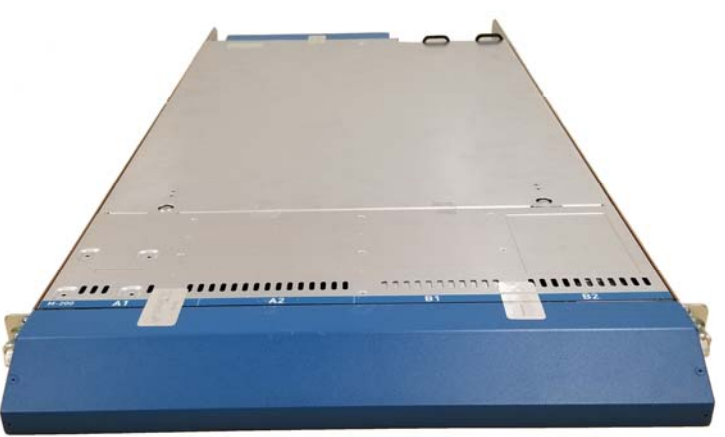

**Figure 5 – Front of M‐200 with FIPS Kit**

**M‐200**

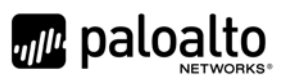

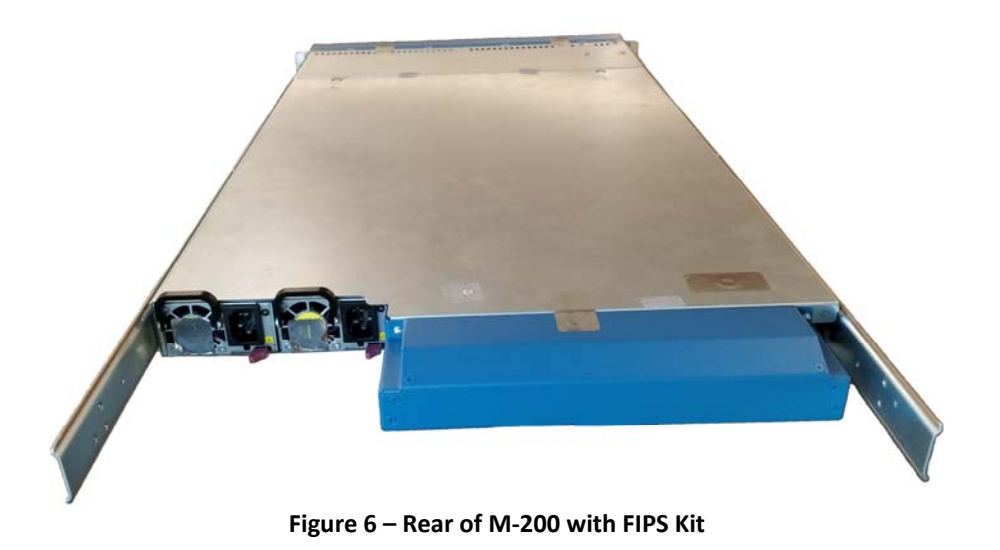

**M‐500**

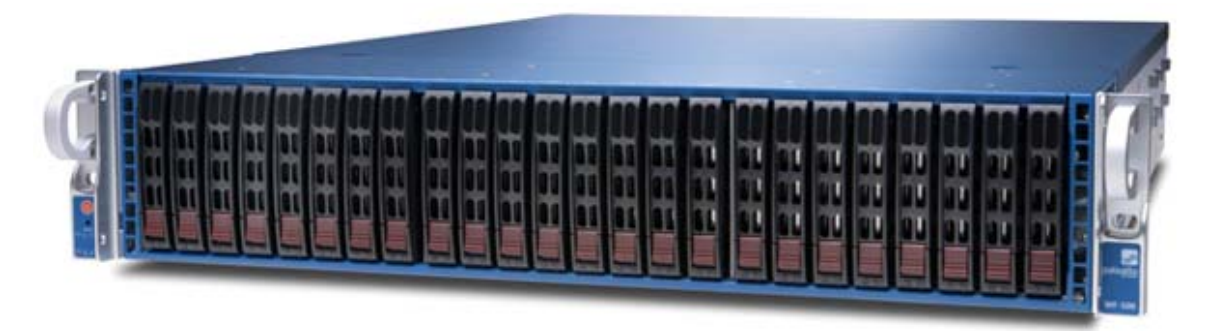

**Figure 7 –Front of M‐500**

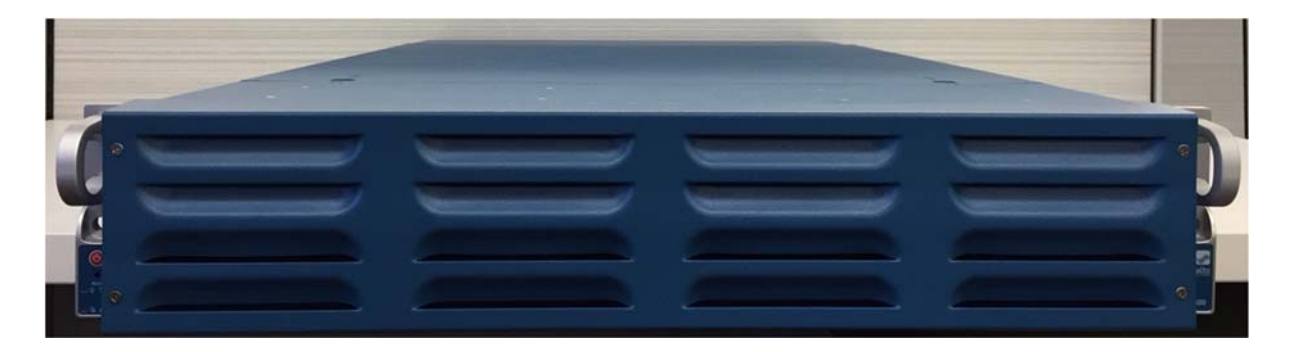

**Figure 8 – Front of M‐500 with FIPS Kit** 

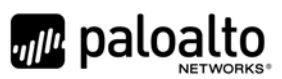

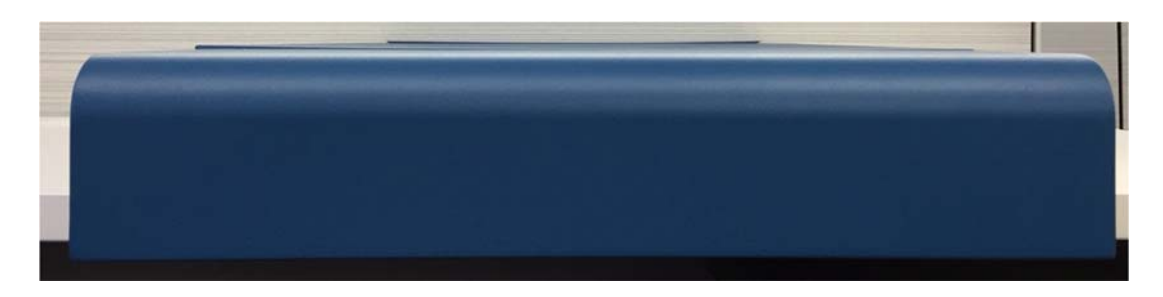

**Figure 9 – Rear of M‐500 with FIPS Kit**

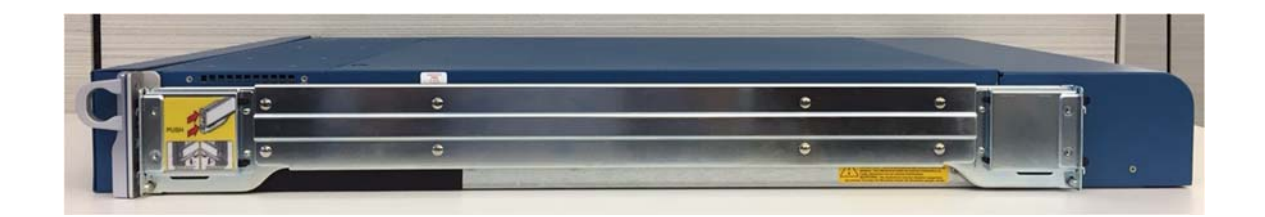

**Figure 10 – Right Side of M‐500 with FIPS Kit**

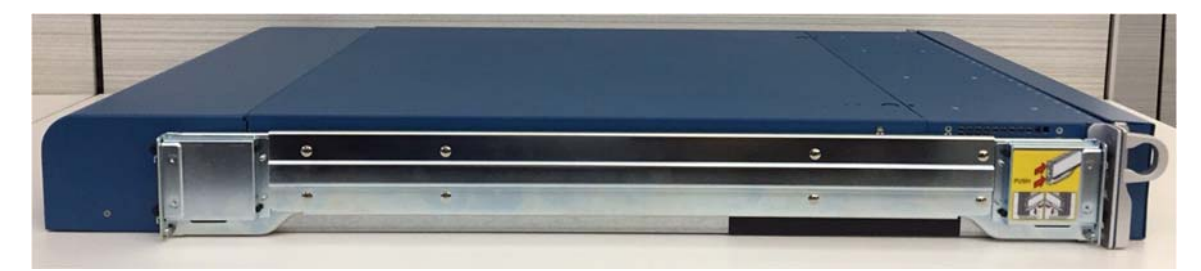

**Figure 11 – Left Side of M‐500 with FIPS Kit**

#### **M‐600**

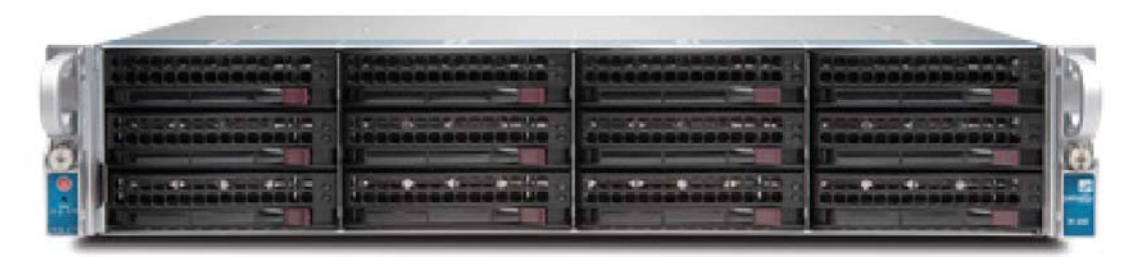

**Figure 12 –Front of M‐600**

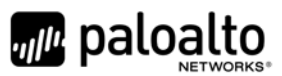

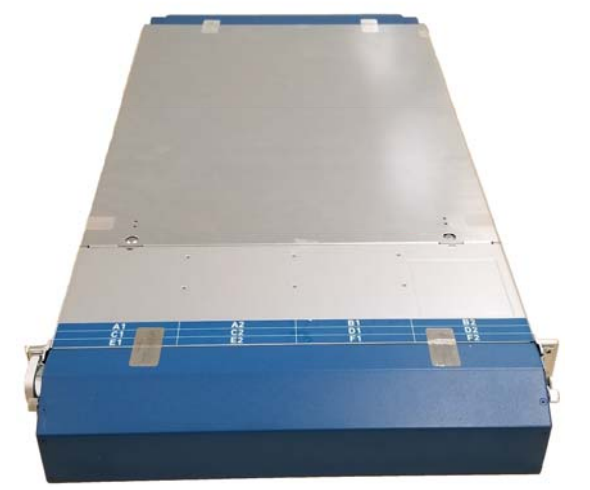

Figure 13–Front of M-600 with FIPS Kit Figure 14 – Rear of M-600 with FIPS Kit

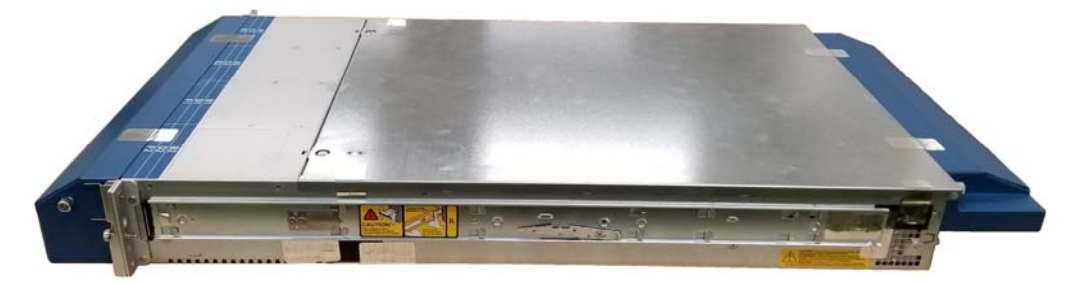

**Figure 15 – Right Side of M‐600 with FIPS Kit**

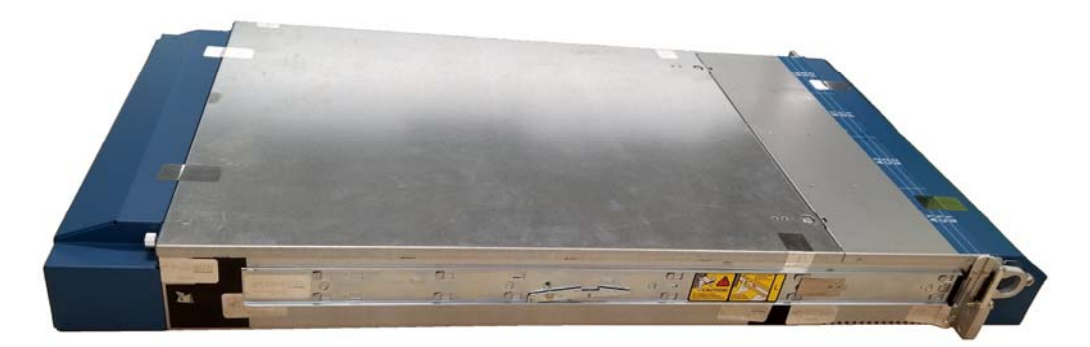

**Figure 16 – Left Side of M‐600 with FIPS Kit**

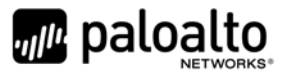

Details regarding the versioning and hardware are displayed in Table 2 below.

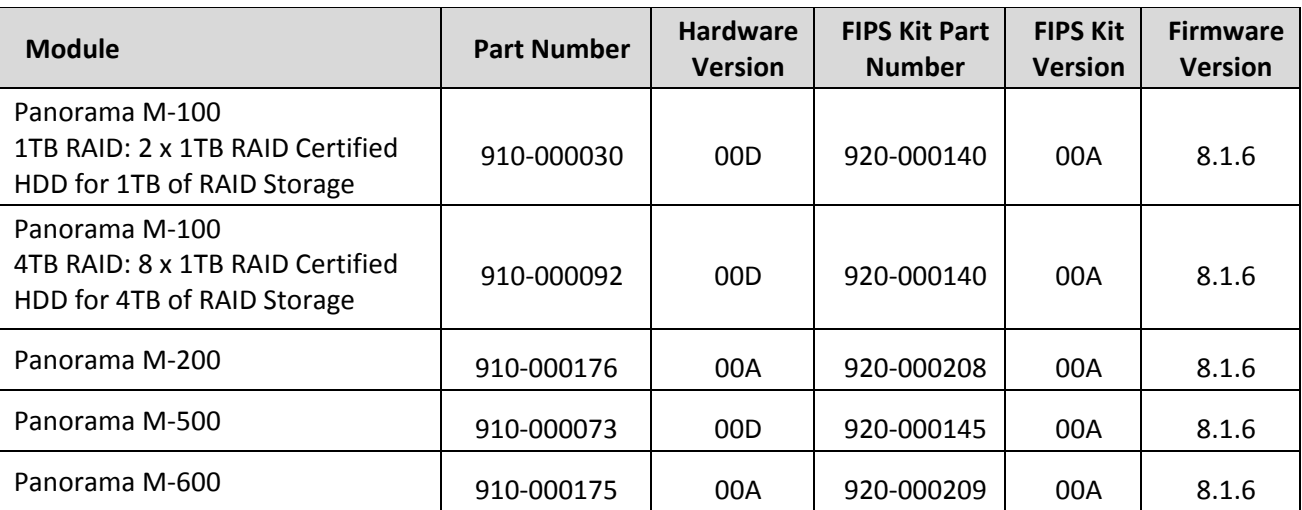

#### **Table 2 – Validated Version Information**

### **2 Mode of Operation**

#### *2.1 FIPS 140‐2 Approved Mode of Operation*

The module provides both FIPS 140‐2 Approved and non‐Approved modes of operation. The module is configured during initialization to operate only in an Approved or non‐Approved mode of operation when in the operational state. The module cannot alternate service by service between Approved and non-Approved modes of operation.

The following procedure will configure the Approved mode of operation:

- The tamper evidence seals and opacity shields must be installed as per Section 9. The FIPS kit must be correctly installed to operate in the Approved mode of operation.
- During initial boot up, break the boot sequence via the console port connection (by entering 'maint' when instructed to do so) to access the main menu.
- Select "Continue."
- Select the "Set FIPS‐CC Mode" option to enter the Approved mode.
- Select "Enable FIPS‐CC Mode".
- When prompted, select "Reboot" and the module will re-initialize and continue into the Approved mode.
- The module will reboot.
- In the Approved mode, the console port is available only as a status output port.

The module will automatically indicate the Approved mode of operation in the following manner:

Status output interface will indicate "\*\*\*\* FIPS‐CC MODE ENABLED \*\*\*\*" via the CLI session.

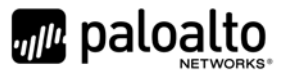

- Status output interface will indicate "FIPS‐CC mode enabled successfully" via the console port.
- The module will display "FIPS‐CC" at all times in the status bar at the bottom of the web interface.

#### *2.2 Selecting Panorama, Management‐Only, and PAN‐DB Approved Modes of Operation*

Panorama appliances support multiple configurations that provide varying services. The Cryptographic Officer can initialize the module into different Approved modes of operation. The primary and default mode of operation is the Panorama mode. The Management‐Only mode of operation is the same as Panorama mode except there is no log collecting service. The Log Collector mode of operation is a secondary mode that provides a focused log collecting and forwarding capability. Directions to convert the appliance into the Log Collector mode are discussed below in Section 2.4. The M‐500 and M‐600 provide a fourth mode, PAN‐DB Private Cloud server.

Convert the M‐100/M‐200/M‐500/M‐600 appliance from Panorama mode to the Management‐Only mode:

- Log into the CLI via SSH
- Enter "request system system‐mode management‐only"
- Enter "Y" to confirm the change to Management‐Only mode.
- The system will reboot and perform the required power on self‐tests.

Convert the M‐100/M‐200/M‐500/M‐600 appliance from Management‐Only mode to the Panorama mode:

- Log into the CLI via SSH
- Enter "request system system‐mode panorama"
- Enter "Y" to confirm the change to Panorama mode.
- The system will reboot and perform the required power on self-tests.

Convert the M‐500/M‐600 appliance from Panorama Manager mode to the dedicated PAN‐DB Private Cloud mode:

- Log into the CLI via SSH
- Enter "request system system-mode panurldb"
- Enter "Y" to confirm the change to PAN-DB Private Cloud mode.
- The system will reboot and perform the required power on self-tests.

Convert the M‐500/M‐600 appliance from PAN‐DB mode to the Panorama Manager mode:

- Log into the CLI via SSH
- Enter "request system system‐mode panorama"
- Enter "Y" to confirm the change to Panorama mode.
- The system will reboot and perform the required power on self-tests.

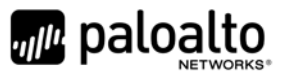

#### *2.3 Security Levels for the Panorama Mode, Management‐Only Mode, and the PAN‐DB Mode*

The cryptographic modules meet the overall requirements applicable to Level 2 security of FIPS 140‐2.

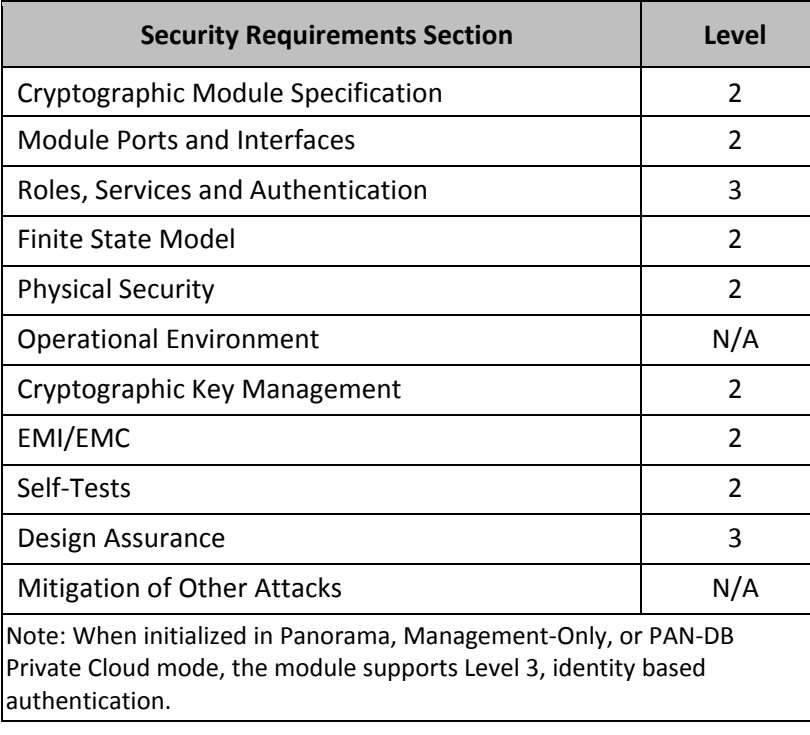

#### **Table 3 – Module Security Level Specification**

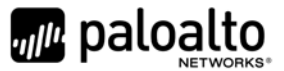

#### *2.4 Selecting Panorama Log Collector Approved Mode of Operation*

Convert the M‐100/M‐200/M‐500/M‐600 appliance from Panorama mode to the dedicated Panorama Log Collector mode:

- Log into the CLI via SSH
- Enter "request system system-mode logger"
- Enter "Y" to confirm the change to Panorama Log Collector mode.
- The system will reboot and perform the required power on self-tests.

Convert the M‐100/M‐200/M‐500/M‐600 appliance from Panorama Log Collector mode to the Panorama mode:

- Log into the CLI via SSH
- Enter "request system system‐mode panorama"
- Enter "Y" to confirm the change to Panorama mode.
- The system will reboot and perform the required power on self-tests.

#### *2.5 Security Level for Panorama Log Collector Mode*

The cryptographic modules meet the overall requirements applicable to Level 2 security of FIPS 140‐2.

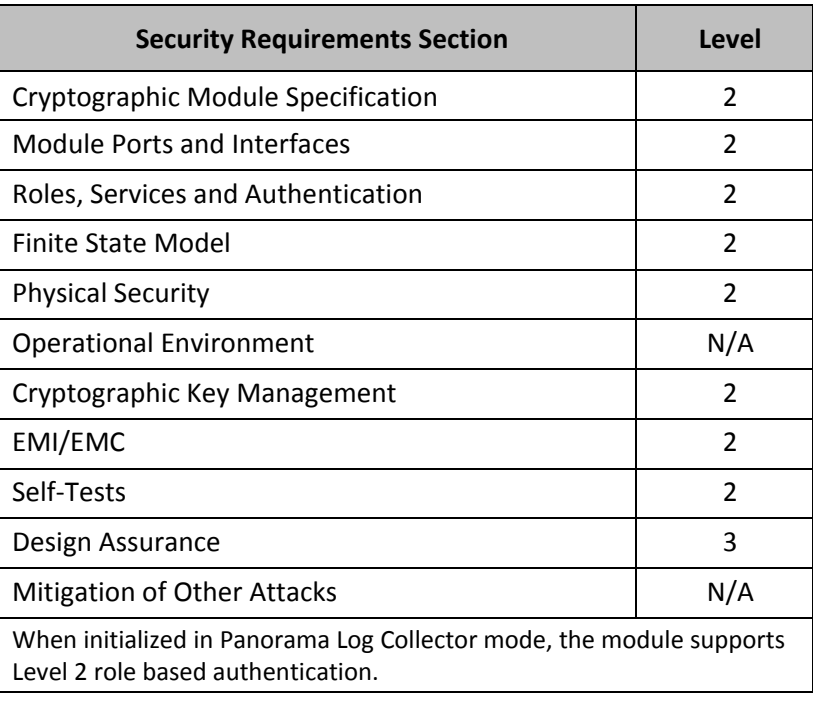

#### **Table 4 – Module Security Level Specification**

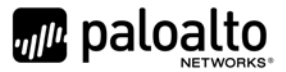

#### *2.6 Non‐Approved Mode of Operation*

The following procedure will put the modules into the non‐Approved mode of operation:

- During initial boot up, break the boot sequence via the console port connection (by entering 'maint' when instructed to do so) to access the main menu.
- Select "Continue."
- Select the "Set FIPS‐CC Mode" option to enter the Approved mode.
- Select "Disable FIPS‐CC Mode".
- When prompted, select "Reboot" and the module will re-initialize and continue into the Approved mode.
- The module will reboot.

#### *2.7 Approved and Allowed Algorithms*

The cryptographic module supports the following FIPS Approved algorithms in all the Approved modes.

**Table 5 – FIPS Approved Algorithms Used in Current Module**

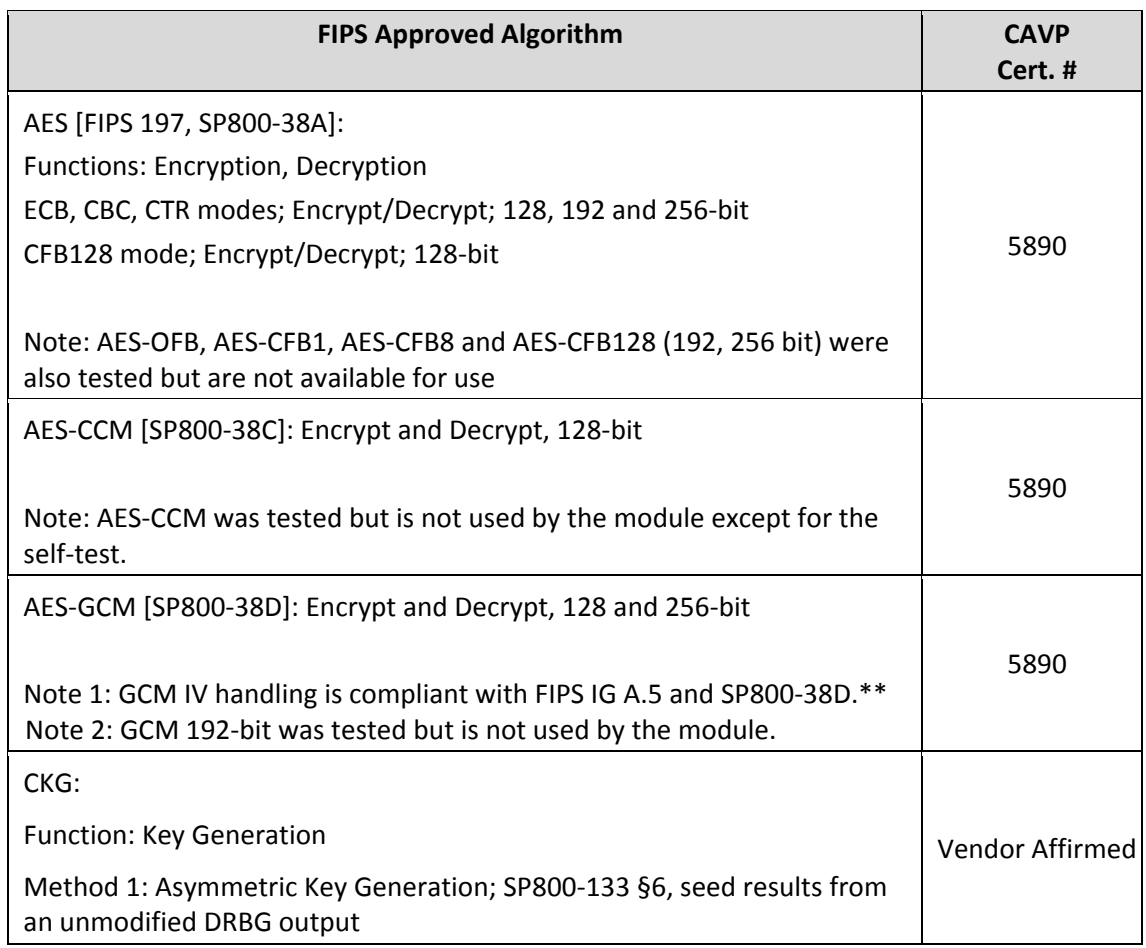

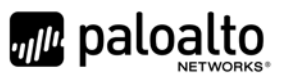

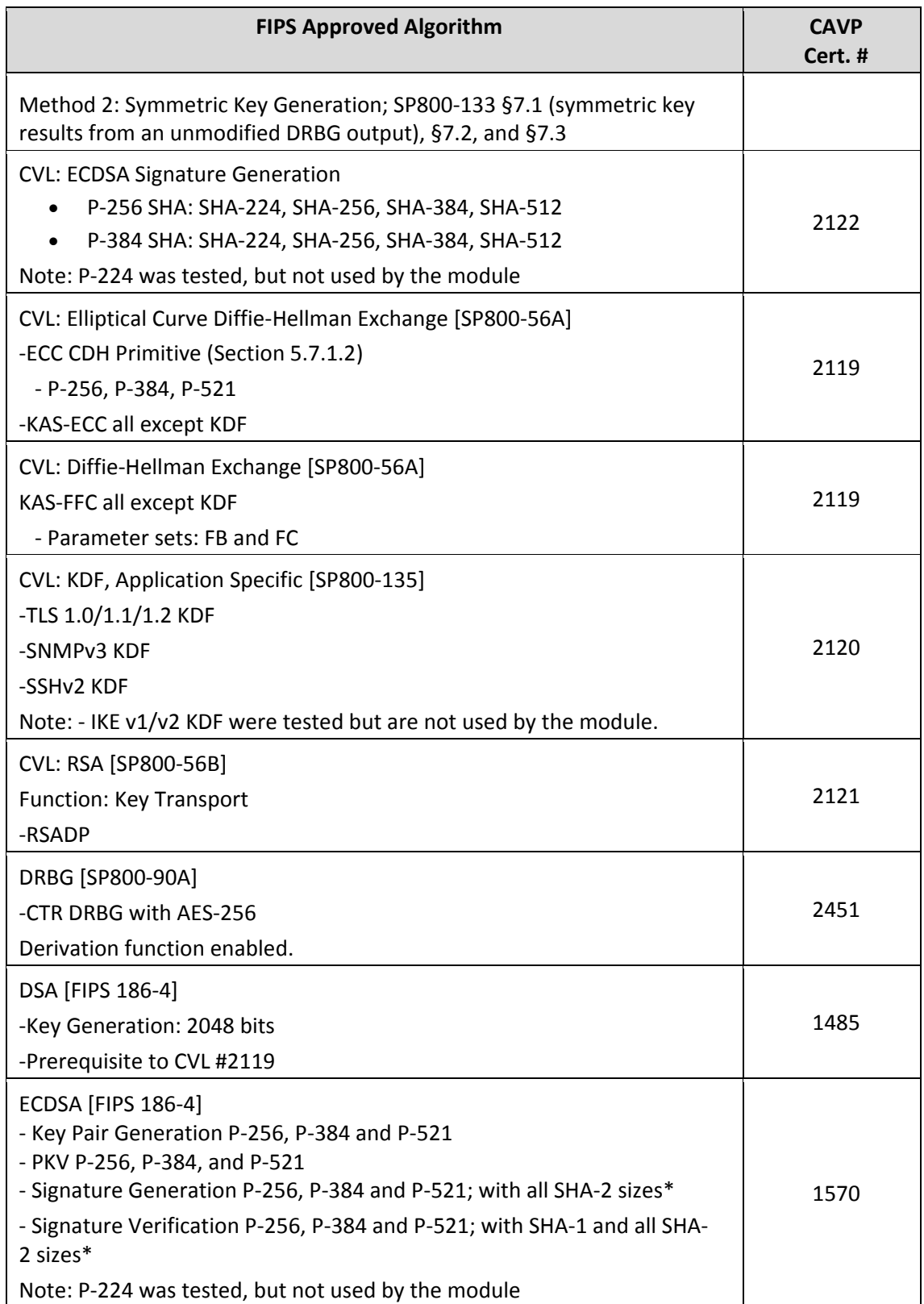

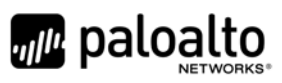

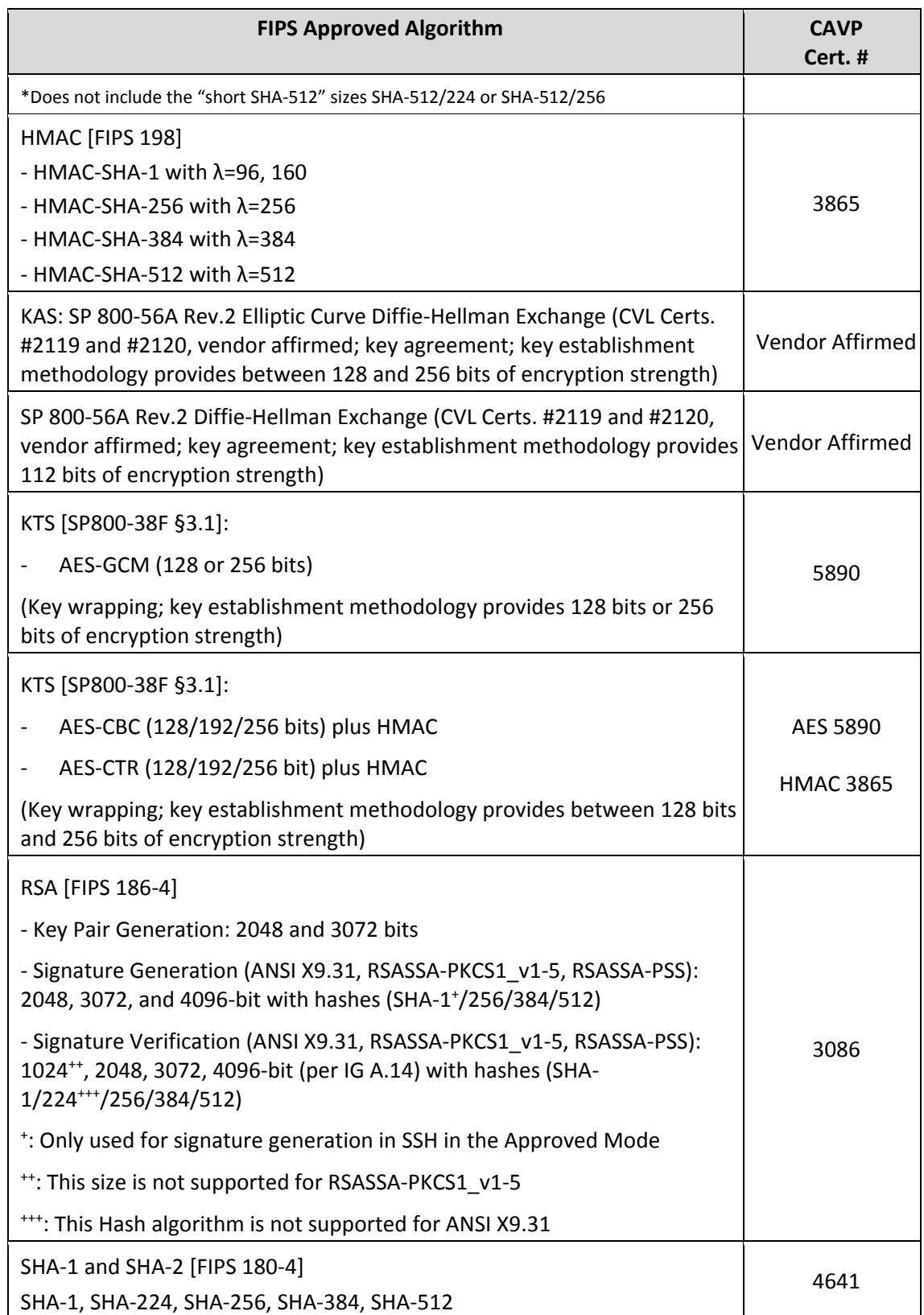

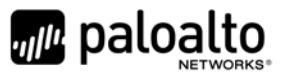

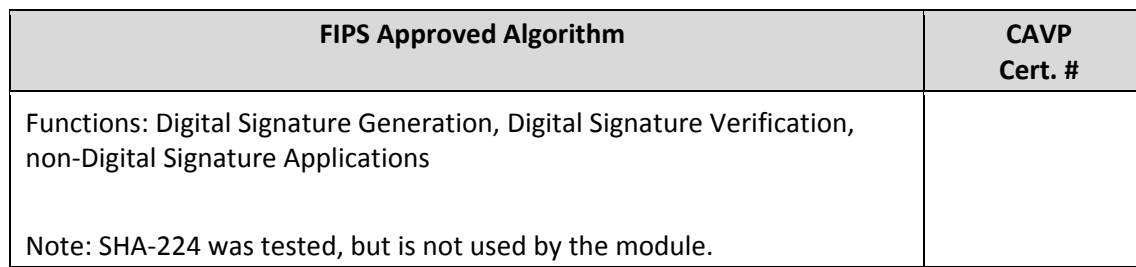

\*\* The module is compliant to IG A.5: GCM is used in the context of TLS and SSH:

- For TLS, The GCM implementation meets Option 1 of IG A.5: it is used in a manner compliant with SP 800‐52 and in accordance with Section 4 of RFC 5288 for TLS key establishment. (From this RFC, the GCM cipher suites in use are TLS\_RSA\_WITH\_AES\_128\_GCM\_SHA256, TLS\_RSA\_WITH\_AES\_256\_GCM\_SHA384, TLS\_ECDHE\_ECDSA\_WITH\_AES\_128\_GCM\_SHA256, TLS\_ECDHE\_ECDSA\_WITH\_AES\_256\_GCM\_SHA384, TLS\_ECDHE\_RSA\_WITH\_AES\_128\_GCM\_SHA256, and TLS\_ECDHE\_RSA\_WITH\_AES\_256\_GCM\_SHA384.) During operational testing, the module was tested against an independent version of TLS and found to behave correctly.
- For SSH, the module meets Option 4 of IG A.5. The fixed field is 32 bits in length and is derived using the SSH KDF; this ensures the fixed field is unique for any given GCM session. The invocation field is 64 bits in length and is incremented for each invocation of GCM; this prevents the IV from repeating until the entire invocation field space of 2<sup>64</sup> is exhausted. (It would take hundreds of years for this to occur.)

In all of the above cases, the nonce\_explicit is always generated deterministically. AES GCM keys are zeroized when the module is power‐cycled. For each new TLS or SSH session, a new AES GCM keys is established.

The cryptographic module supports the following non‐FIPS Approved algorithms that are allowed for use in FIPS‐ CC mode in all Approved modes.

#### **Table 6 ‐ FIPS Allowed Algorithms Used in Current Module**

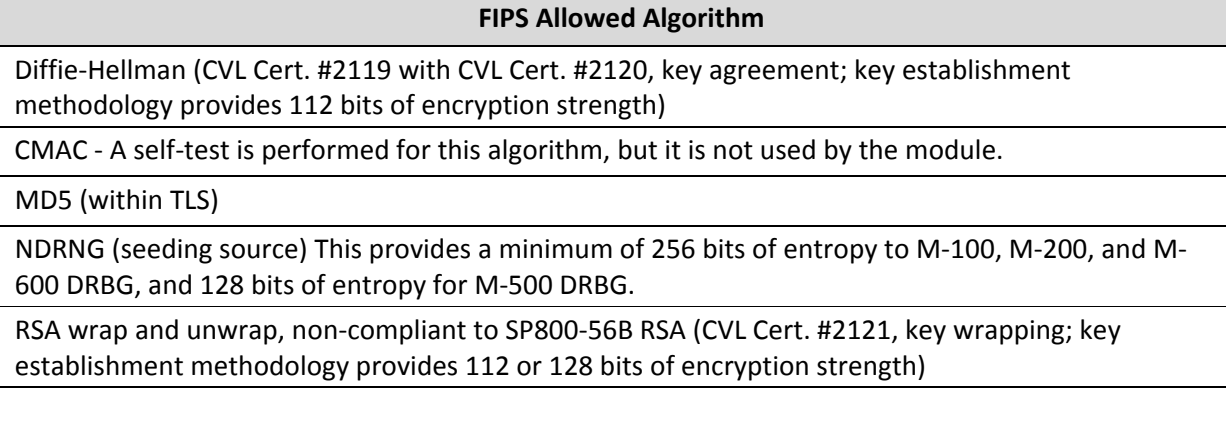

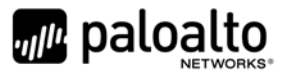

#### **Table 7 ‐ Supported Protocols in FIPS Approved Mode**

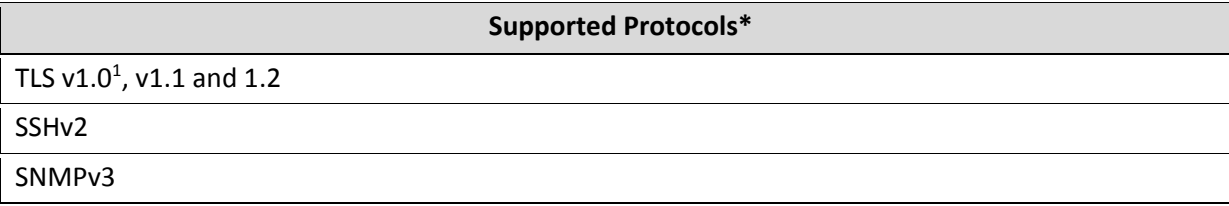

*\*Note: these protocols were not reviewed or tested by the CMVP or CAVP.*

#### *2.8 Non‐Approved, Non‐Allowed Algorithms in Non‐Approved Mode*

The cryptographic module supports the following non‐Approved algorithms. No security claim is made in the current module for any of the following non‐Approved algorithms. All algorithms in this mode of operation are deemed as non‐compliant.

#### **Table 8 ‐ Non‐Approved, Non‐Allowed Algorithms Used in Current Module**

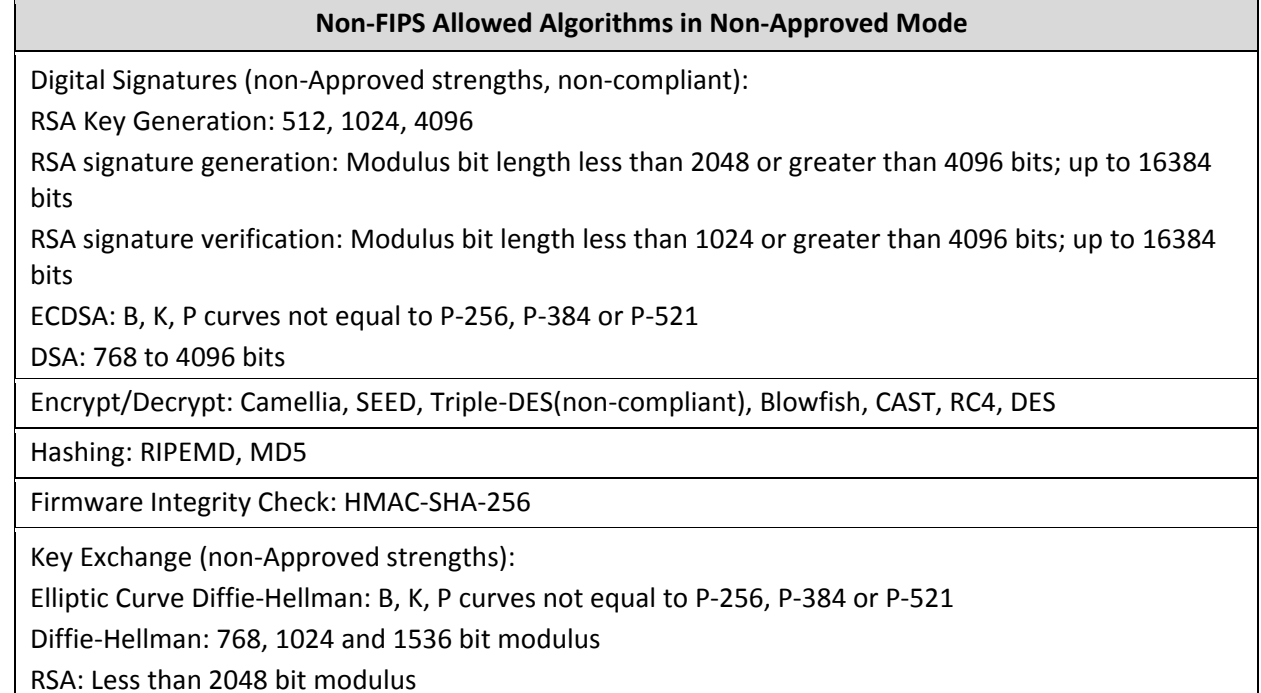

<sup>&</sup>lt;sup>1</sup> See vendor imposed security rule #4 in Section 8

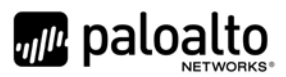

**Non‐FIPS Allowed Algorithms in Non‐Approved Mode**

Message Authentication: UMAC, HMAC‐MD5, HMAC‐RIPEMD

## **3 Ports and Interfaces**

The M-100 module provides the following ports and interfaces.

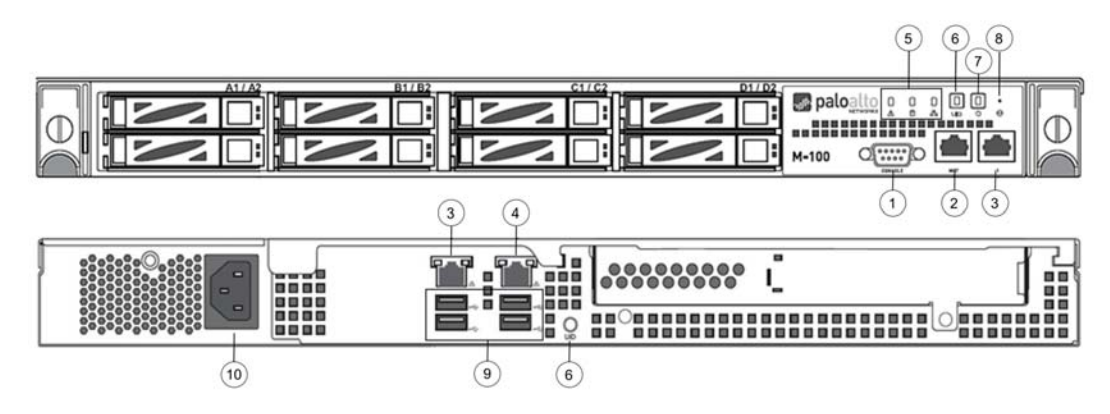

**Figure 17 – M‐100 Ports and Interfaces (Front and Back)**

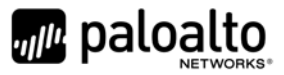

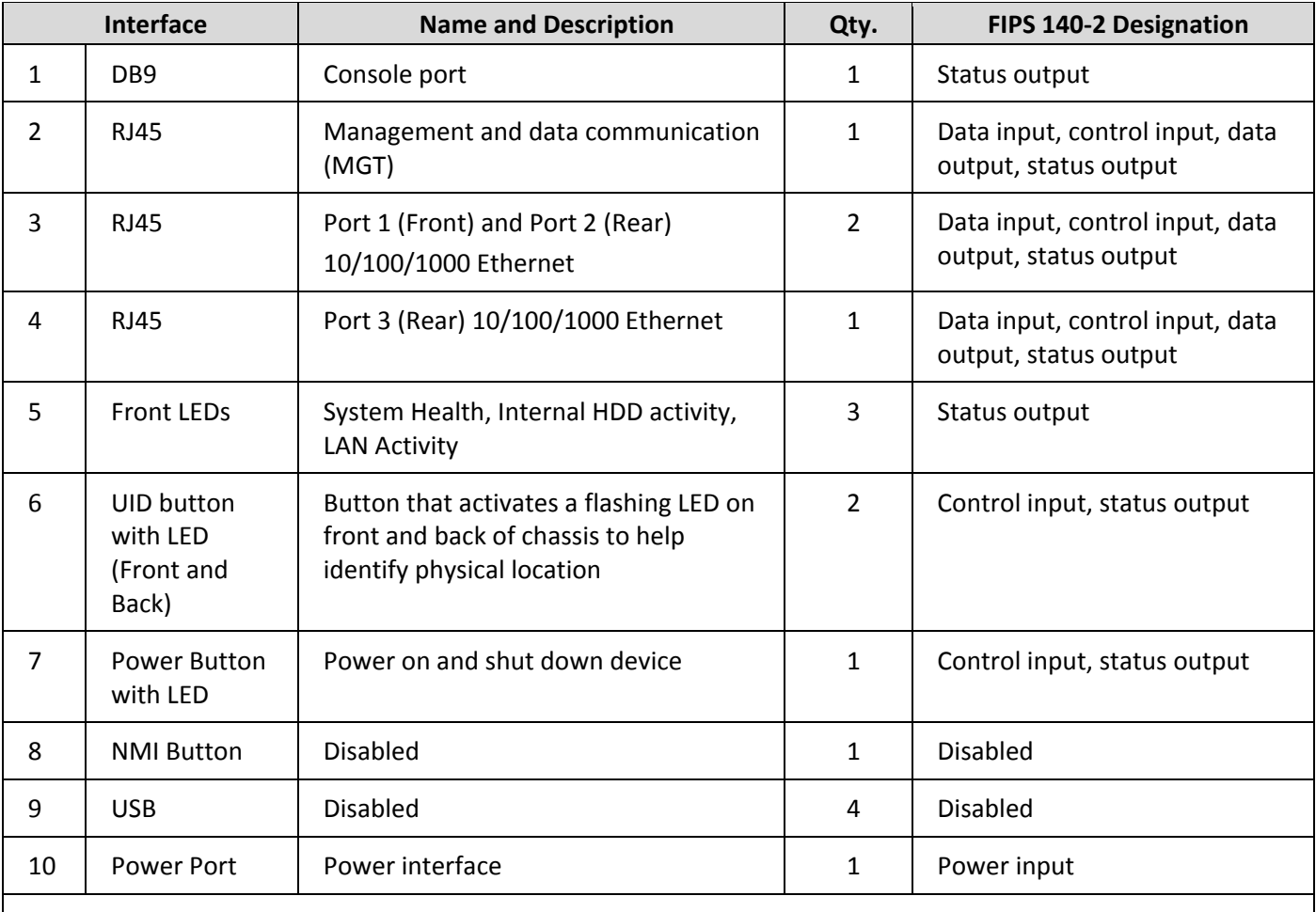

#### **Table 9 – M‐100 FIPS 140‐2 Ports and Interfaces**

Note: The slots A1/A2, B1/B2, C1/C2, D1/D2 are hard drive bays, which are depicted as populated in Figure 17. The 1TB model, P/N: 910‐000030, will have two slots populated, while the 4TB model, P/N: 910‐000092, will have all eight slots populated.

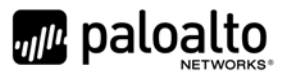

The M-200 module provides the following ports and interfaces.

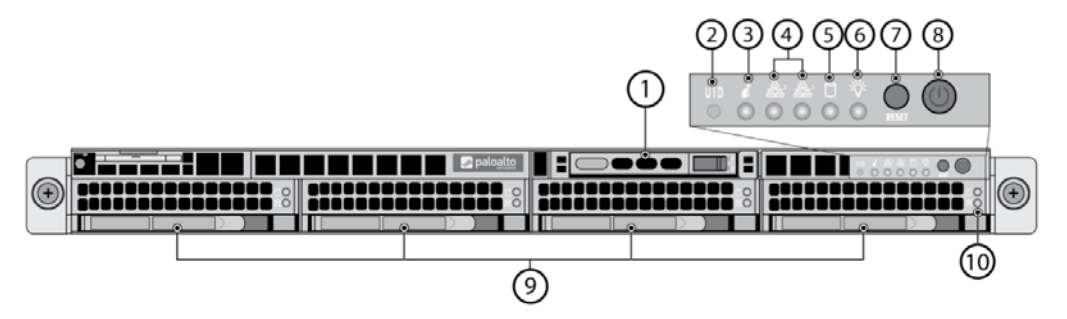

**Figure 18 – M‐200 Front Panel Ports and Interfaces**

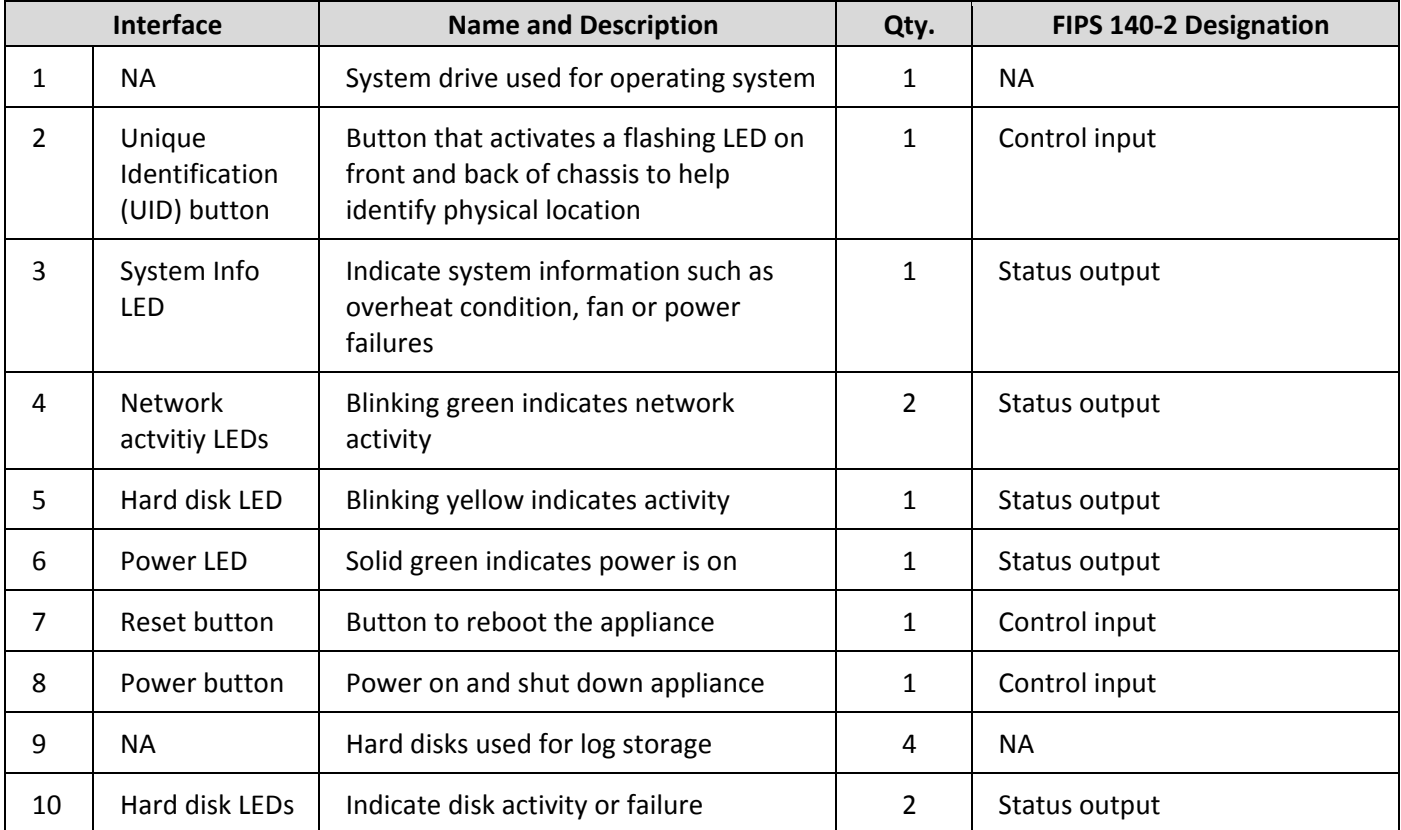

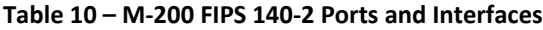

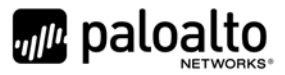

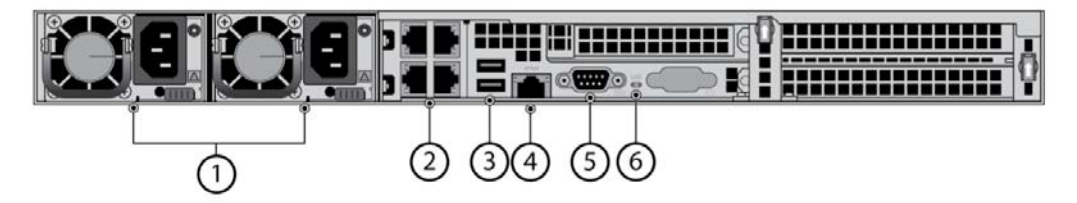

#### **Figure 19 – M‐200 Back Panel Ports and Interfaces**

#### **Table 11 – M‐200 FIPS 140‐2 Ports and Interfaces**

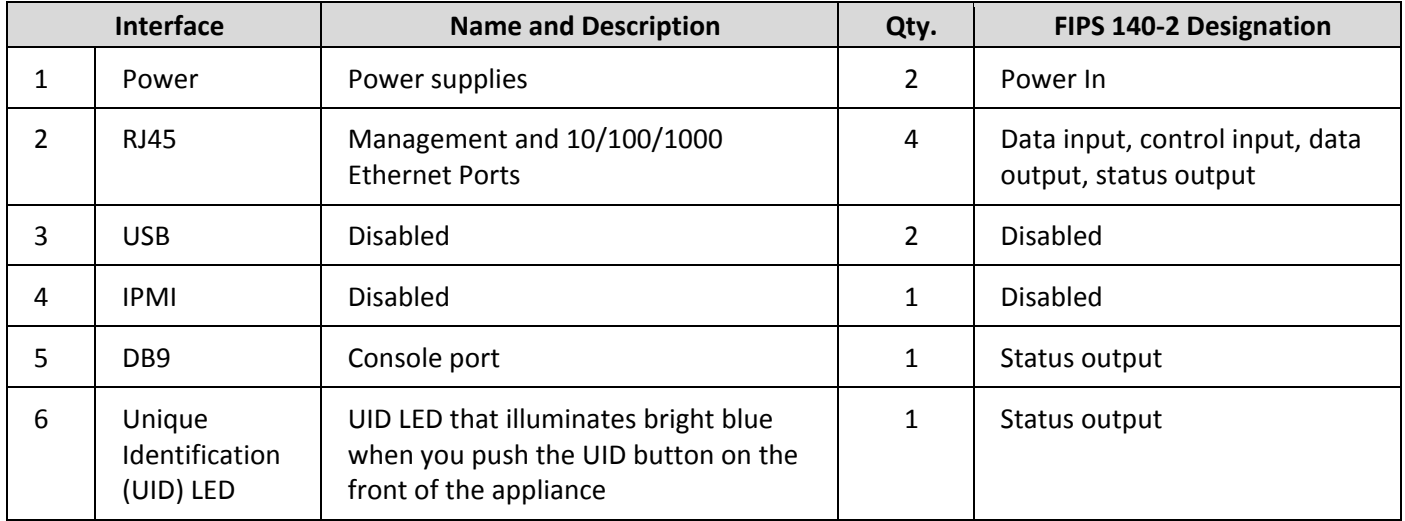

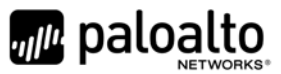

The M-500 module provides the following ports and interfaces.

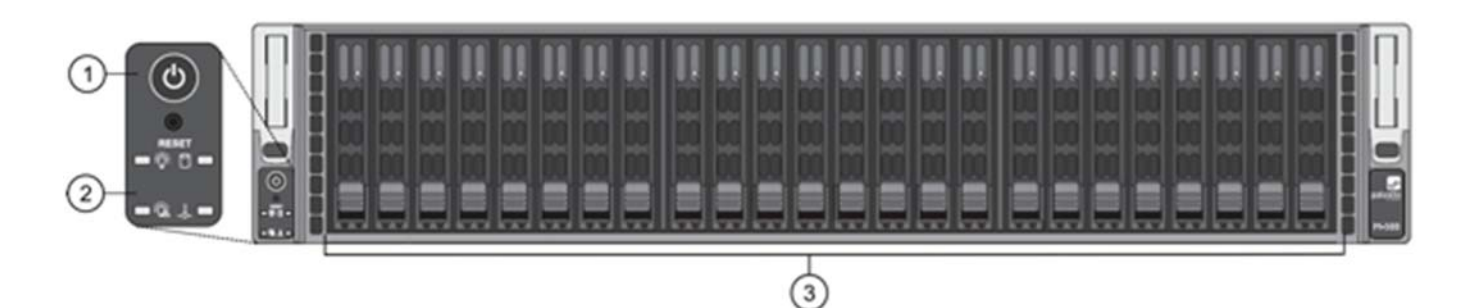

**Figure 20 – M‐500 Front Panel Ports and Interfaces**

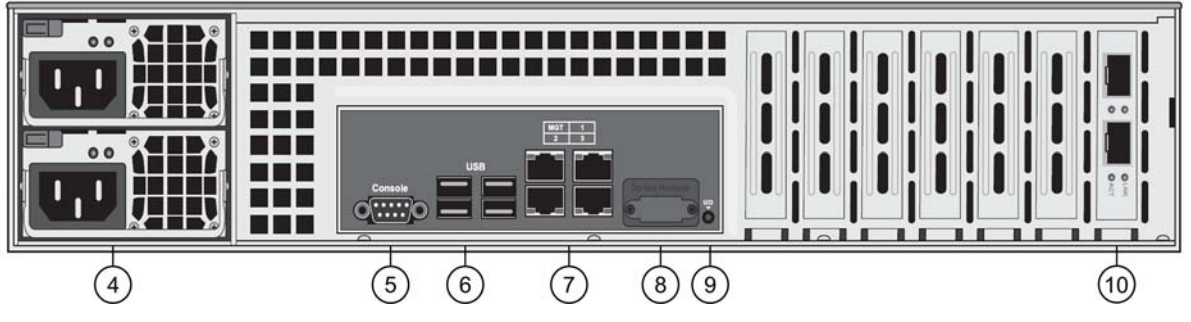

**Figure 21 – M‐500 Back Panel Ports and Interfaces**

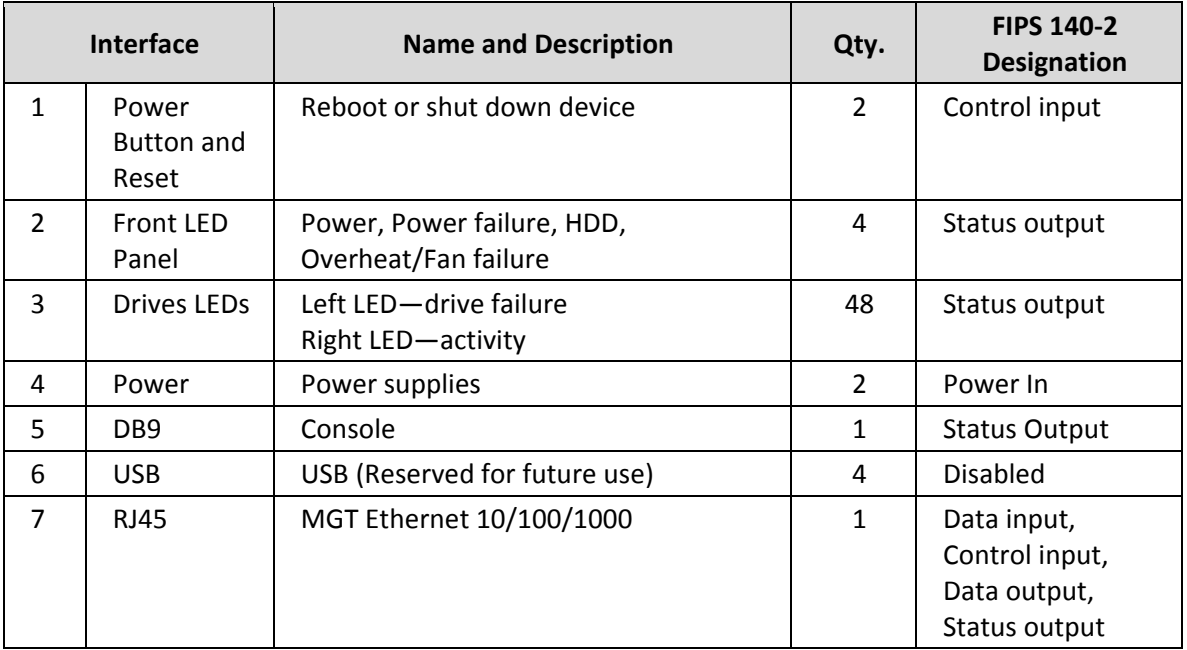

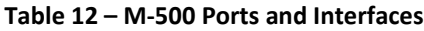

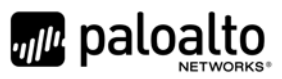

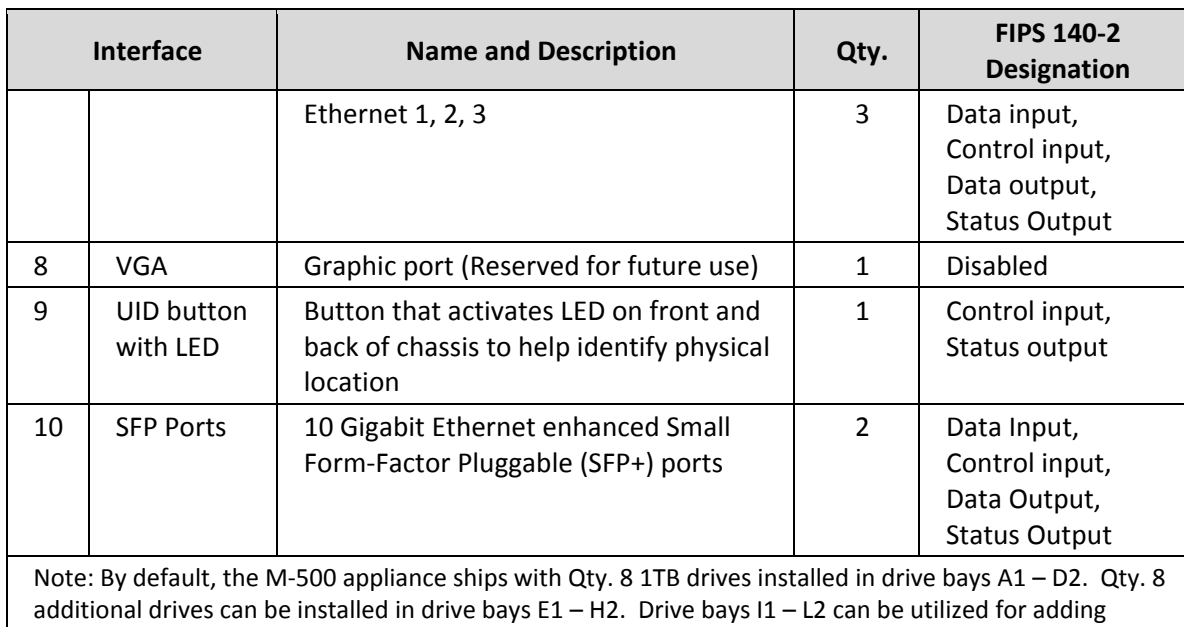

additional drives.

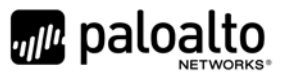

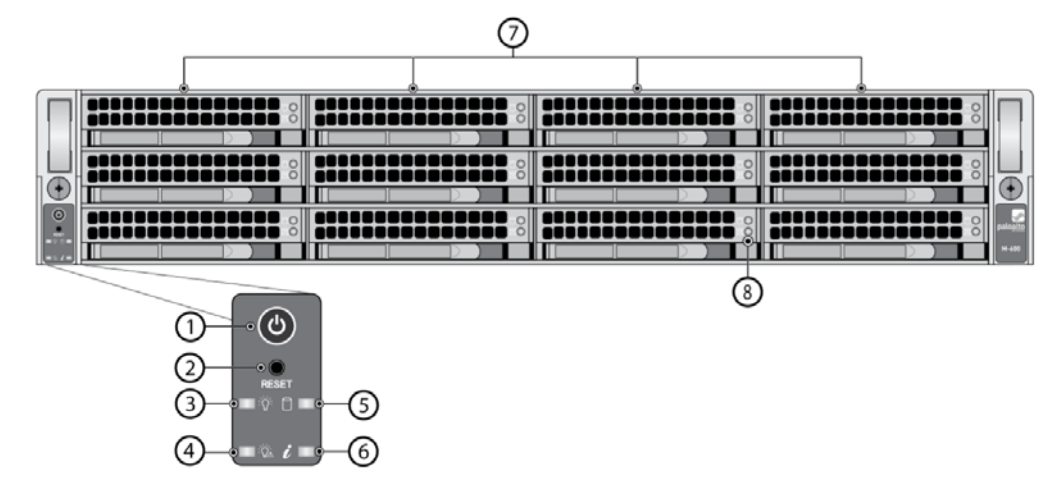

The M-600 module provides the following ports and interfaces.

**Figure 22 – M‐600 Front Panel Ports and Interfaces**

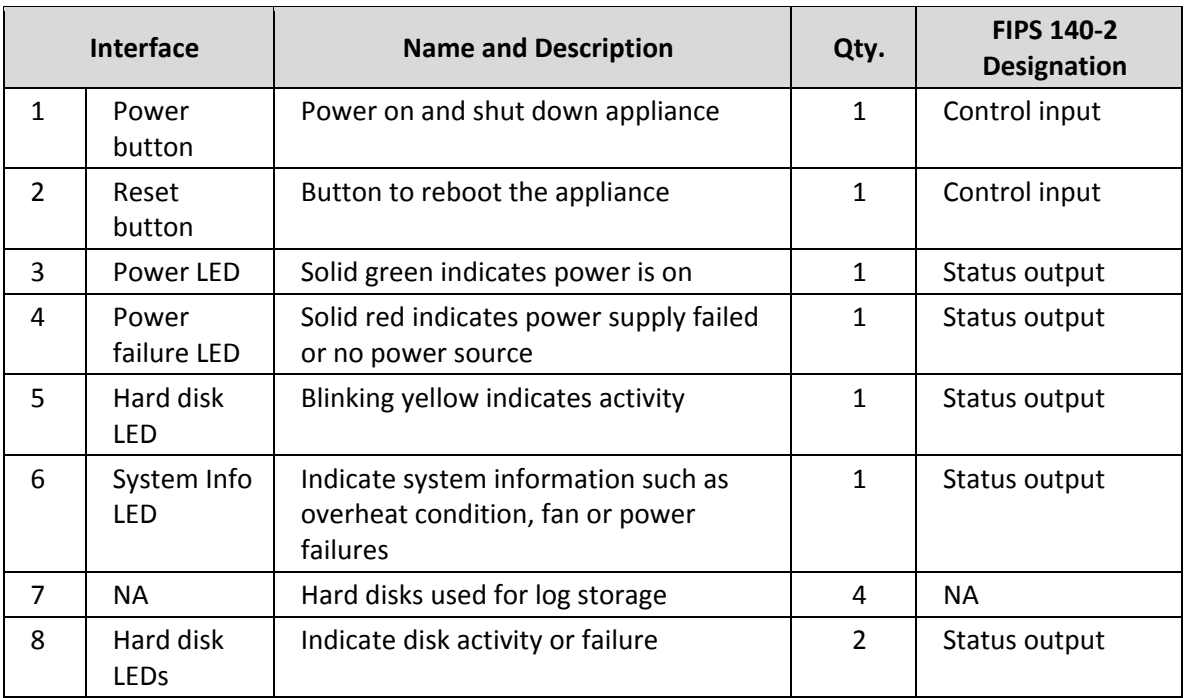

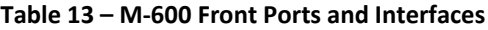

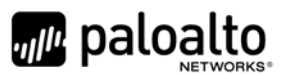

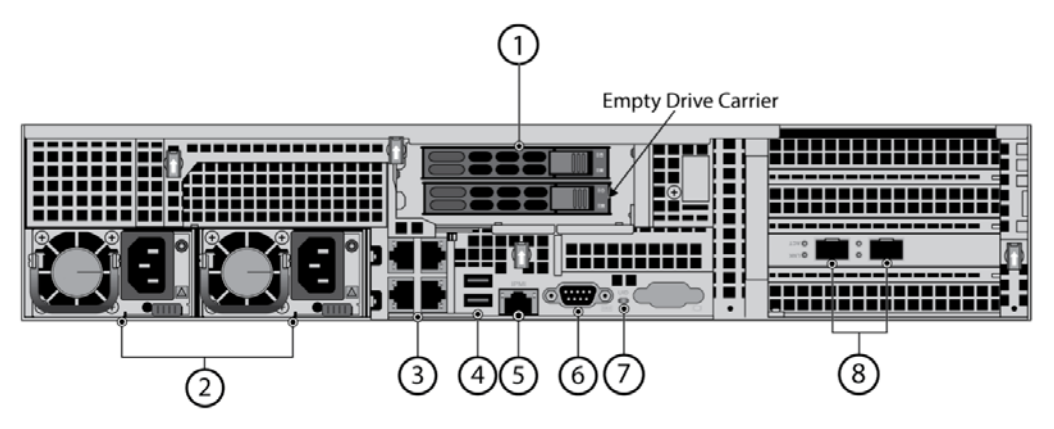

**Figure 23 – M‐600 Back Panel Ports and Interfaces**

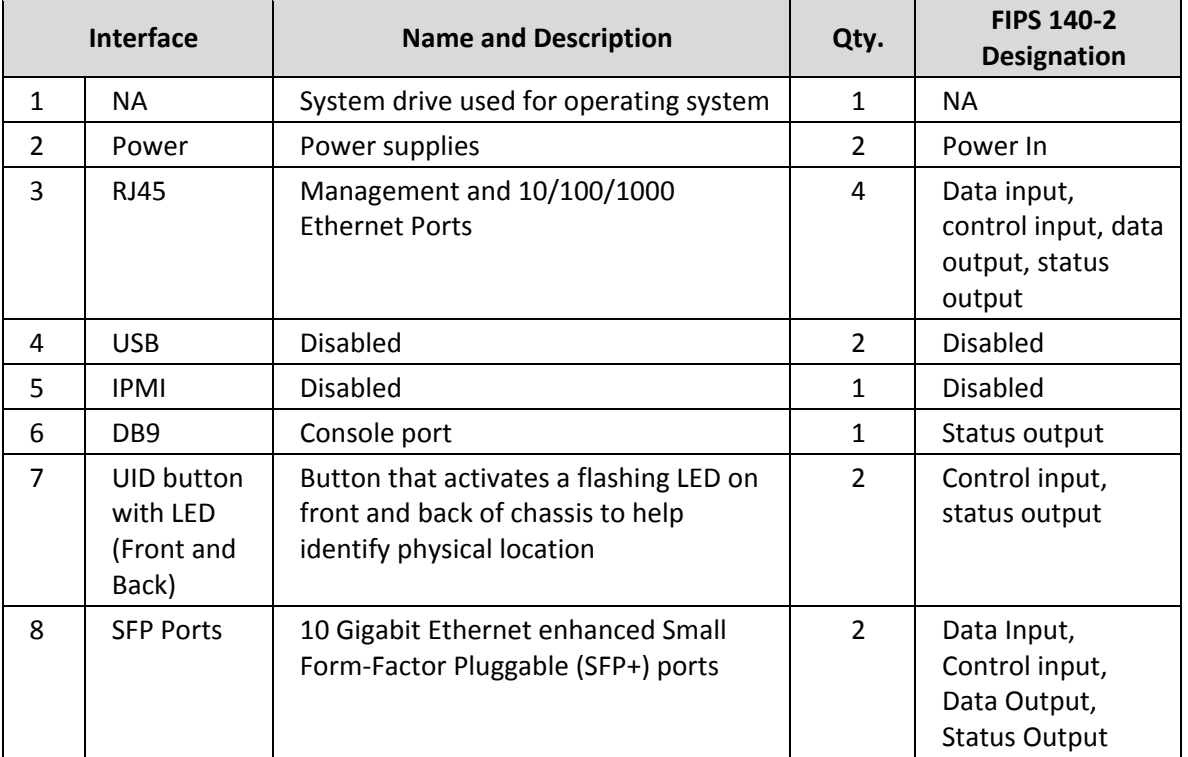

#### **Table 14 – M‐600 Back Ports and Interfaces**

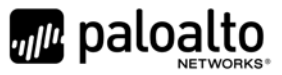

# **4 Identification and Authentication Policy**

#### *4.1 Assumption of Roles*

The module supports distinct operator roles. The cryptographic module in Panorama mode, Management‐Only mode, or PAN‐DB mode enforces the separation of roles using unique authentication credentials associated with operator accounts. The Log Collector mode only supports one role, the Crypto‐Officer role.

The module supports concurrent operators.

The module does not provide a maintenance role or bypass capability.

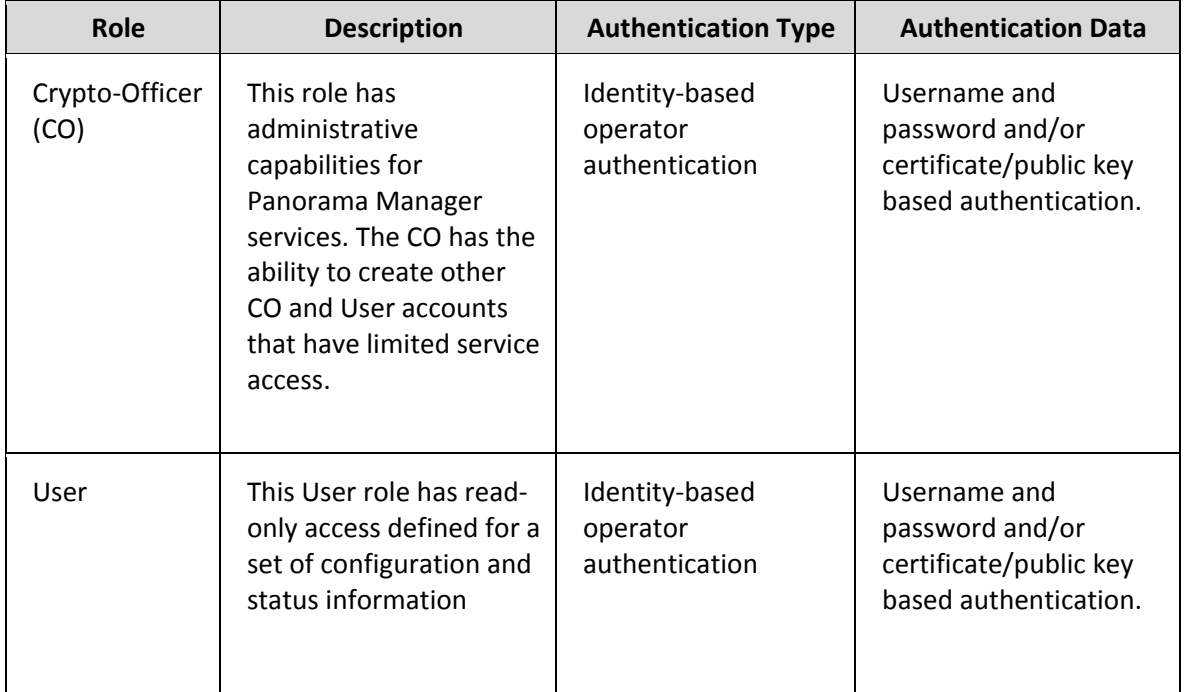

**Table 15 – Panorama or Management‐Only Mode ‐ Roles and Required Identification and Authentication**

#### **Table 16 ‐ Log Collector Mode ‐ Role and Required Identification and Authentication**

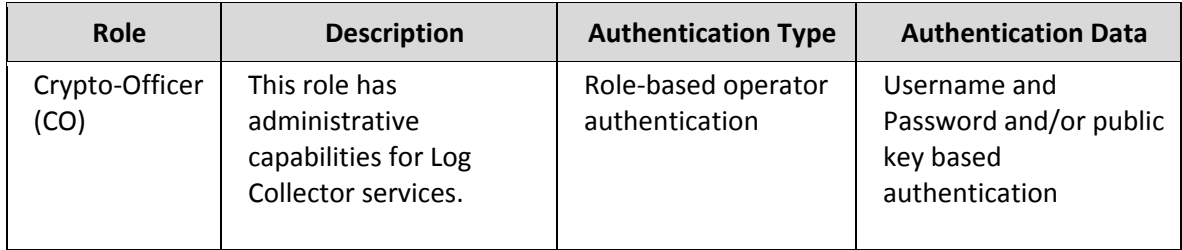

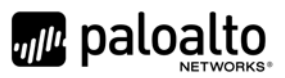

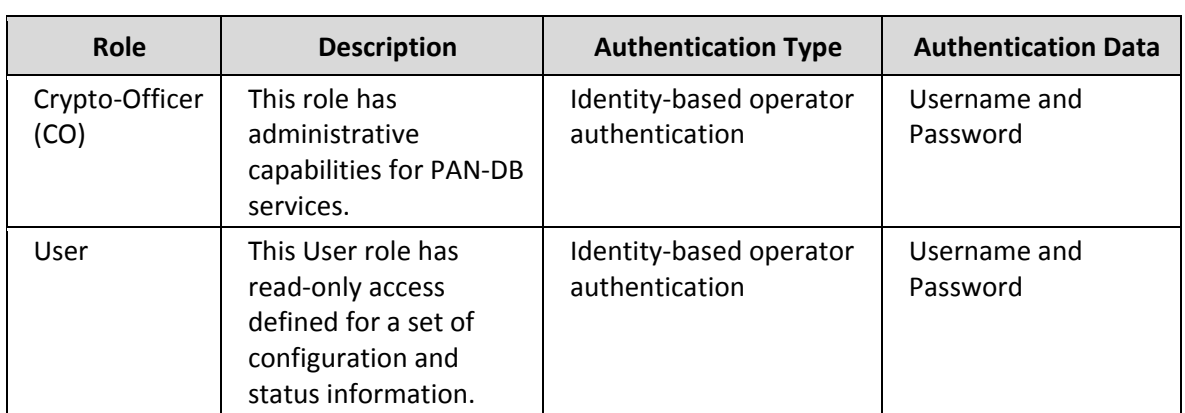

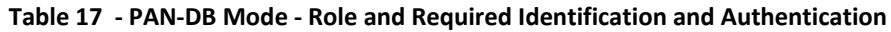

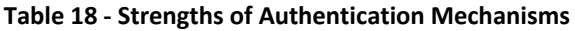

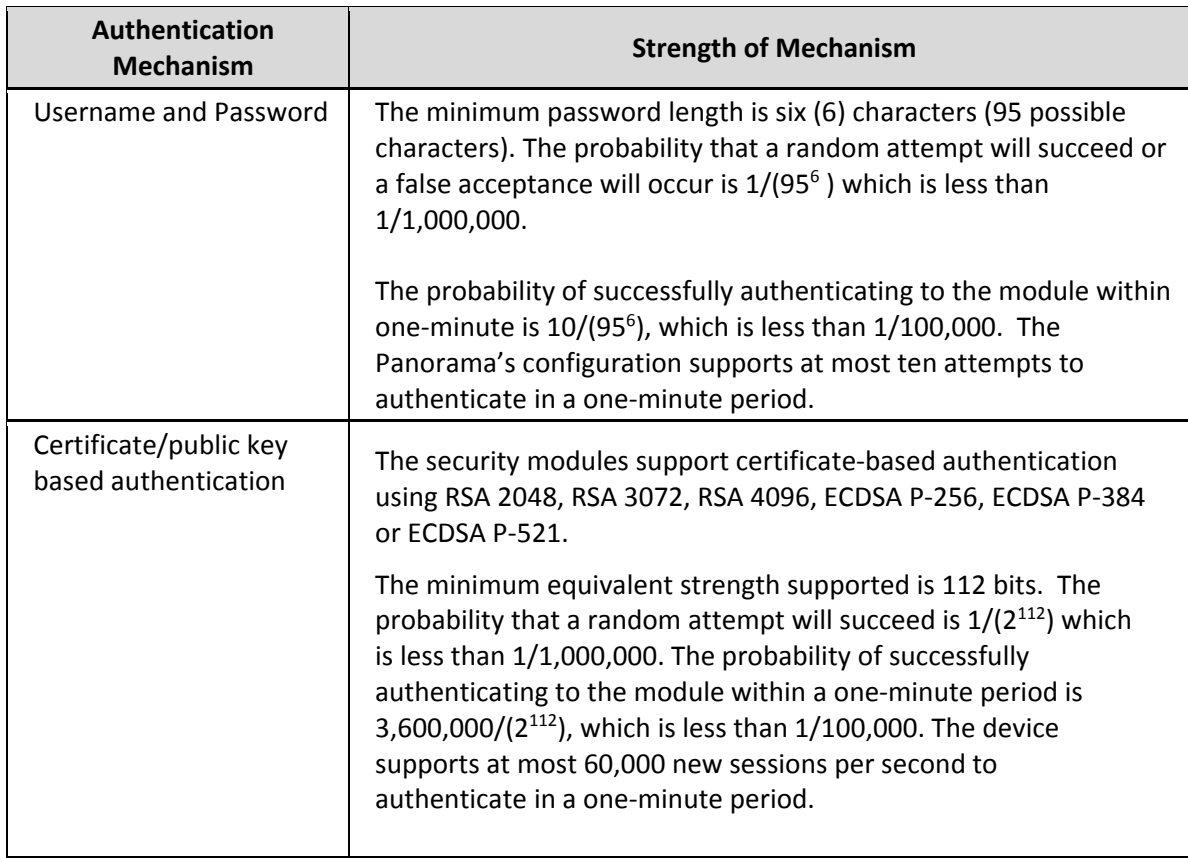

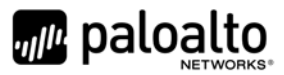

# **5 Security Parameters**

#### **Table 19 ‐ Private Keys and CSPs**

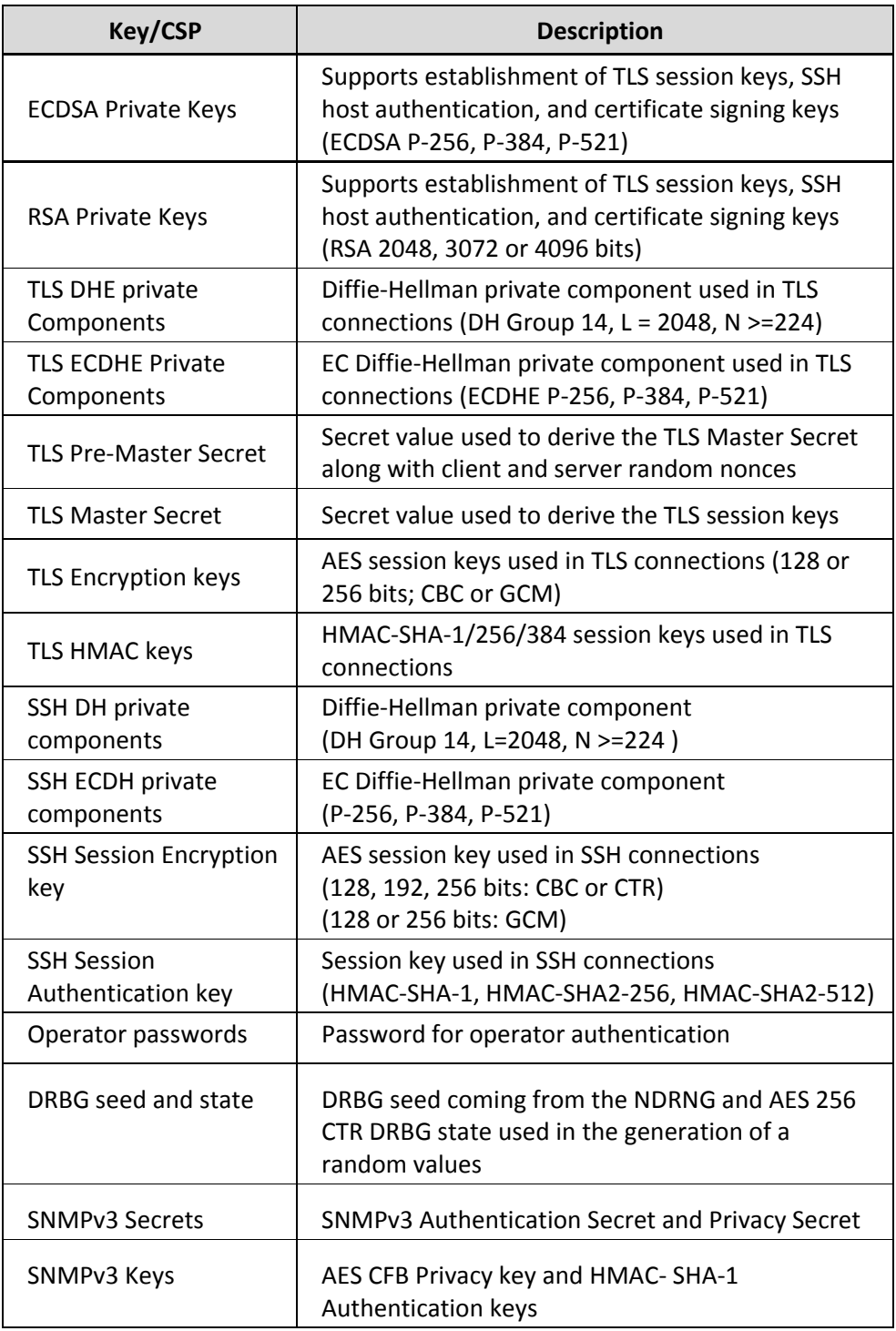

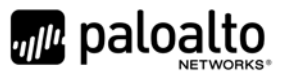

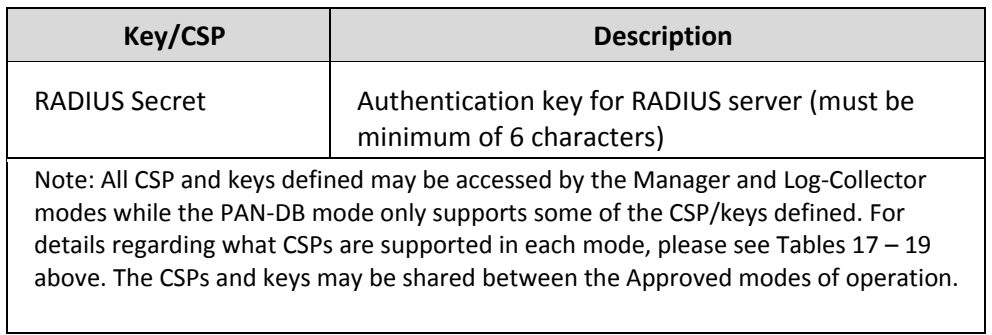

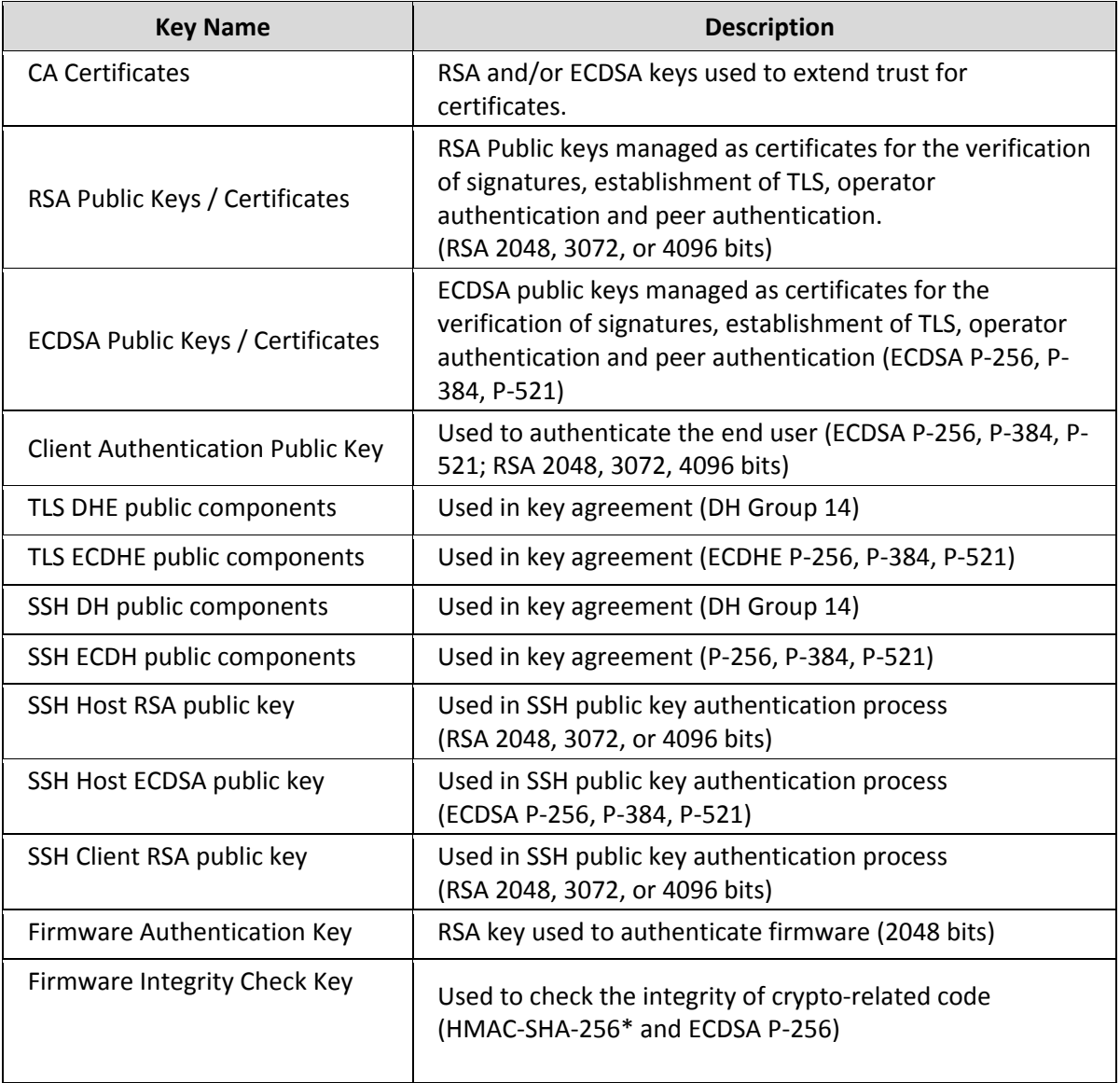

#### **Table 20 ‐ Public Keys**

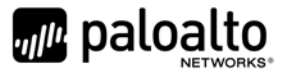

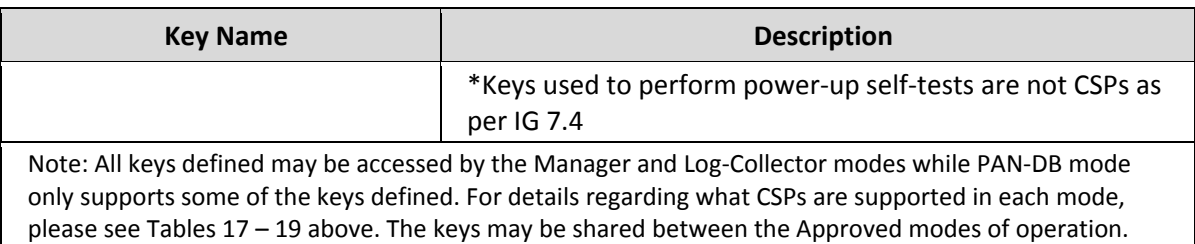

### **6 Access Control Policy**

#### *6.1 Roles and Services*

The Approved and non‐Approved mode of operation provide identical services. While in the Approved mode of operation all authenticated services and CSPs are accessed via authenticated SSH or TLS sessions. Access is restricted to authenticated operators only and no interface is provided to modify the public or private key.

For all authenticated services the following CSPs and public keys may be executed:

- TLS Management Access
	- o ECDSA Private Keys/Public Keys
	- o RSA Private Keys/Public Keys
	- o TLS DHE Private/Public Components
	- o TLS ECDHE Private/Public Components
	- o TLS Pre‐Master Secret
	- o TLS Master Secret
	- o TLS Encryption keys
	- o TLS HMAC keys
- SSH Management Access
	- o SSH DH public components
	- o SSH ECDH public components
	- o SSH Host RSA public key
	- o SSH Host ECDSA public key
	- o SSH Client RSA public key (Manager Mode only)

SNMPv3 authentication is supported but is not a method of module administration and does not allow read/write access of CSPs. Approved and allowed algorithms, relevant CSP and public keys related to these protocols are used to access the following services. CSP access by services is further described in the following tables. Additional service information and administrator guidance for Panorama can be found at https://www.paloaltonetworks.com/documentation.html

The Crypto-Officer may access all services, and through the "management of administrative access" service may define multiple Crypto-Officer roles with limited services. The User role provides read-only access to the System Audit service. When configured in the default mode, Panorama Manager provides services via web-browser based interface and a command line interface (CLI). For the Panorama Log Collector mode and PAN‐DB mode, only the CLI is available for management.

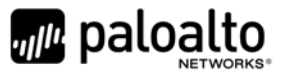

The services listed below are also available in the non‐Approved mode. In the non‐Approved mode, non‐ Approved algorithms and non‐Approved algorithm strengths are used to access these services.

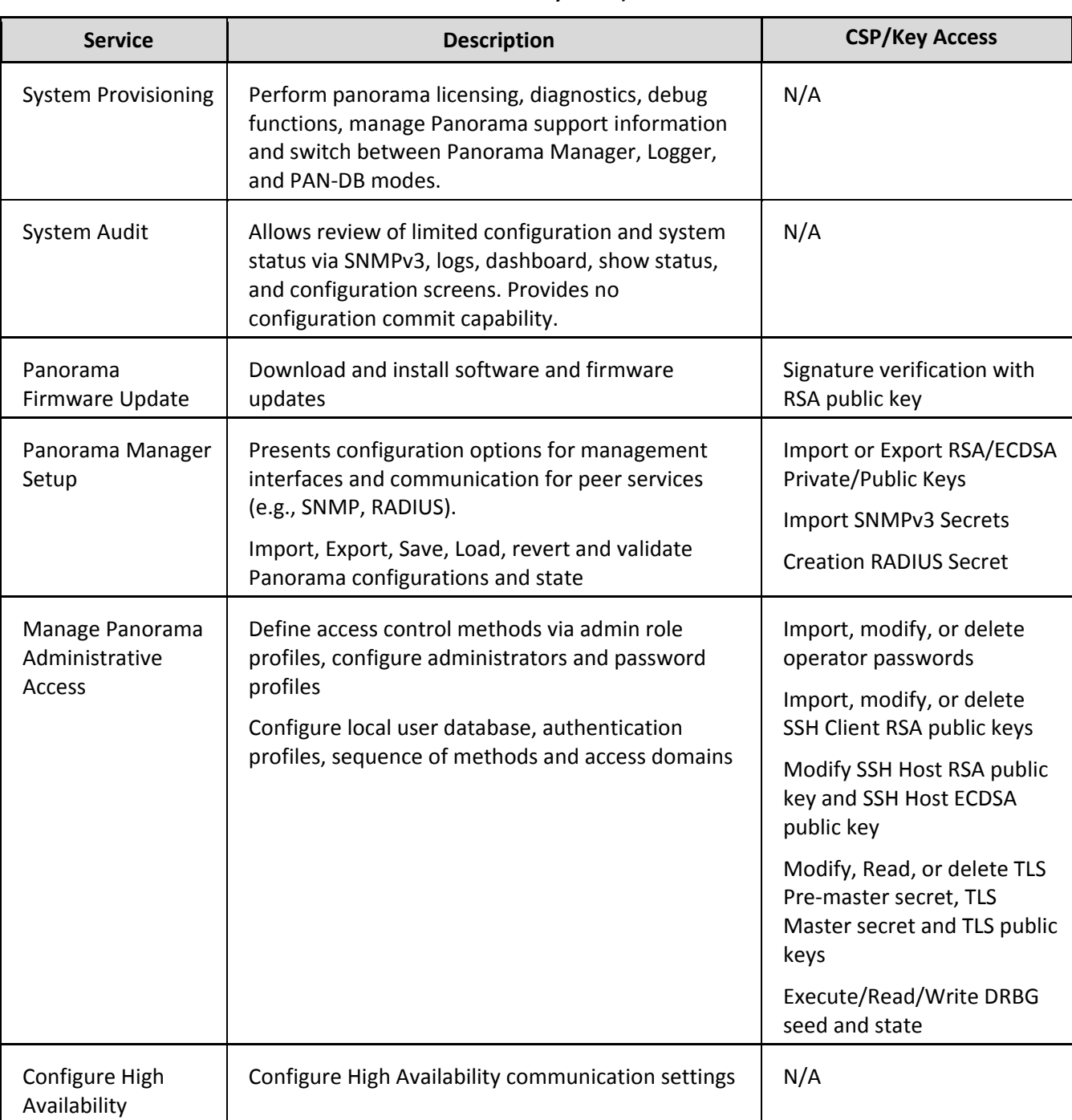

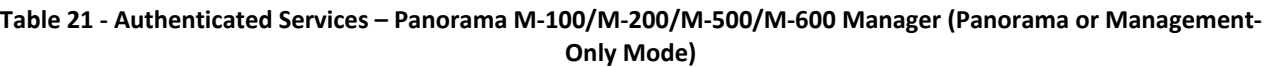

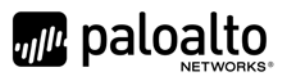

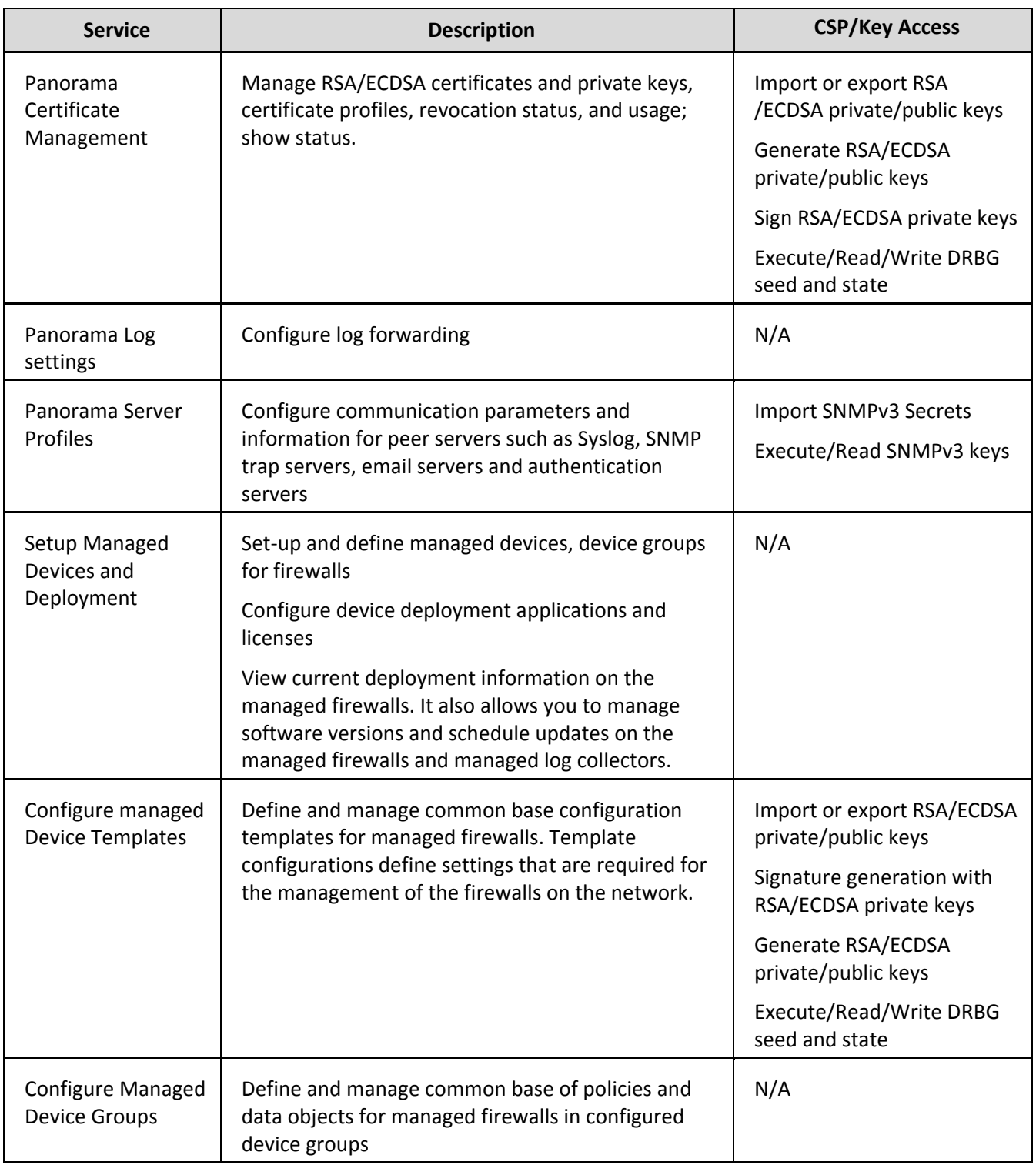

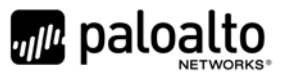

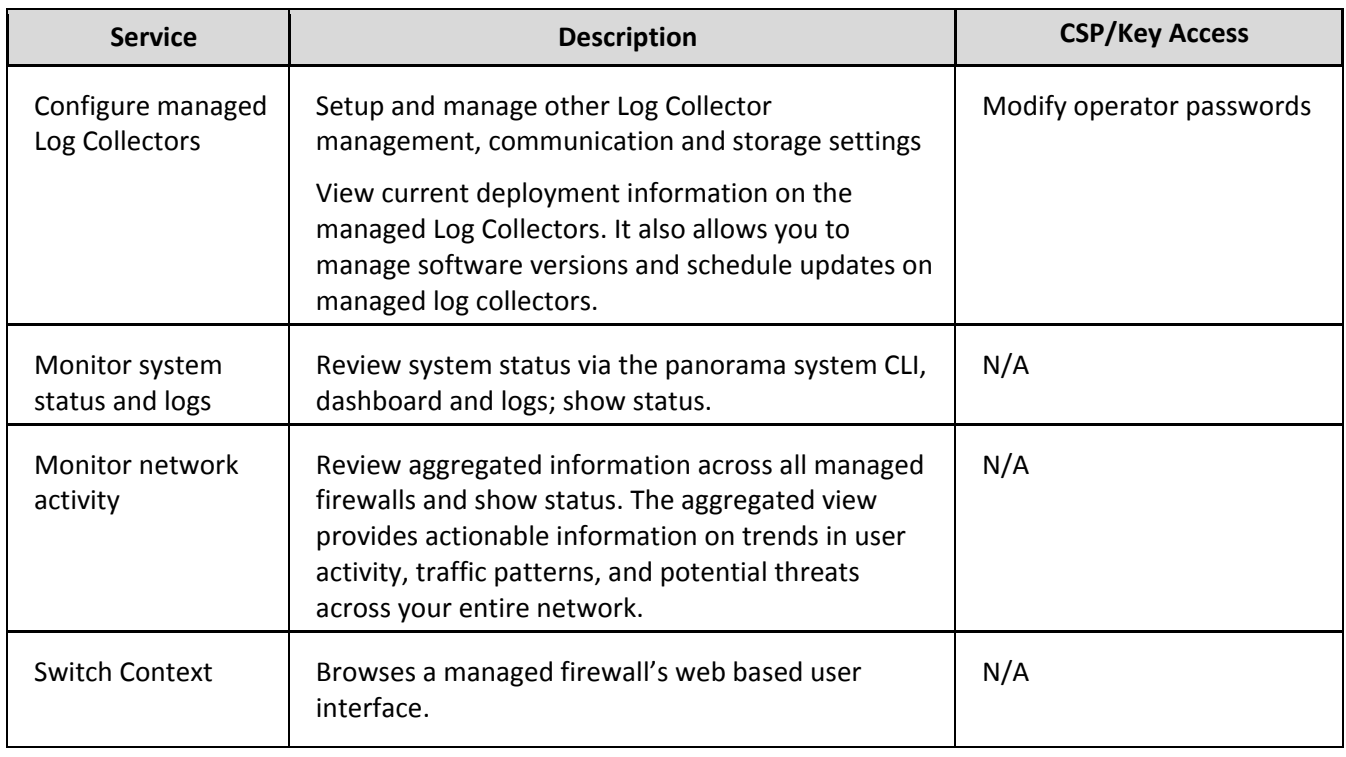

#### **Table 22 ‐ Authenticated Services – Panorama M‐100/M‐200/M‐500/M‐600 Log Collector Mode**

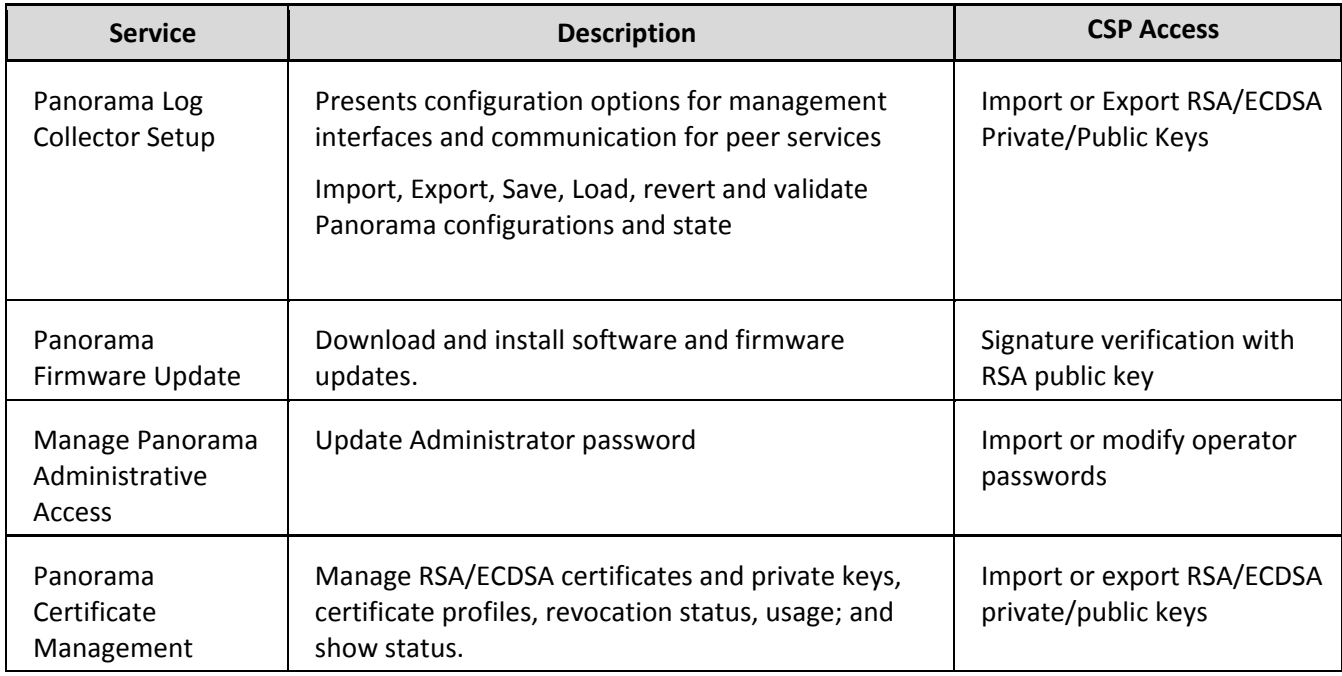

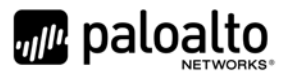

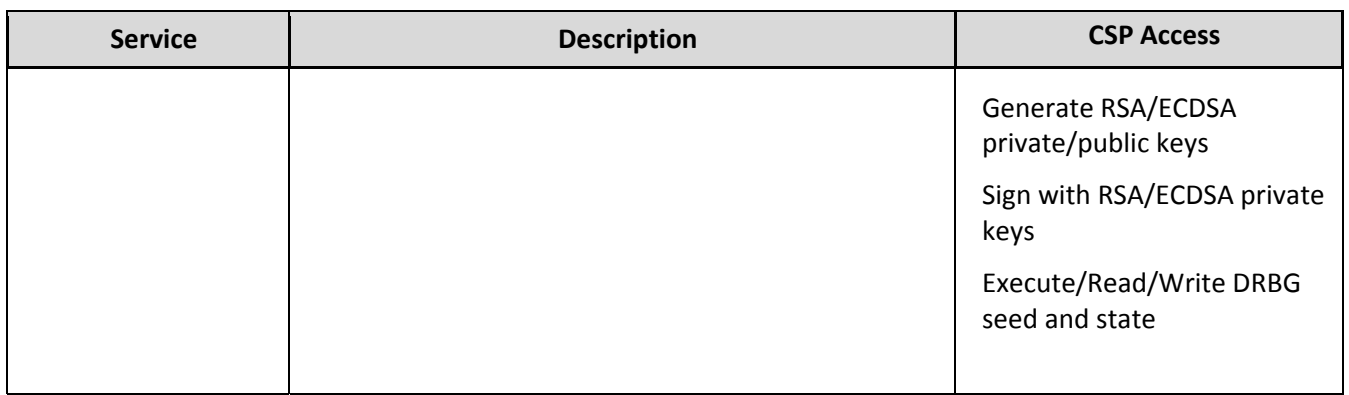

#### **Table 23 ‐ Authenticated Services – Panorama M‐500/M‐600 Private Pan‐DB Mode**

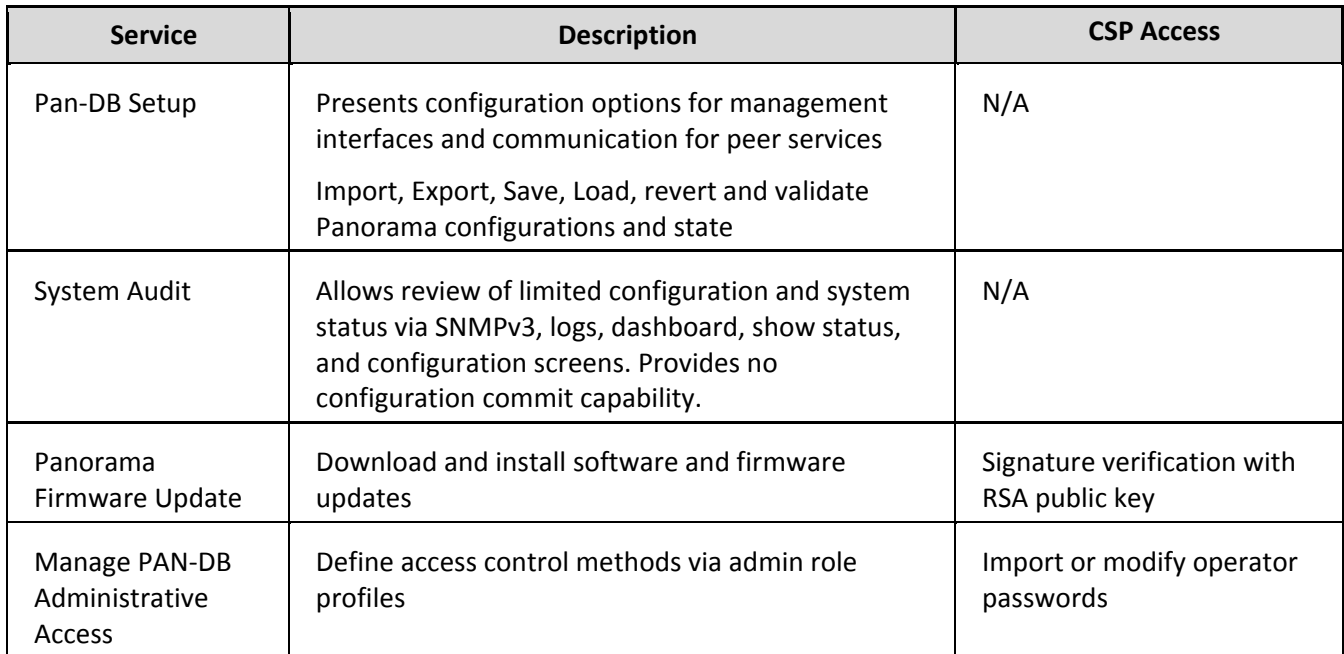

#### *6.2 Unauthenticated Services*

The cryptographic module supports the following unauthenticated services:

#### **Table 24 ‐ Unauthenticated Services**

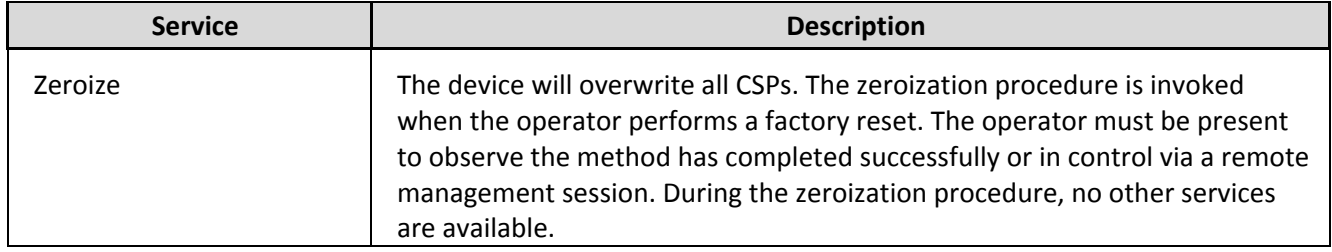

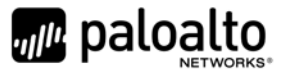

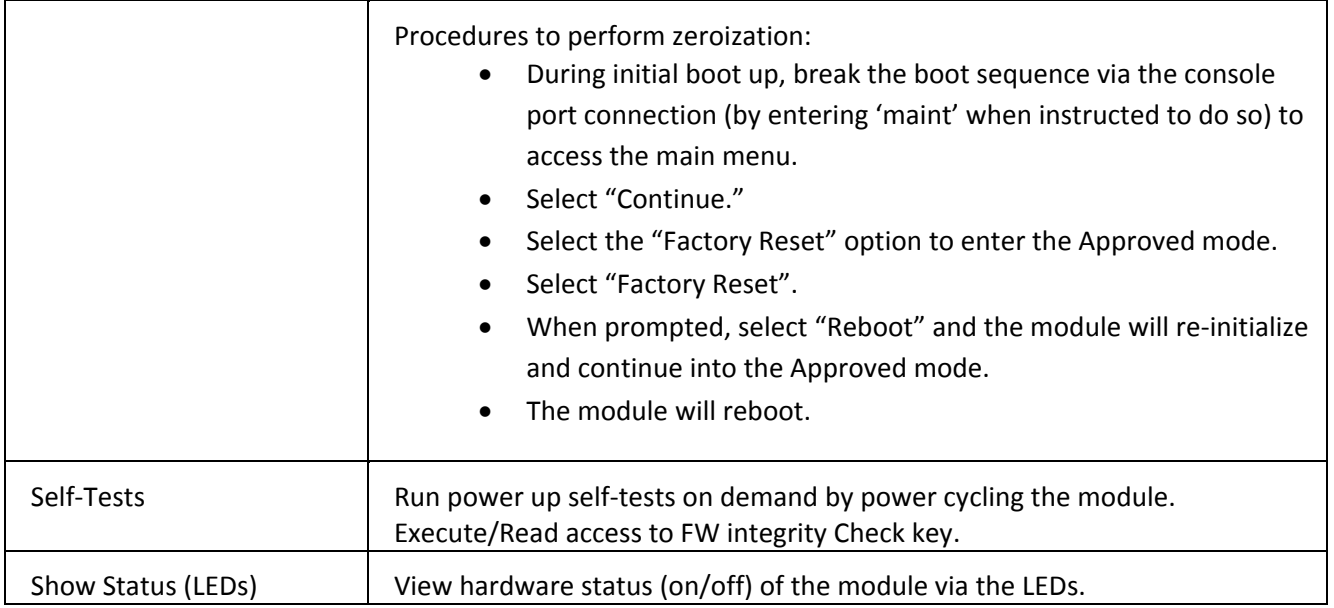

## **7 Operational Environment**

The FIPS 140‐2 Area 6 Operational Environment requirements are not applicable because the module contains a non‐modifiable operational environment. The operational environment is limited since the module includes a firmware load service to support necessary updates. New firmware versions within the scope of this validation must be validated through the FIPS 140‐2 CMVP. Any other firmware loaded into this module is out of the scope of this validation and require a separate FIPS 140‐2 validation.

# **8 Security Rules**

The module design corresponds to the module security rules. This section documents the security rules enforced by the cryptographic module to implement the security requirements of this FIPS 140‐2 Level 2 module.

- 1. The cryptographic module provides distinct operator roles. When the module has not been placed in a valid role, the operator does not have access to any cryptographic services.
- 2. The Panorama M‐100, M‐200, M‐500 and M‐600 cryptographic modules supports initialization as a Log Collector in an Approved mode of operation with Level 2 role‐based authentication or support initialization as a Panorama Manager or PAN‐DB (M‐500 and M‐600 only) in an Approved mode of operation with Level 3 identity‐based authentication.
- 3. The cryptographic module clears previous authentications on power cycle.
- 4. The cryptographic module performs the following tests for all Approved modes:
	- A. Power up Self‐Tests
		- 1. Cryptographic algorithm tests

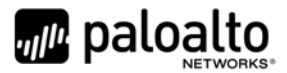

- a. AES Encrypt Known Answer Test
- b. AES Decrypt Known Answer Test
- c. AES CMAC Known Answer Test
- d. AES GCM Encrypt Known Answer Test
- e. AES GCM Decrypt Known Answer Test
- f. AES CCM Encrypt Known Answer Test
- g. AES CCM Decrypt Known Answer Test
- h. ECDSA Sign Known Answer Test
- i. ECDSA Verify Known Answer Test
- j. RSA Sign Known Answer Test
- k. RSA Verify Known Answer Test
- l. RSA Encrypt Known Answer Test
- m. RSA Decrypt Known Answer Test
- n. HMAC‐SHA‐1 Known Answer Test
- o. HMAC‐SHA‐256 Known Answer Test
- p. HMAC‐SHA‐384 Known Answer Test
- q. HMAC‐SHA‐512 known Answer Test
- r. SHA‐1 Known Answer Test
- s. SHA‐256 Known Answer Test
- t. SHA‐384 Known Answer Test
- u. SHA‐512 Known Answer Test
- v. DRBG Known Answer Test
- w. ECDH Known Answer Test
- x. DH Known Answer Test
- y. SP800‐90A Section 11.3 Health Tests
- B. Firmware Integrity Test HMAC‐SHA‐256 and ECDSA P‐256.
- C. Conditional Self‐Tests
	- 1. Continuous Random Number Generator (RNG) test performed on NDRNG and DRBG
	- 2. ECDSA Pairwise Consistency Test Sign/Verify
	- 3. RSA Pairwise Consistency Test Sign/Verify and Encrypt/Decrypt
	- 4. Firmware Load Test Verify RSA 2048 with SHA‐256 signature on firmware at time of load
- D. If any conditional test fails, the module will output 'FIPS‐CC failure' and the specific test that failed.
- 5. The operator is capable of commanding the module to perform the power-up self-test by cycling power of the module.
- 6. Upon re-configuration to/from the Log Collector mode or PAN-DB mode of operation from/to the Manager mode, the cryptographic module reboots and perform all power‐up self‐tests.
- 7. Power‐up self‐tests do not require any operator action.

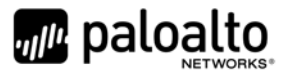

- 8. Data output is inhibited during power-up self-tests and error states.
- 9. Processes performing key generation and zeroization processes are logically isolated from the logical data output paths.
- 10. The module does not output intermediate key generation values.
- 11. Status information output from the module does not contain CSPs or sensitive data that if misused could lead to a compromise of the module.
- 12. There are no restrictions on which keys or CSPs are zeroized by the zeroization service.
- 13. The module maintains separation between concurrent operators.
- 14. The module does not support a maintenance interface or role.
- 15. The module does not have any external input/output devices used for entry/output of data.
- 16. The module does not enter or output plaintext CSPs.

Vendor imposed security rules:

- 1. When configured, the module automatically logs out the operator when the cryptographic module remains inactive in any valid role for the administrator specified time interval.
- 2. When configured, the module enforces a timed access protection mechanism that supports at most ten authentication attempts per minute. After the administrator specified number of consecutive unsuccessful password validation attempts has occurred, the cryptographic module shall enforce a wait period of at least one (1) minute before any more login attempts can be attempted. This wait period shall be enforced even if the module power is momentarily removed.
- 3. When FIPS‐CC mode is enabled, the operator shall not install plugins. If a plugin is install, the module shall be configured in non‐Approved mode of operation.
- 4. When FIPS-CC mode is enabled, TLSv1.0 is disabled. The operator should not re-enable TLSv1.0. TLSv1.0 can be used in an Approved mode of operation (Approved TLS KDF algorithm); however, TLS v1.0 protocol is no longer considered as secure because of the Cipher Block Chaining IV attack, a client of the module could use a vulnerable implementation.
- 5. When FIPS-CC mode is enabled, the operator shall not use TACACS+. RADIUS may be used but must be protected by TLS protocol. If TACAS+ or RADIUS without TLS protocol are set, the module shall be configured in non‐Approved mode of operation.
- 6. The operator shall not generate 4096‐bit RSA key in FIPS‐CC mode. If the operator wants to generate 4096‐bit RSA key, the module shall be configured in non‐Approved mode of operation.

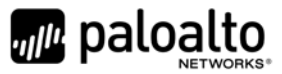

# **9 Physical Security Policy**

#### *9.1 Physical Security Mechanisms*

The multi‐chip standalone modules are production quality containing standard passivation. Chip components are protected by an opaque enclosure. There are tamper‐evident seals that are applied on the modules by the Crypto‐Officer. There are twenty‐eight (28) tamper‐evident seals for the M‐100, fifteen (15) for the M‐200, twelve (12) for the M‐500, and twenty‐one (21) for the M‐600. All unused seals are to be controlled by the Crypto‐Officer. The seals prevent removal of the opaque enclosure without evidence. The Crypto‐Officer must ensure that the module surface is clean and dry. Tamper evident seals must be pressed firmly onto the adhering surfaces during installation and once applied, the Crypto‐Officer shall permit 24 hours of cure time for all tamper evident seals. The seals prevent removal of the opaque enclosure without evidence. The Crypto‐Officer should inspect the seals and shields for evidence of tamper every 30 days. If the seals show evidence of tamper, the Crypto-Officer should assume that the modules have been compromised and contact support.

Note: For ordering information, see Table 2 for FIPS kit part numbers and versions. Opacity shields are included in the FIPS kits.

Refer to Appendix A to D for instructions on installation and placement of the tamper seals and opacity shields. The locations of the tamper‐evident seals implemented on the M‐100, M‐200, M‐500, and M‐600 are shown in Appendix A to Appendix D, respectively.

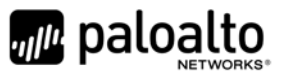

#### *9.2 Operator Required Actions*

#### **Table 25 ‐ Inspection/Testing of Physical Security Mechanisms**

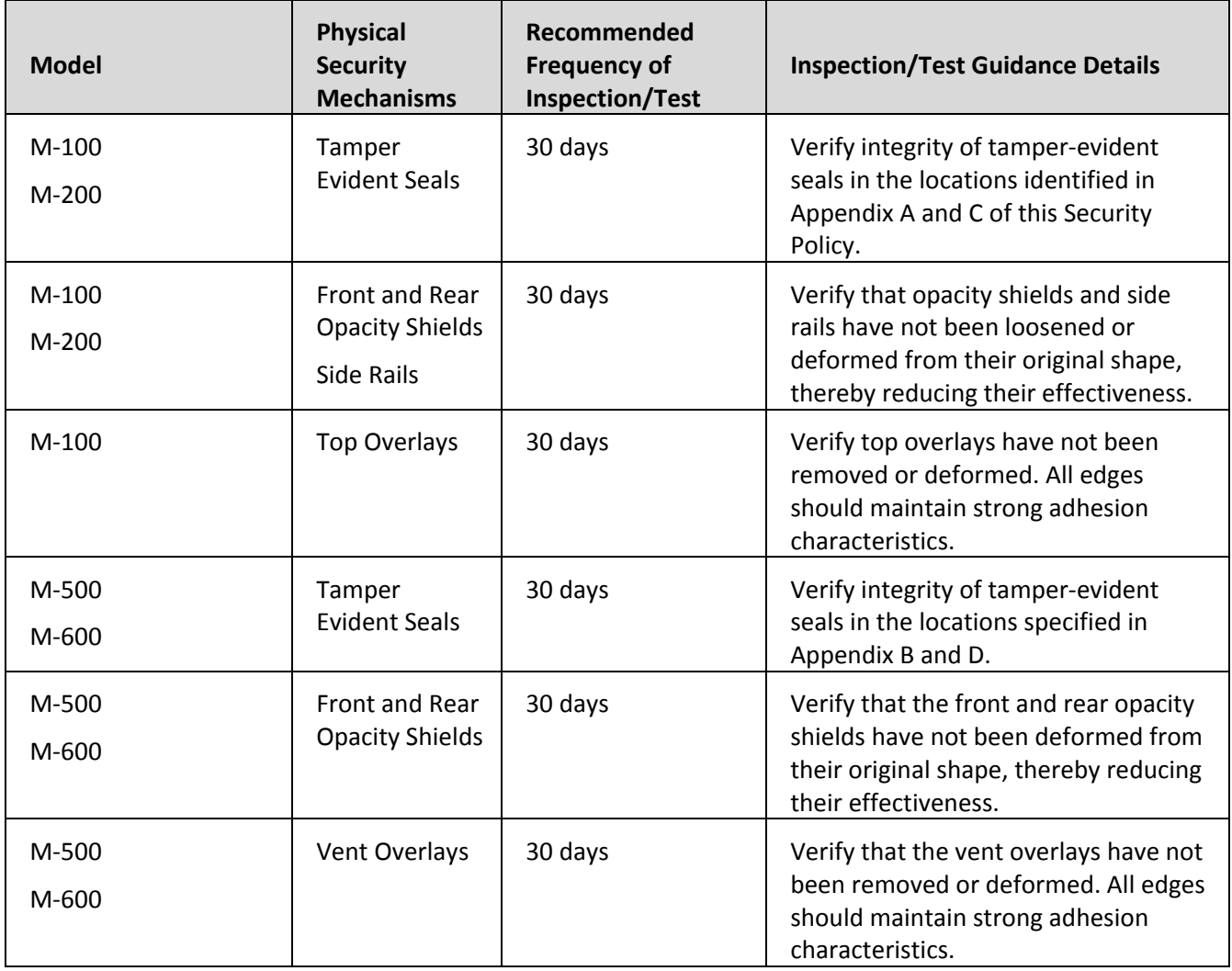

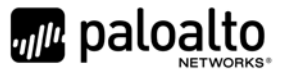

### **10 Mitigation of Other Attacks Policy**

The module has not been designed to mitigate any specific attacks outside of the scope of FIPS 140‐2, so these requirements are not applicable.

#### **11 References**

[FIPS 140‐2] FIPS Publication 140‐2 Security Requirements for Cryptographic Modules

### **12 Definitions and Acronyms**

- AES Advanced Encryption Standard
- CA Certificate Authority
- CLI Command Line Interface
- CO Cryptographic Officer
- DB9 D-sub series, E size, 9 pins.
- DH Diffie‐Hellman
- DRBG Deterministic Random Bit Generator
- FIPS Federal Information Processing Standard
- HA High Availability
- HMAC (Keyed) Hashed Message Authentication Code
- LED Light Emitting Diode
- NDRNG Non‐deterministic random number generator
- NMI Non‐Maskable Interrupt
- RJ45 Networking Connector
- RSA Algorithm developed by Rivest, Shamir and Adleman
- SHA Secure Hash Algorithm
- TLS Transport Layer Security
- USB Universal Serial Bus

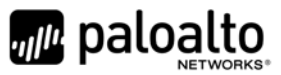

# **Appendix A – M‐100 ‐ FIPS Accessories/Tamper Seal Installation (28 Seals)**

Step 1: From the rear of the module, remove the six (6) screws and port cover, as shown. Retain screws and port cover for the Step 2.  $\frac{1}{2}$ **Experience of the Second Property of the Second Property of the Second Property of the Second Property of the Figure 24 – M‐100: Remove Screws on Rear Side**

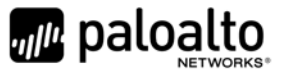

Step 2: Attach the rear opacity shields.

- A. Using two (2) #6‐32 3/8" screws, attach the lower rear cover bracket. Replace the port cover and secure with the four (4) screws that you removed in Step 1.
- B. Use four (4) #4‐40 1/4" screws to attach the rear cover to the bracket.

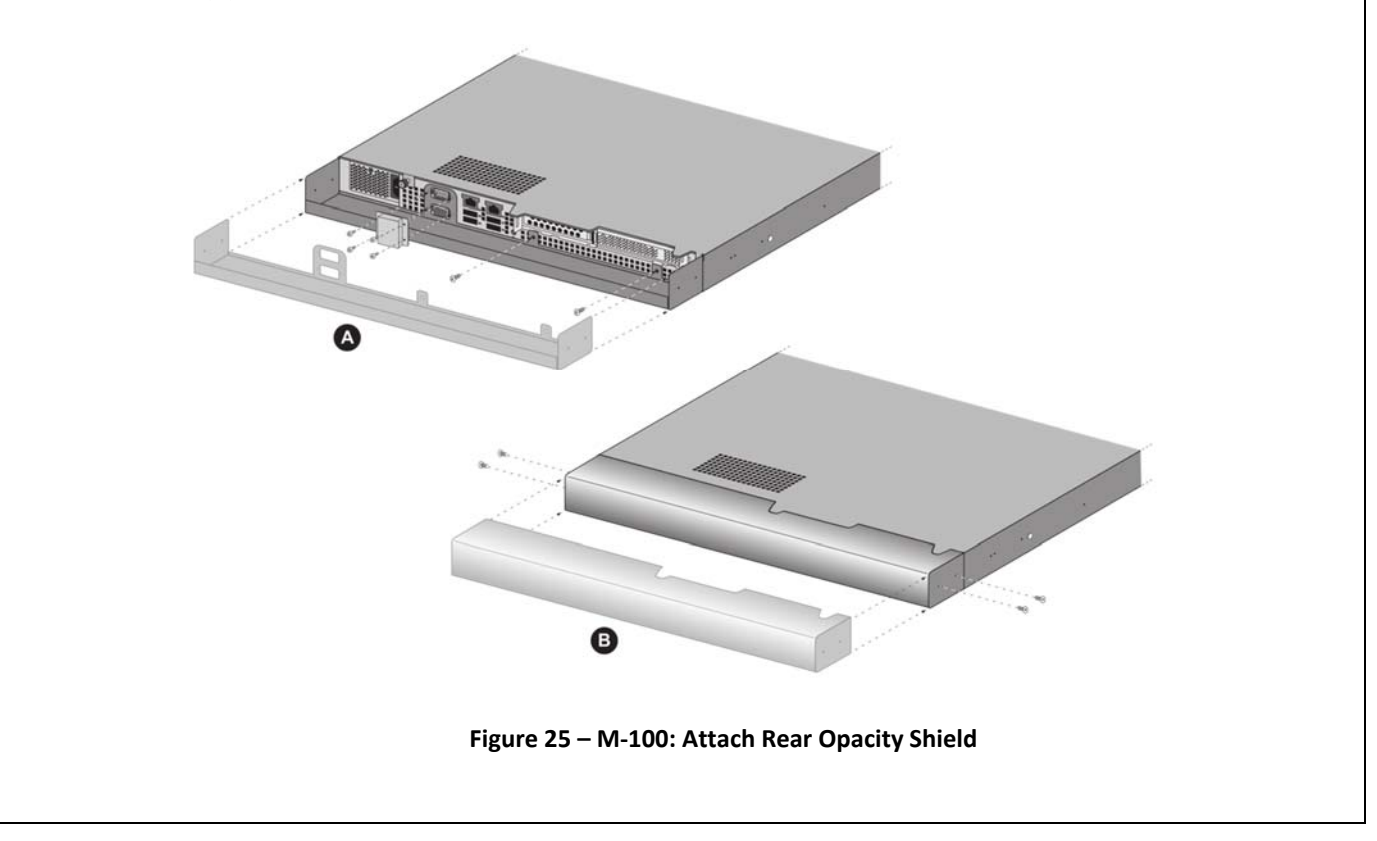

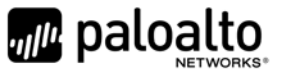

Step 3: Apply tamper‐evident seals (two (2) seals) to the seam of the rear cover and rear outer edges of the appliance (seals #1 and #2 in the illustration below). Apply tamper‐evident seals to the left and right sides covering the side holes (two (2) seals #3 and #4). Apply top air vent overlay covers and tamper‐evident seals (sixteen (16) seals #5‐#10 and #11‐#20).

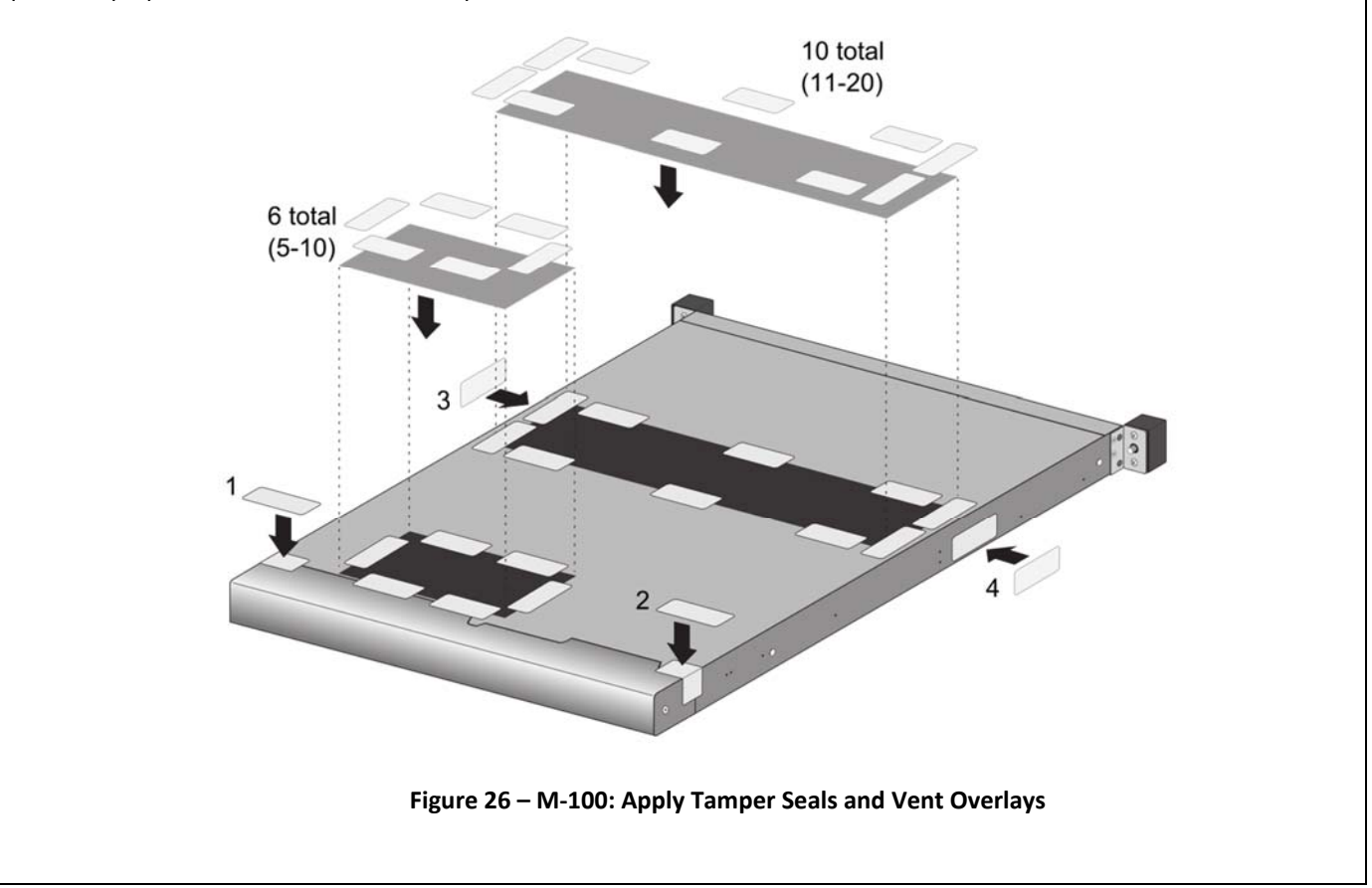

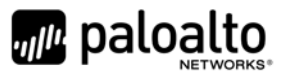

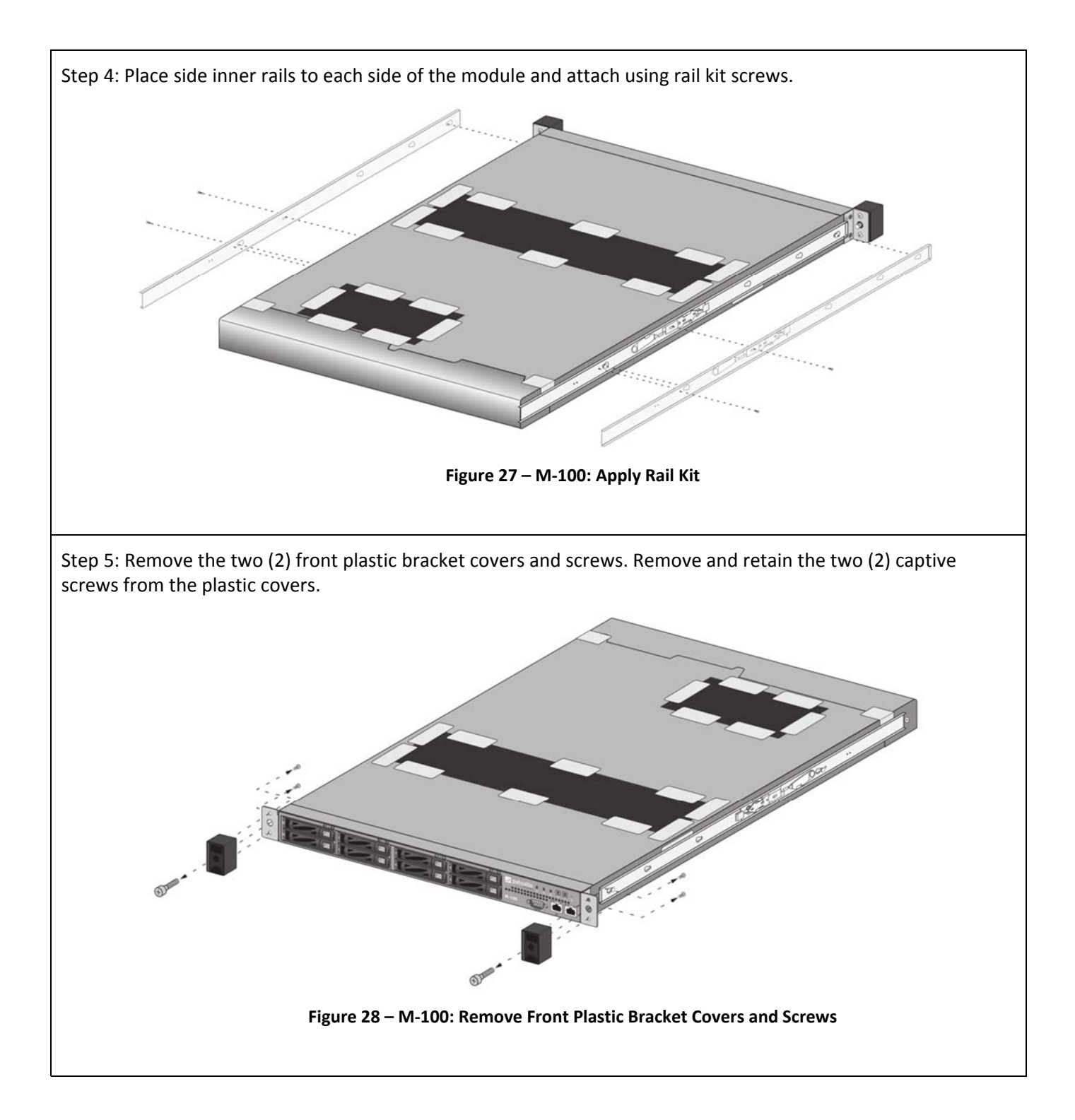

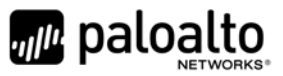

Step 6: Install front opacity shield and attach to brackets using four (4) 4‐40 x 0.25‐inch screws and thread a captive screw through each side of the front cover bracket, as shown. Affix four (4) tamper seals on top and bottom of module as shown.

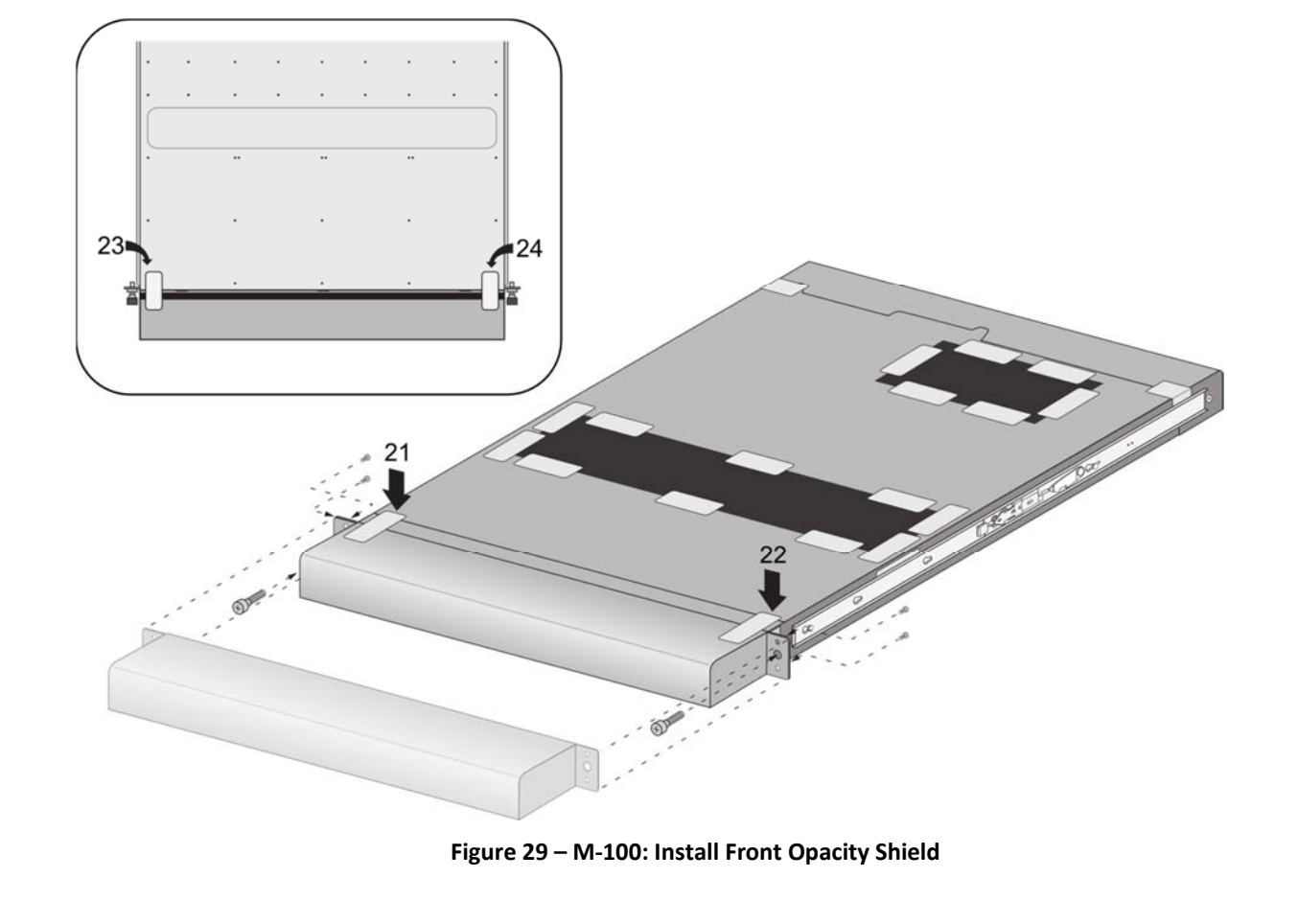

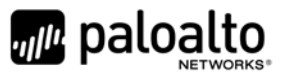

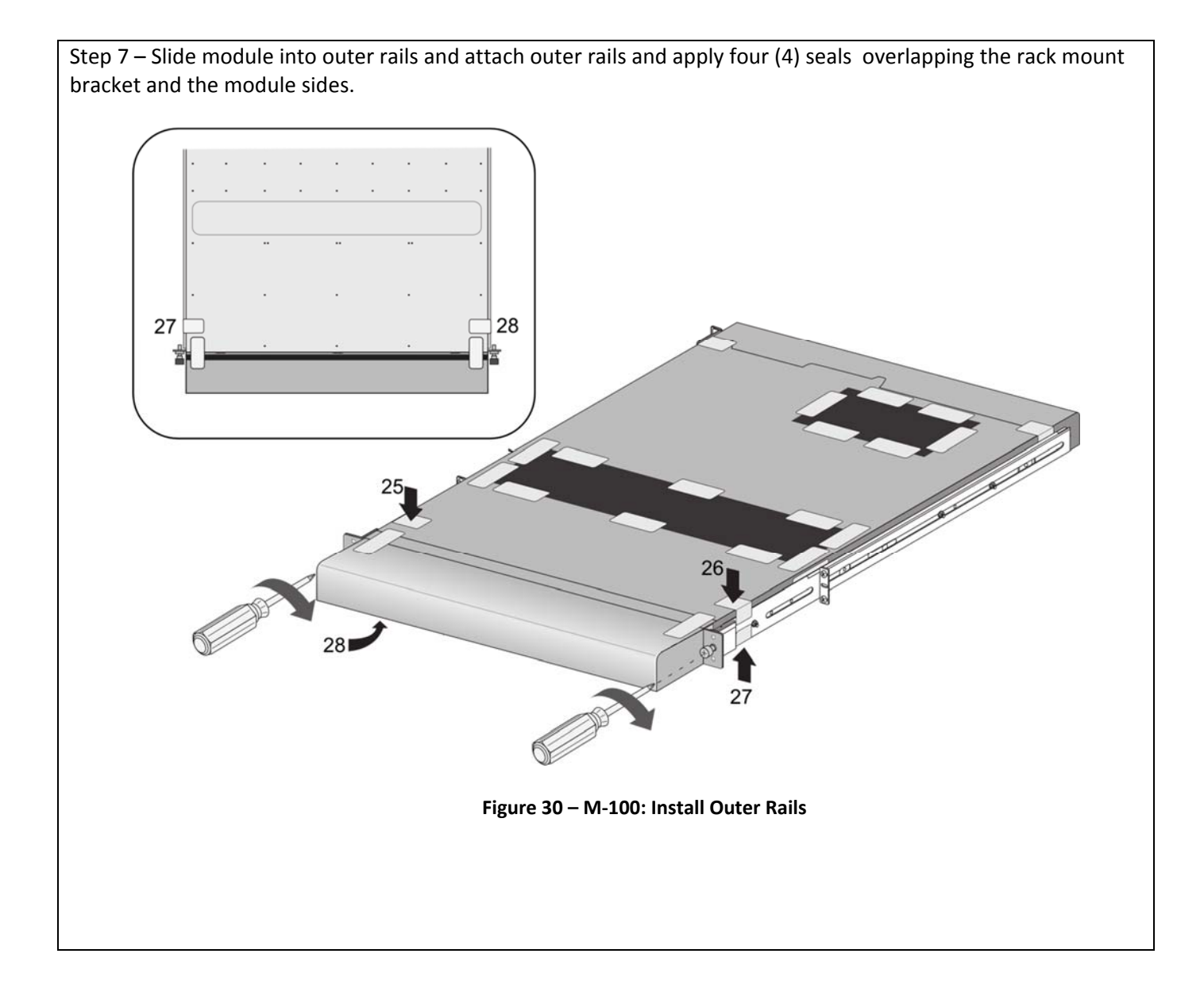

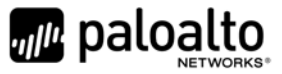

# **Appendix B – M‐200 ‐ FIPS Accessories/Tamper Seal Installation (Fifteen (15) Seals)**

- 1. Replace the top cover with the FIPS top cover.
	- a. Remove the VOID WARRANTY label and cover screws (replacement label included in the kit).

**M‐200 appliance**—Remove the Void Warranty label that covers the left top cover screw then use a Phillips‐head screwdriver to remove both screws as indicated in the illustration.

- b. Simultaneously depress the two (2) release buttons on top of the cover and slide the cover toward the back of the appliance to remove it.
- c. Slide the FIPS top cover (does not have vents) on the appliance until the release buttons click. Reinsert and slide cover into position and secure with the two (2) screws.

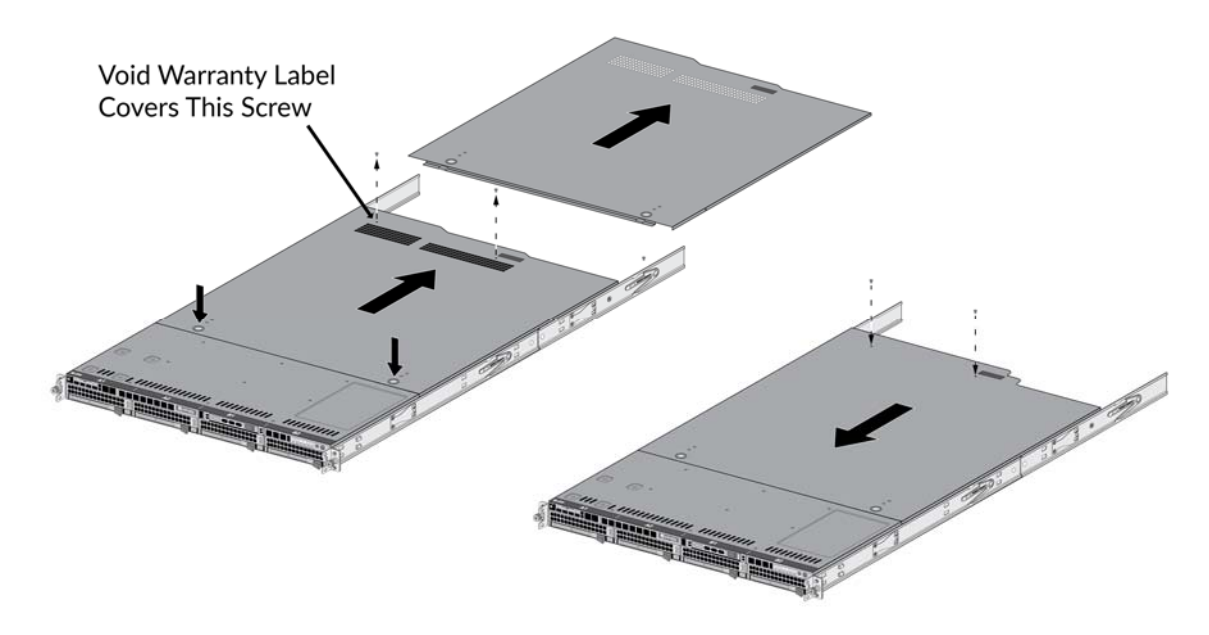

**Figure 31 – M‐200: Top Cover Replacement**

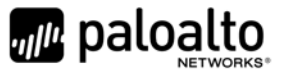

2. On the left side of the M-200, firmly apply seven (7) tamper-evident seals as indicated in the illustration.

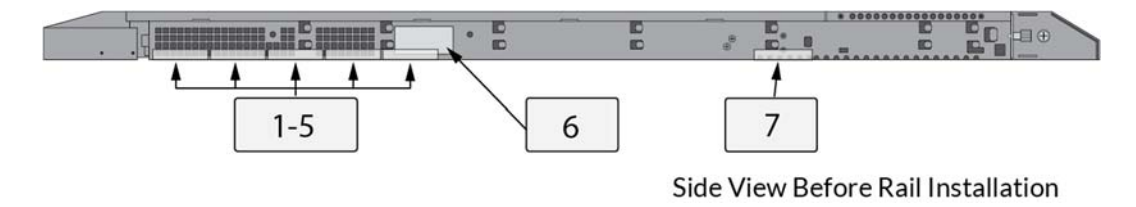

**Figure 32 – M‐200: Side View Before Rail Installation**

Install the inner rack mount rail brackets as described in the "M‐200 and M‐600 Appliance Hardware Reference". The front rack bracket that you replace in the next step is located on the front inner rails.

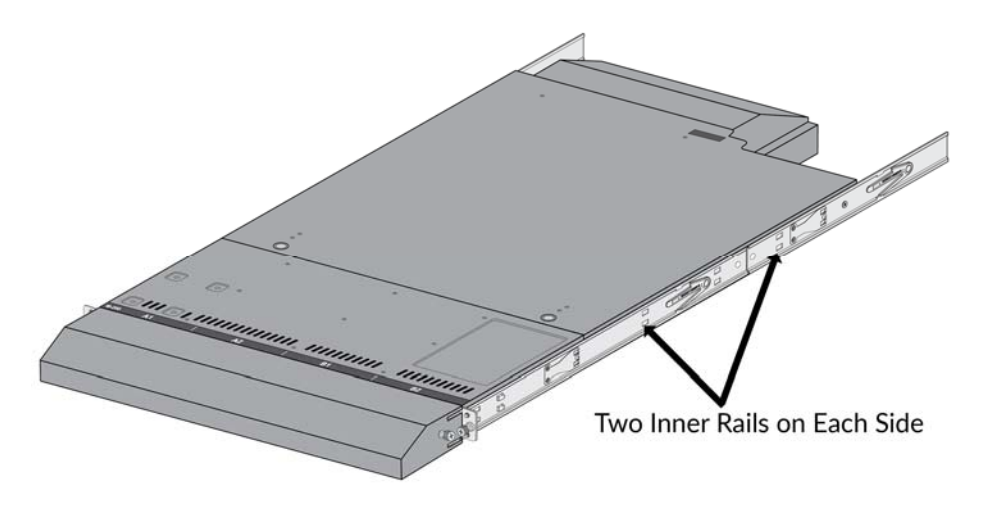

**Figure 33 – M‐200: Inner Rack Mount Rail Brackets**

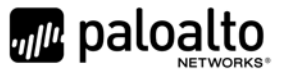

3. Attach the FIPS front cover brackets.

Replace the front rack‐mount brackets (one bracket on each side) that are part of the inner‐rack rails with the FIPS rack‐mount brackets by removing and then reinstalling two screws on each bracket. The FIPS handles have standoffs that are used to secure the front cover.

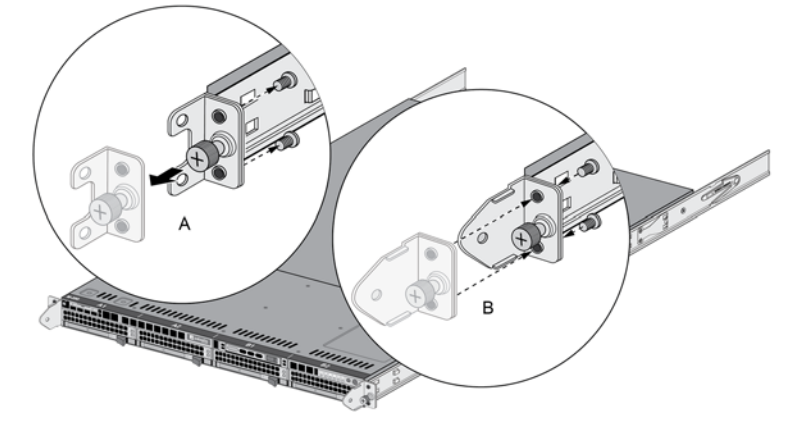

**Figure 34 – M‐200: Replacing Front Rack‐Mount Brackets**

4. Attach the FIPS front cover to the front of the appliance.

Slide the M‐200 FIPS front cover over the FIPS brackets and secure the cover by turning the thumb screws clockwise (one thumb screw on each side).

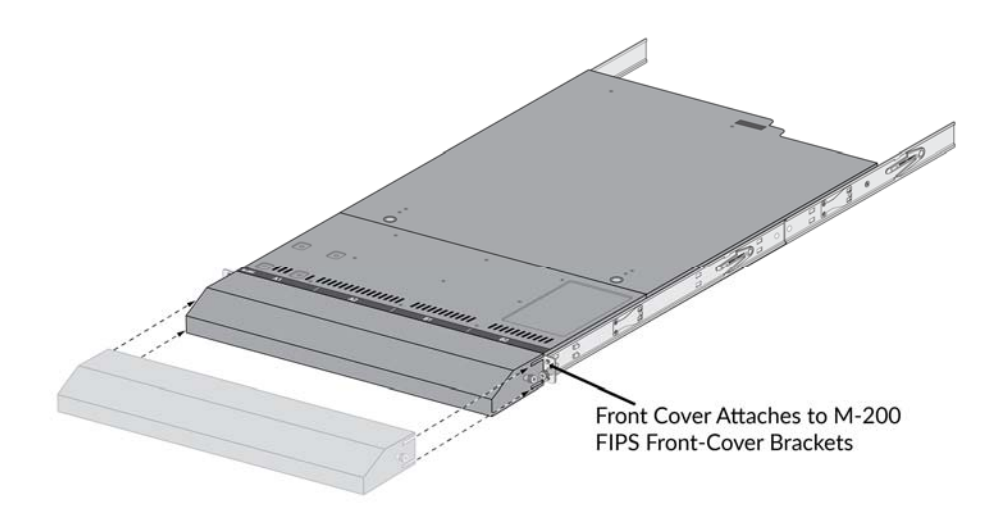

**Figure 35 – M‐200: Attach FIPS Front Cover** 

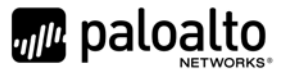

5. Attach the FIPS back cover to the back of the appliance.

Slide the back cover onto the back of the appliance, insert two M4 x 0.7 x 8mm (one (1) screw on each side), and turn the screws clockwise to secure the cover.

6. Apply a tamper‐evident seal to each location shown in the following M‐200 illustrations. Ensure you apply two (2) tamper-evident seals on the power supplies (see seals #14 and #15 on the rear illustration).

Before you apply the tamper‐evident seals, ensure that the appliance and FIPS kit surfaces are clean and dry. Firmly press one (1) seal on to each of the locations shown in the illustrations. Avoid touching the seals for at least 24 hours to allow time for the seals to properly adhere to the appliance and FIPS kit surfaces.

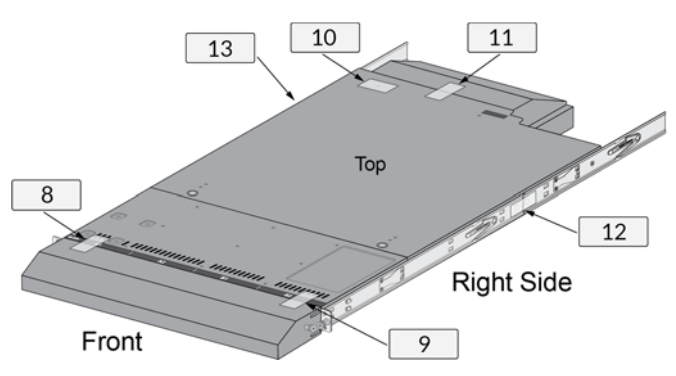

**Figure 36 – M‐200: Seal locations on Top and Right Side**

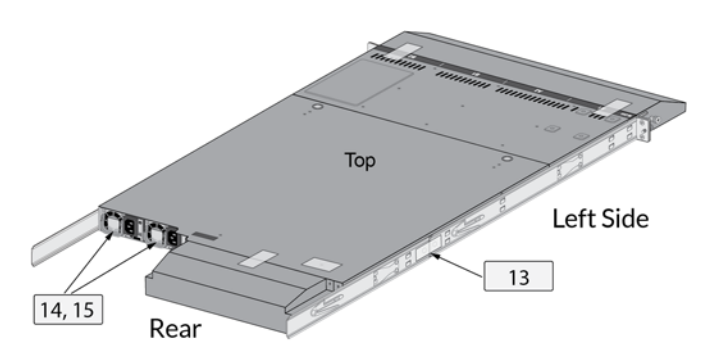

**Figure 37 – M‐200: Seal Locations on Left Side and Rear**

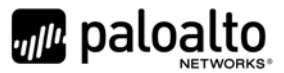

# **Appendix C – M‐500 ‐ FIPS Accessories/Tamper Seal Installation (12 Seals)**

#### Step 1:

Remove the two pull handles and front modules on the left and right side of the appliance by removing the three (3) screws located behind each handle/module. There is no need to disconnect the LED circuit board attached to the end of the ribbon cable. Retain these screws for Step 2.

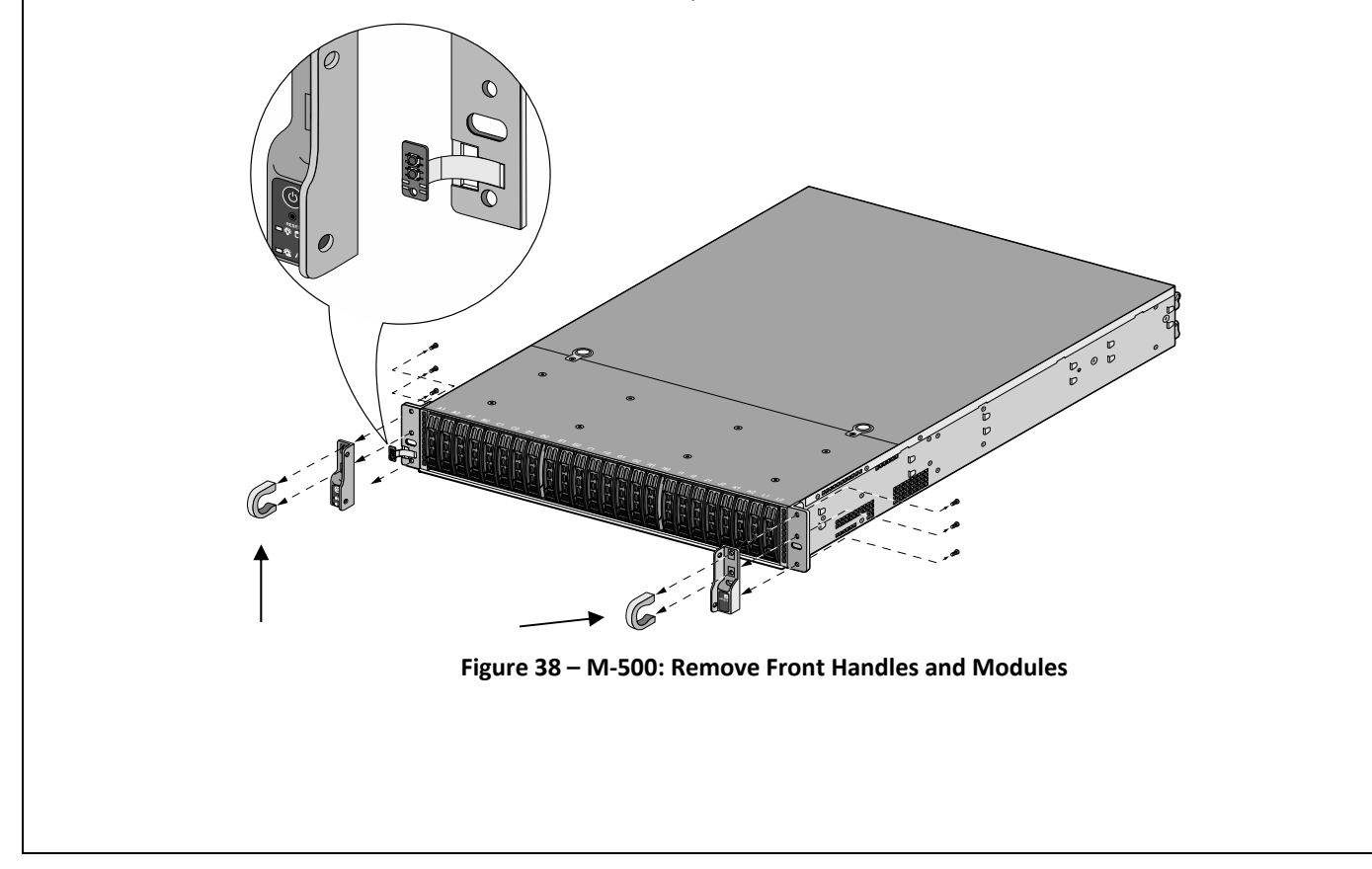

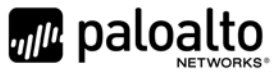

#### Step 2:

Attach the left and right front cover brackets to the appliance using the six (6) screws that you removed in Step 1. First attach the brackets using the bottom screws (one on each side) as shown in Figure 39, ensuring that you feed the ribbon cable and LED circuit board through the left bracket. Replace the front modules and secure them using the middle and top screws on each side as shown in Figure 40.

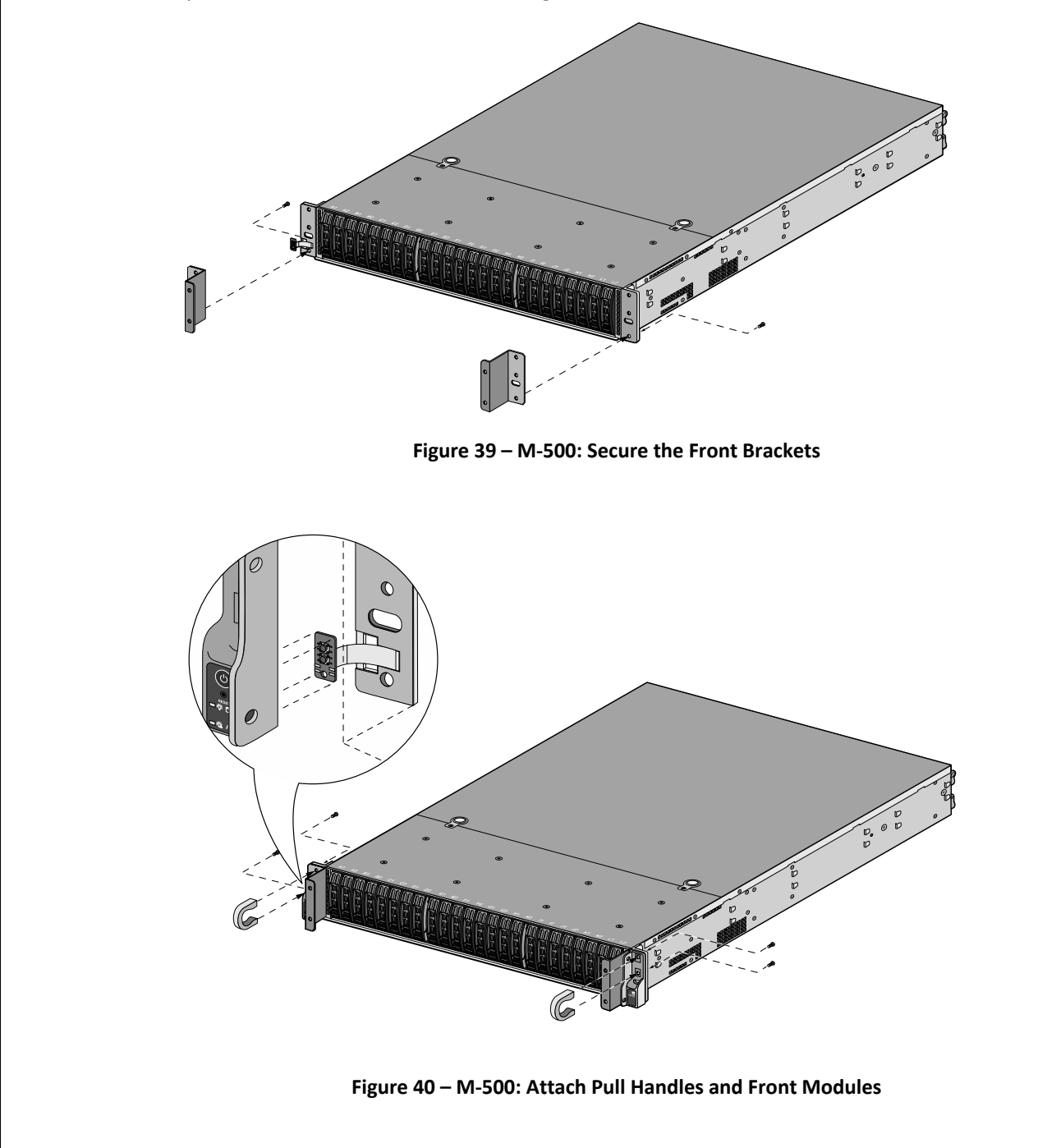

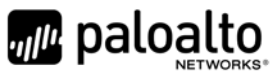

#### Step 3:

Secure the front opacity shield to the right and left front brackets that you installed in Step 2. Use two (2) screws (provided) on each side.

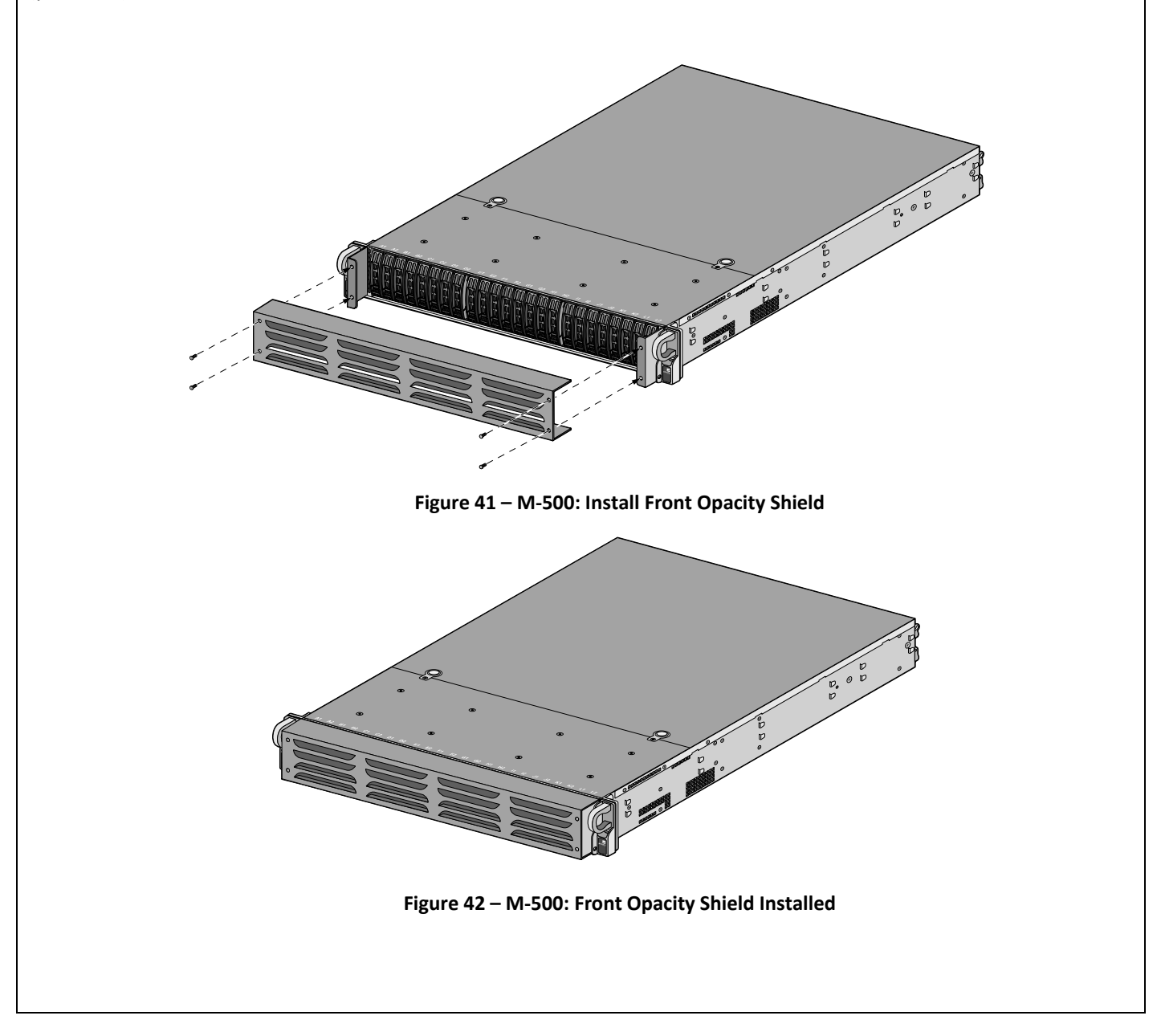

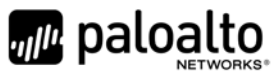

#### Step 4:

Attach the rear opacity shield tray to the appliance. First, remove the two (2) screws (shown in Figure 43) from the appliance and use these screws to secure the rear opacity shield tray.

**Note:** Install the back cables (power cords and network/management cables) because you will not be able to access these ports after the next step.

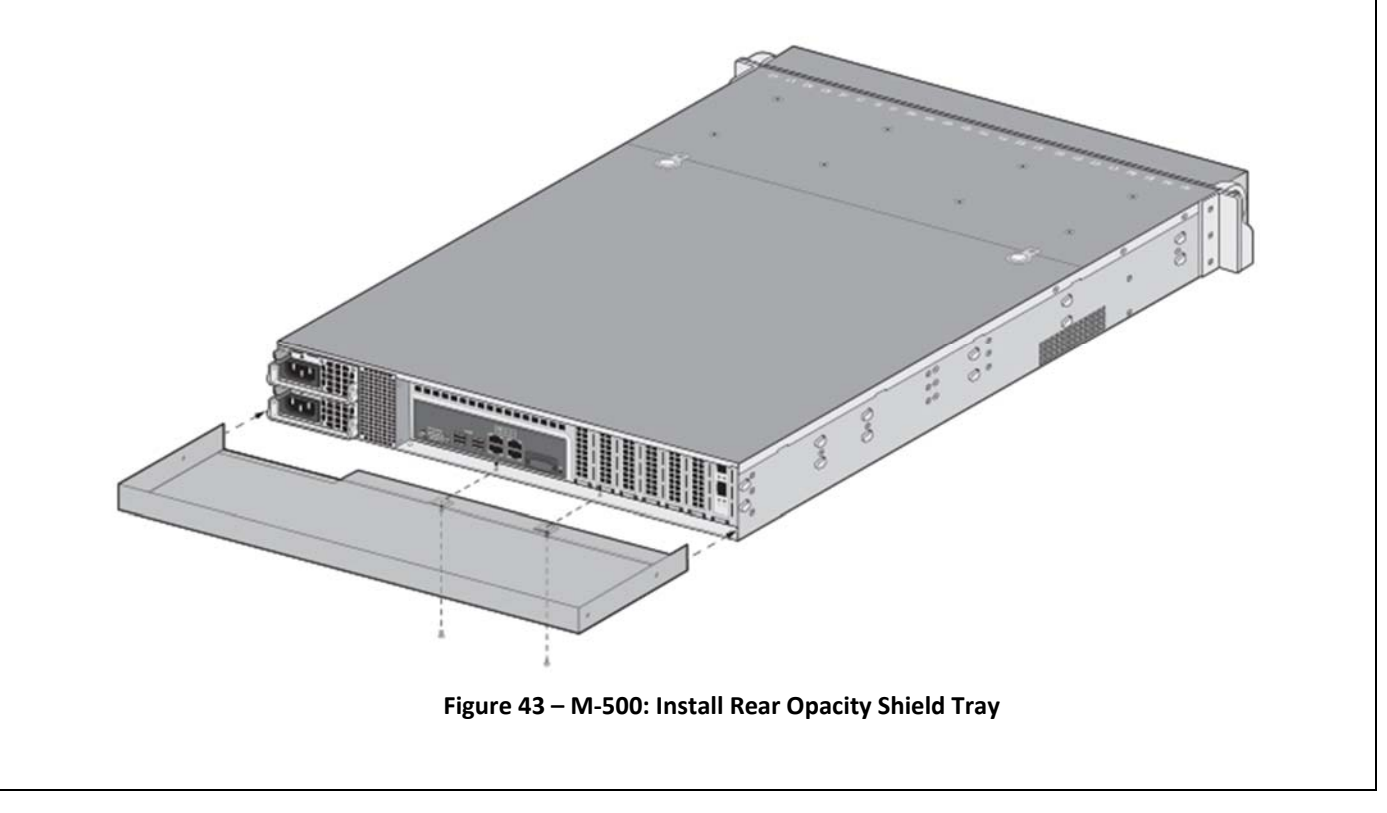

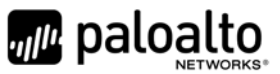

#### Step 5:

Place the rear opacity shield on top of the rear opacity shield tray ensuring that you run the cables through the opening at the bottom. Secure the opacity shields with two (2) screws (provided) on each side.

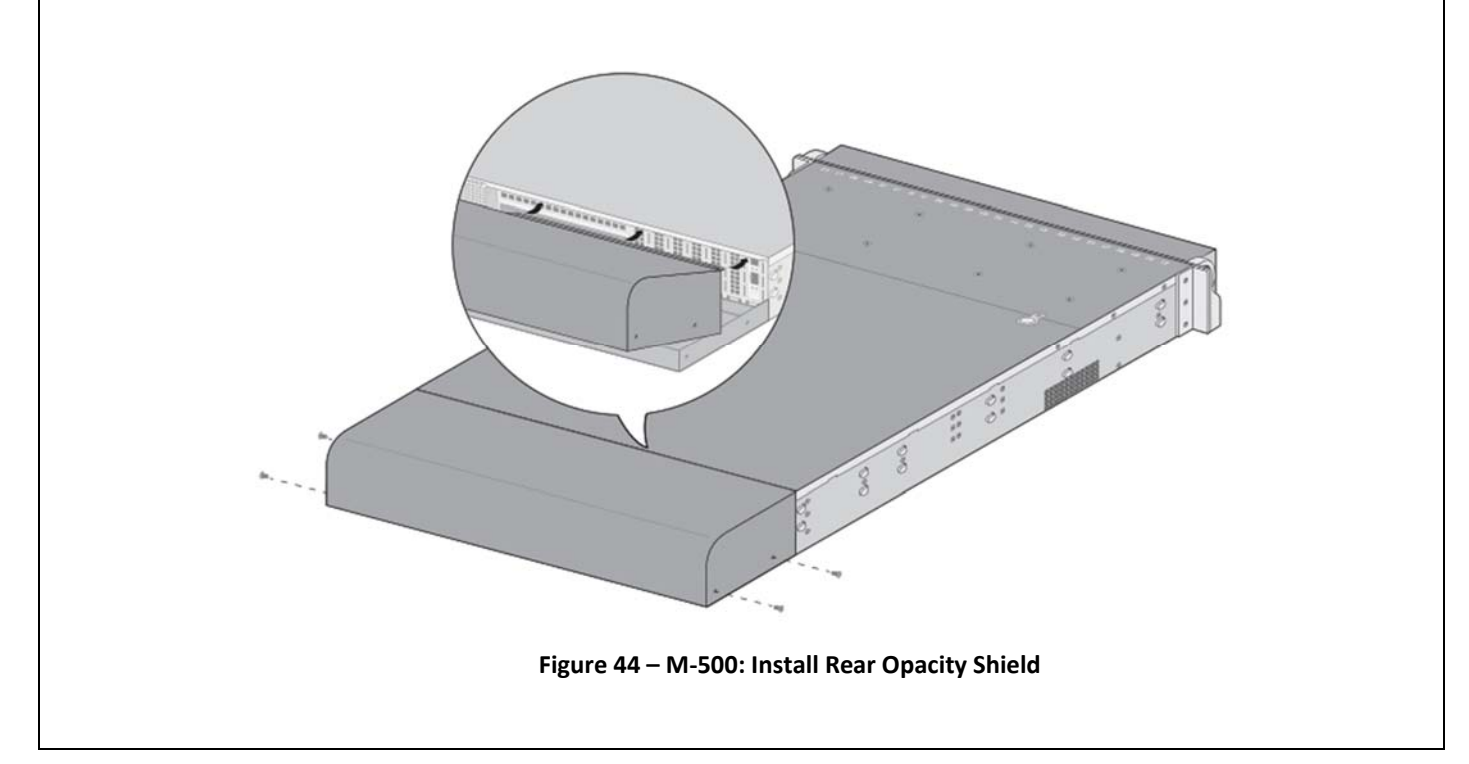

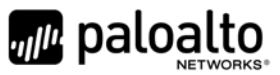

#### Step 6:

Cover the vent openings as shown in Figure 45 by applying one (1) overlay sticker over the left side vent and one (1) overlay sticker over the right side vent. Each overlay requires two (2) tamper seals as shown in Figure 46 (A). Also apply one (1) additional tamper seal as shown in Figure 46 (B) #5.

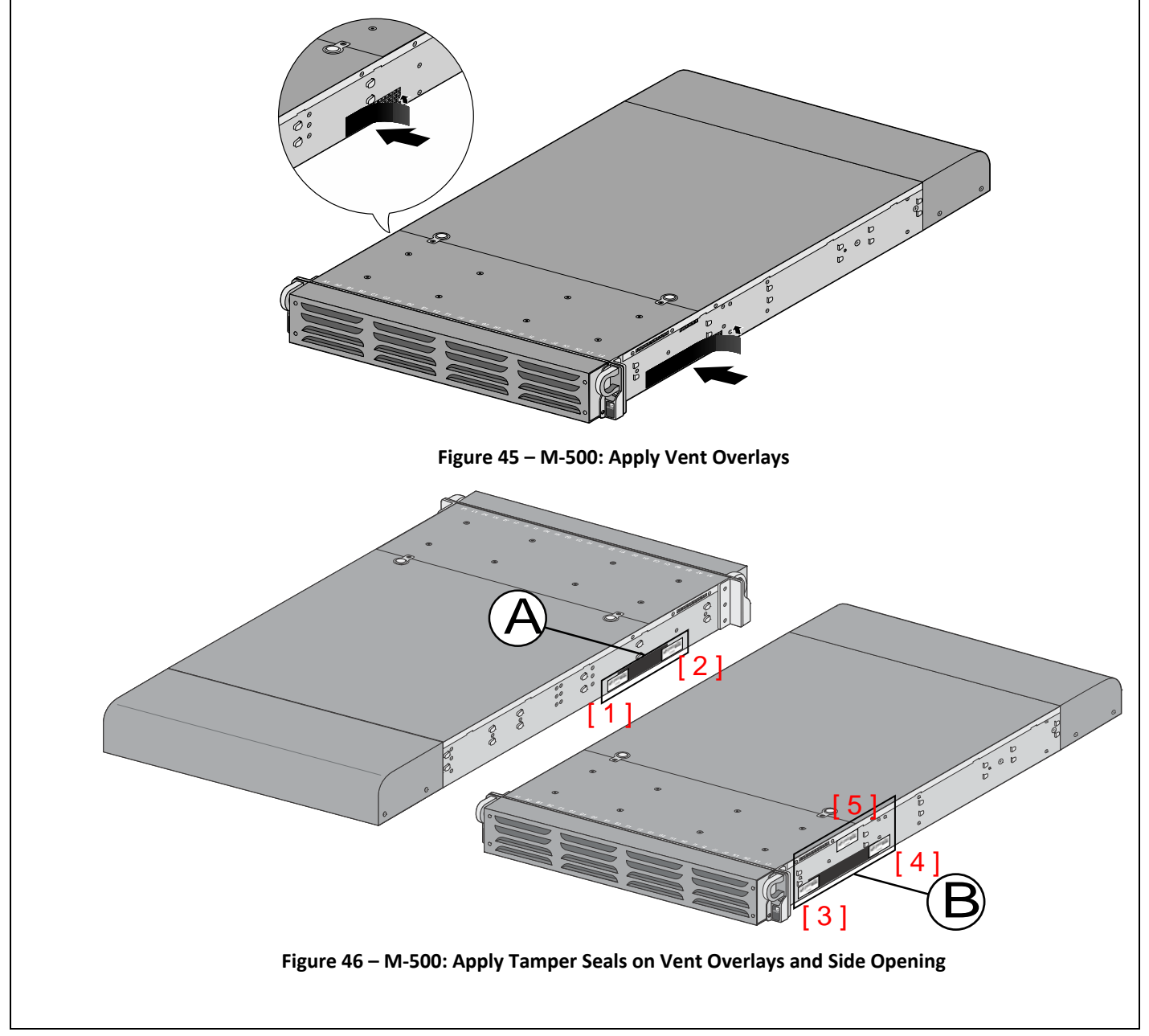

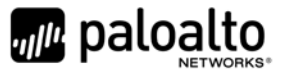

#### Step 7:

Re-attach the rail kit to the appliance as shown in Figure 47 and then add three (3) tamper seals to the bottom of the appliance as shown in Figure 48. One (1) tamper seal prevents tampering of the front opacity shield connected to the bottom of the appliance and two (2) tamper seals wrap around the upper and lower rear opacity shields to prevent tampering of the rear opacity shields.

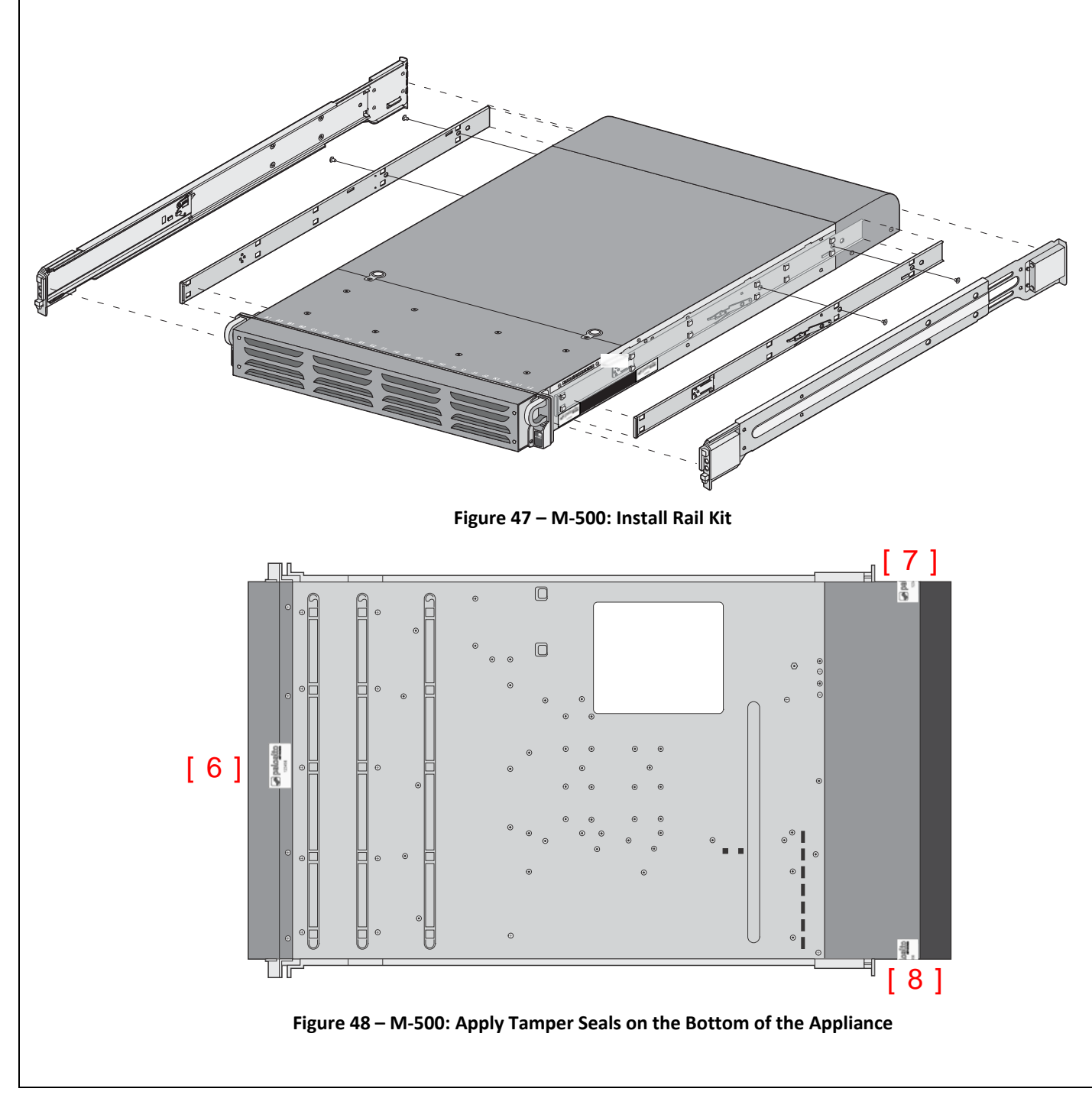

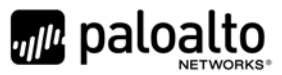

#### Step 8:

Place four (4) tamper seals on the top of the appliance. Two (2) tamper seals (#9 and #11) prevent tampering of the top front and rear opacity shields and two (2) tamper seals (#10 and #12) prevents someone from attempting to access the vent overlays by sliding the rail kit. This completes the FIPS kit installation.

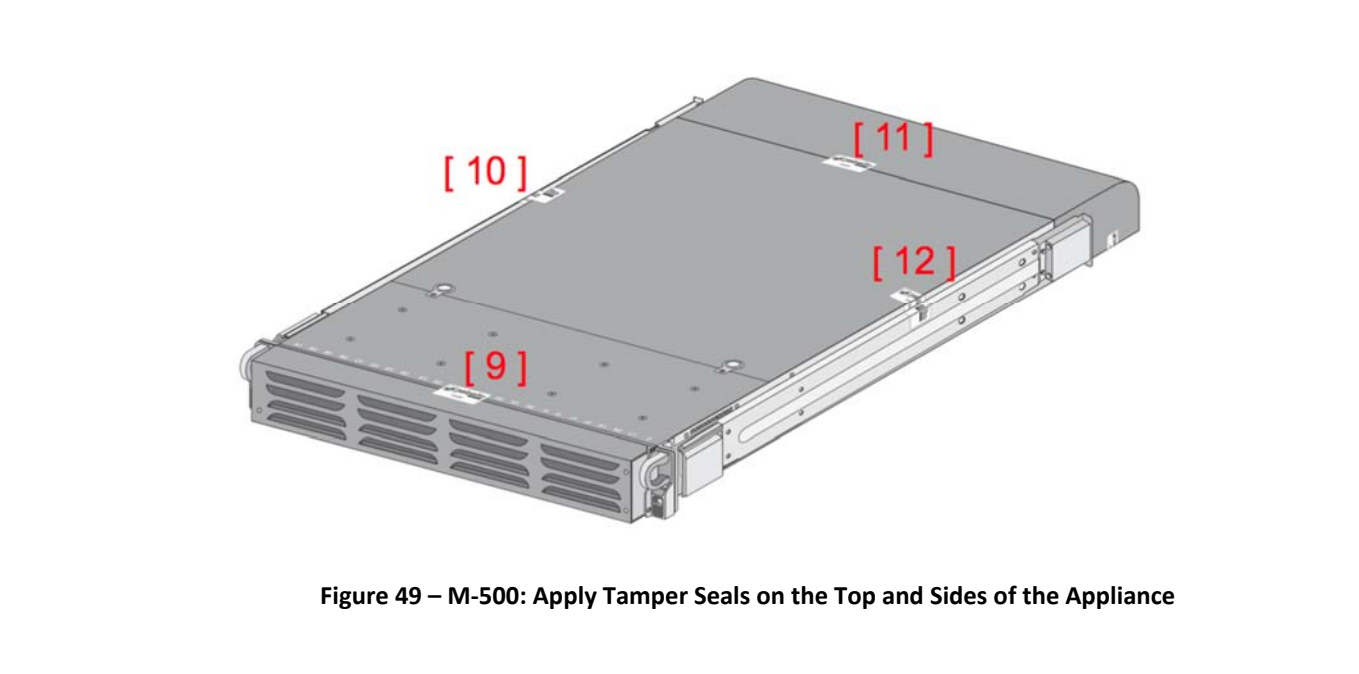

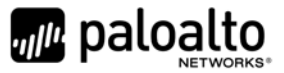

# **Appendix D – M‐600 ‐ FIPS Accessories/Tamper Seal Installation (21 Seals)**

- 1. Replace the top cover with the FIPS top cover.
	- a. Remove the VOID WARRANTY label and cover screws (replacement label included in the kit). Remove the Void Warranty label that covers the left side cover screw then use a Phillipshead screwdriver to remove both screws as indicated in the illustration.
	- b. Simultaneously depress the two (2) release buttons on top of the cover and slide the cover toward the back of the appliance to remove it.
	- c. Slide the FIPS top cover (does not have vents) on the appliance until the release buttons click. Replace the two screws that you removed from the old cover

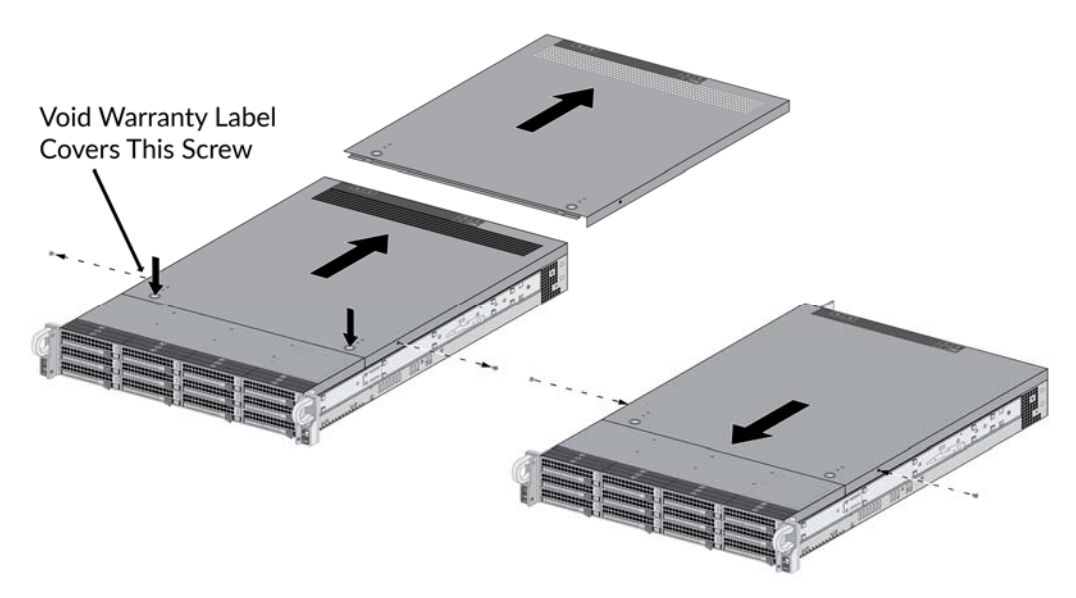

**Figure 50 – M‐600: Top Cover Replacement**

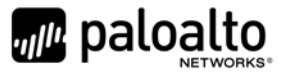

2. Attach the FIPS front cover brackets.

Remove the front pull handles by removing two (2) screws from each handle (one (1) handle on each side), insert the M-600 FIPS front-cover brackets under each handle, and then replace the handles and secure them using the screws that you removed. The FIPS handles have standoffs that are used to secure the front cover.

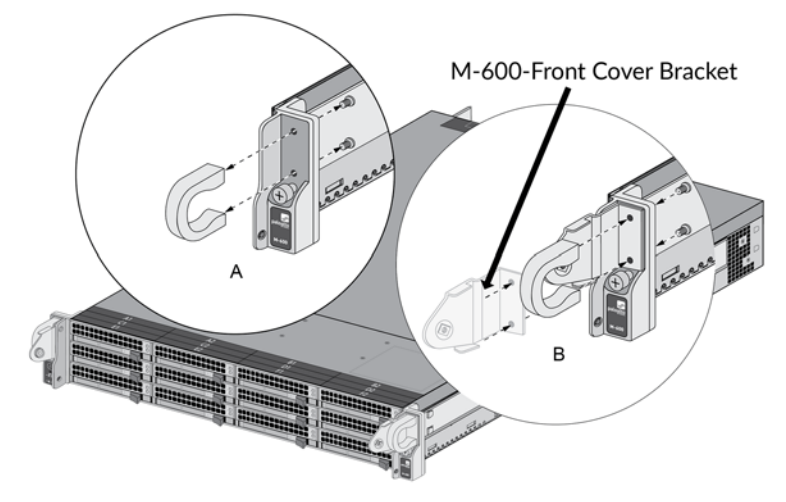

**Figure 51 – M‐600: Front Cover Bracket**

3. Attach the FIPS front cover to the front of the appliance.

Slide the M‐600 FIPS front cover over the FIPS pull handle brackets and secure the cover by turning the thumb screws clockwise (one thumb screw on each side).

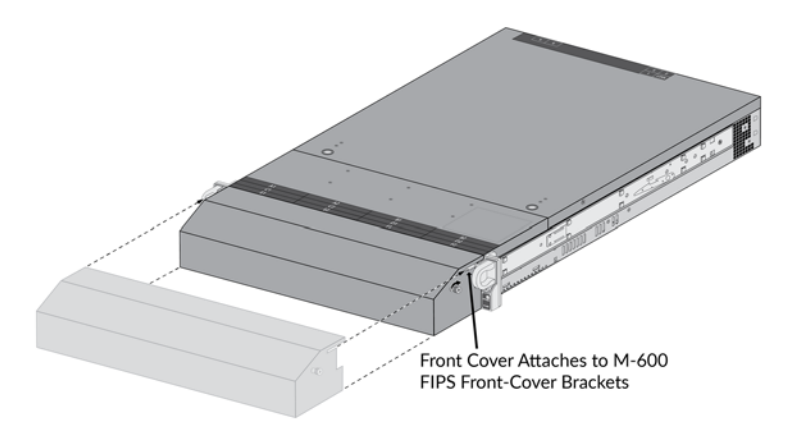

**Figure 52 – M‐600:FIPS Front Cover**

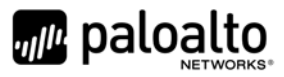

- 4. Install a tamper‐evident seal on the back of the appliance. This is seal #13 in the M‐600 Figure 53. You need to install this seal before you install the M‐600 FIPS back cover.
- 5. Attach the FIPS back cover to the back of the appliance.
	- a. Slide the back cover onto the back of the appliance and turn the two (2) thumb screws clockwise until tight (one (1) screw on each side) to secure the cover.
- 6. Apply a tamper‐evident seal to each location shown in the following M‐600 illustrations below. Also install the overlay stickers to cover vent openings (two (2) stickers on each side). You then install tamper‐evident seals over the overlay stickers. Apply two (2) tamper‐evident seals on the back side of the right rack handle (see seals #18 and #19 on the left side in Figure 54). Apply two (2) tamper‐ evident seals on the power supplies (see seals #11 and #12 with rear inset of Figure 53).

Before you apply the tamper‐evident seals, ensure that the appliance and FIPS kit surfaces are clean and dry. Firmly press one (1) seal on to each of the locations shown in the illustrations. Avoid touching the seals for at least 24 hours to allow time for the seals to properly adhere to the appliance and FIPS kit surfaces.

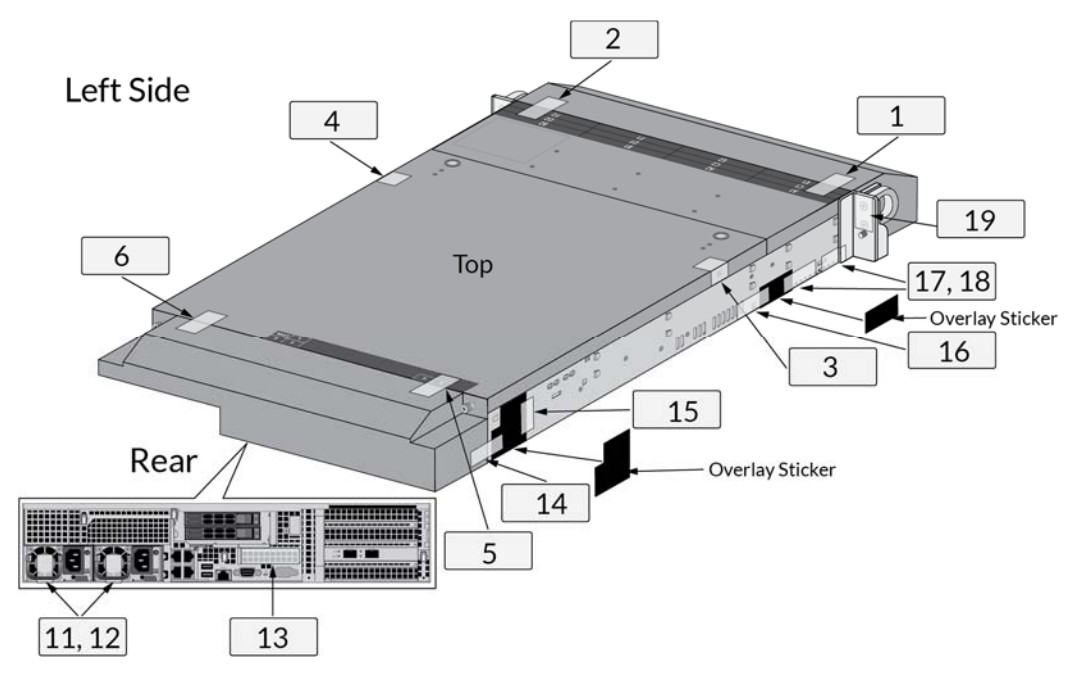

#### **M‐600 Seal Placement (21 Seals)**

**Figure 53 – M‐600: Tamper Seal Locations (Top and Rear)**

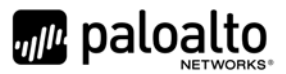

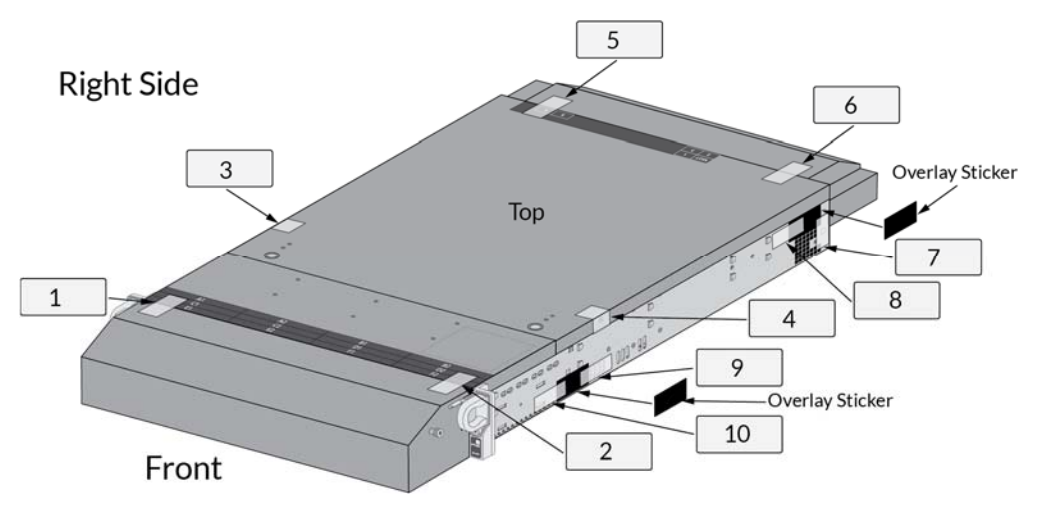

**Figure 54 – M‐600: Tamper Seal Locations (Top and Front)**

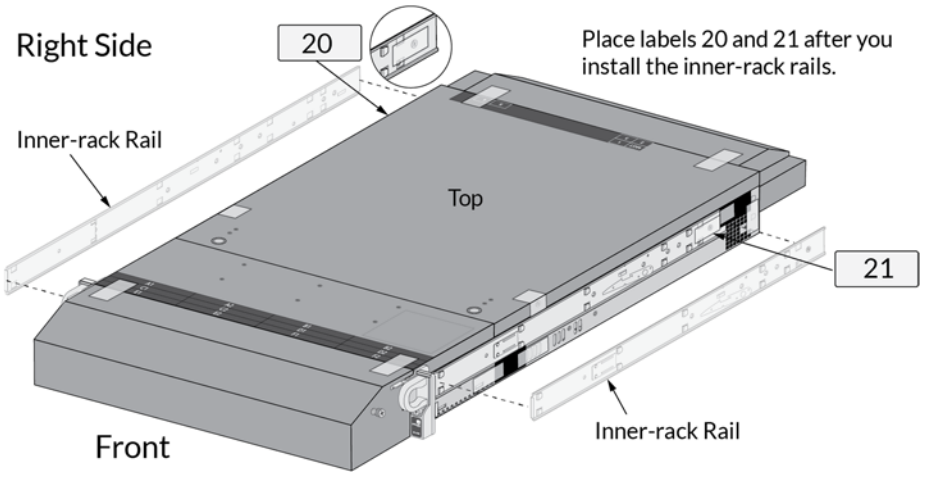

**Figure 55 – M‐600:Tamper Seals Location for Side Rails**